# **USRobotics**®

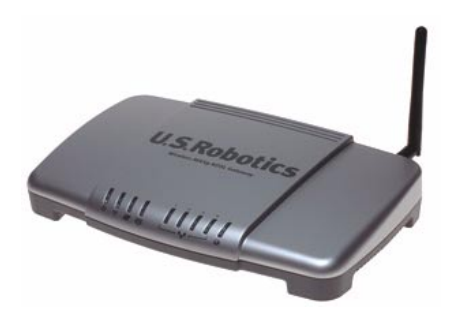

# Wireless *MAX*g ADSL Gateway

**Quick Installation Guide Guide d'installation rapide Installationsanleitung Guida all'installazione rapida Guía breve de instalación Beknopte installatiegids Kurulum Kılavuzu Οδηγός γρήγορης εγκατάστασης**

Pokyny k instalaci naleznete v uživatelské prírucce na instalacním disku CD-ROM. A telepítési utasításokat lásd a telepíto CD-ROM Felhasználói kézikönyvében. **Instrukcja instalacji jest dostepna w podreczniku uzytkownika na dysku instalacyjnym CD-ROM.**

**Para obter instruções de instalação, consulte o Manual do Utilizador no CD-ROM de Instalação. Инструкции по установке см. в руководстве пользователя на установочном компактдиске.**

**Installationsanvisningar finns i användarhandboken på installationsskivan.**

للحصول على معلومات التثبيت، يُرجى النظر في دليل المستخدم الموجود على قرص التثبيت المضغوط

R24.0705.00 rev 1.8 03/07

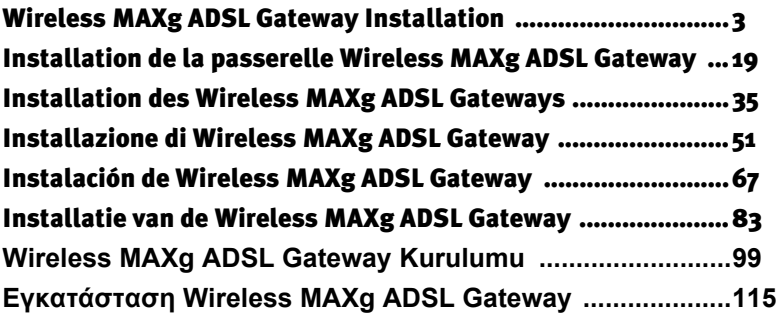

#### **Cesky**

Pokyny k instalaci naleznete v uživatelské prírucce na instalacním disku CD-ROM.

#### **Magyarország**

A telepítési utasításokat lásd a telepíto CD-ROM Felhasználói kézikönyvében.

#### **Polska**

Instrukcja instalacji jest dostepna w podreczniku uzytkownika na dysku instalacyjnym CD-ROM.

#### **Português**

Para obter instruções de instalação, consulte o Manual do Utilizador no CD-ROM de Instalação.

#### **Русский**

**Инструкции по установке см. в руководстве пользователя на установочном компактдиске.**

#### **Svenska**

Installationsanvisningar finns i användarhandboken på installationsskivan.

العربية للحصول على معلومات التثبيت، يُرجى النظر في دليل المستخدم الموجود على قرص التثبيت المضغوط.

# <span id="page-4-0"></span>**Wireless** *MAX***g ADSL Gateway Installation**

Thank you for purchasing the USRobotics Wireless *MAX*g ADSL Gateway.

For current product support and contact information, go to the following Web site: **http://www.usr.com/support**

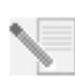

**NOTE:** It is important that you have your serial number written down for future reference. If you ever need to call our technical support department, you will need this number to receive assistance. You can find your 12-character serial number on a bar code sticker located on the bottom of the gateway and also on the box. You will also need your model number. It is noted below.

Write your serial number in the space provided below.

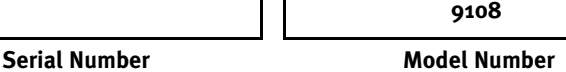

# **What You Need Before You Begin**

You will need active ADSL and Internet service from your local telephone company or Internet Service Provider (ISP) before you try to go on the Internet. You may also need the following from your ISP:

- VPI/VCI values
- ADSL standard (modulation)
- Encapsulation mode
- Authentication (PAP or CHAP) for PPP connections
- Your user name and password, if they were assigned by your ISP.

# **Gateway Installation**

# **Step 1. Connect Microfilter (if included or required by your ISP)**

A microfilter removes interference between voice and DSL signals. Your ISP will determine if a microfilter is necessary. If a microfilter was not included with the gateway, you may want to ask your ISP if you need to purchase one or more.

To install a microfilter, plug each device (phone, fax machine, or other telephony device) into the microfilter, and then plug the microfilter into the telephone wall jack. Do not install a microfilter on the cable that connects your ADSL gateway to the telephone jack unless your microfilter has a connection for both the gateway and the phone.

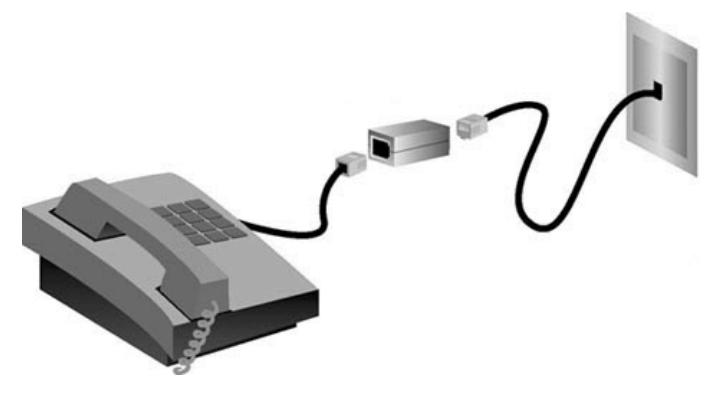

### **Step 2. Connect the Antenna and Cables**

To configure the gateway, you will initially use the supplied yellow Ethernet cable to connect it to the computer. You can set up a wireless connection later in the installation process, once the gateway is communicating with the Internet.

This diagram shows you how the devices will be connected when the installation is complete:

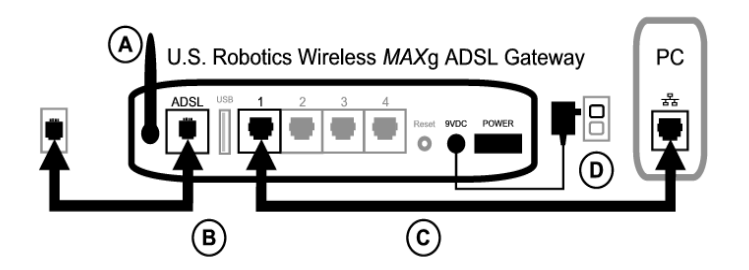

To make the needed connections, follow these steps:

- A. Attach the antenna to the back of the gateway.
- B. Connect one end of the grey telephone cable to the telephone port on the back of your gateway (labelled **ADSL**). Connect the other end to the telephone wall jack.
- C. Connect the yellow Ethernet cable. Although you can connect up to four systems this way, you should connect additional devices only *after* the initial setup is complete. Insert one end of the Ethernet cable into one of the ports on the back of the gateway (labelled **1, 2, 3,** and **4**). Connect the other end to the Ethernet port on your computer's network interface card.

D. Plug the AC power adapter into the 9VDC jack on the back of your gateway. Then plug the AC power adapter into a standard wall outlet. If the  $\bigcup$  LED on the front panel is not lighted, press the **Power** switch on the back of the gateway.

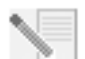

**NOTE**This product is intended to be supplied by a UL Listed Direct Plug-in Power Unit marked Class 2 and rated 9V DC, 1200 mA.

The gateway starts up after you turn on the power. This may take one to two minutes.

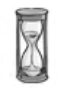

E. See if the  $\bigcirc$  and any of the  $\overline{I}$  indicator LEDs are lighted. If they are not, see the troubleshooting section later in this guide.

### **Step 3. Install EasyConfigurator**

1. Insert the USRobotics installation CD-ROM into your computer's CD-ROM drive. The installation should start automatically. This process may take a few moments.

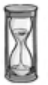

If the installation does not start automatically, you can start it manually.

*Windows Vista users*: Click Windows **Start** > **Computer**. Double-click the CD drive.

*Windows users:* Click **Start** and then **Run**, then type **D:\setup.exe** in the dialogue box and click **OK**. (If your CD drive uses a different letter, type that letter in place of **D**.)

*Macintosh users:* Open the CD-ROM and double click on either **MacOS X Install** or **MacOS Classic Install** (depending on which operating system your computer uses).

*Linux users:* Open the CD-ROM, browse to **\platforms\linux**, and double-click on **install.bin**.

- 2. Select your preferred language and click **OK**.
- 3. If you are using Windows, the installer runs a qualification test to verify that your system meets the minimum requirements for installation. When done, a **Results** screen displays green flags next to system components that meet requirements and red flags next to any that do not. If your system passes the qualification, click **Next**. If any of your system components do not meet the requirements, click **View Report** to identify them.

Setup now installs the EasyConfigurator.

# <span id="page-7-0"></span>**Step 4. Configure the Gateway with EasyConfigurator**

1. This is the EasyConfigurator login window:

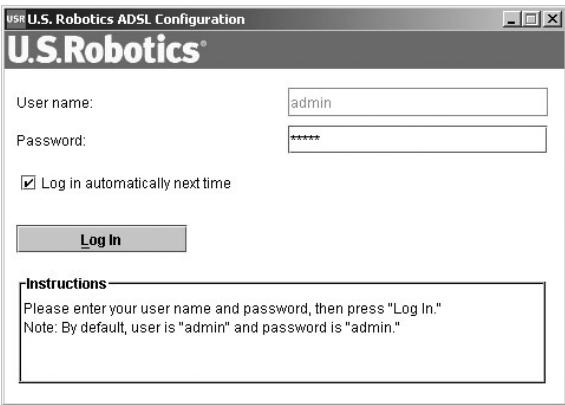

If EasyConfigurator does not start up automatically, you can open it yourself.

*Windows Vista users:* Click **Start** and select **All Programs** and **U.S. Robotics EasyConfigurator**.

*Windows users:* Click **Start** and select **Programs** and **U.S. Robotics EasyConfigurator**.

*Macintosh and Linux users:* Double-click on the EasyConfigurator icon on the desktop.

The user name and password are already entered for you. Click **Log In** and wait a few moments.

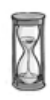

2. This window appears after you log in:

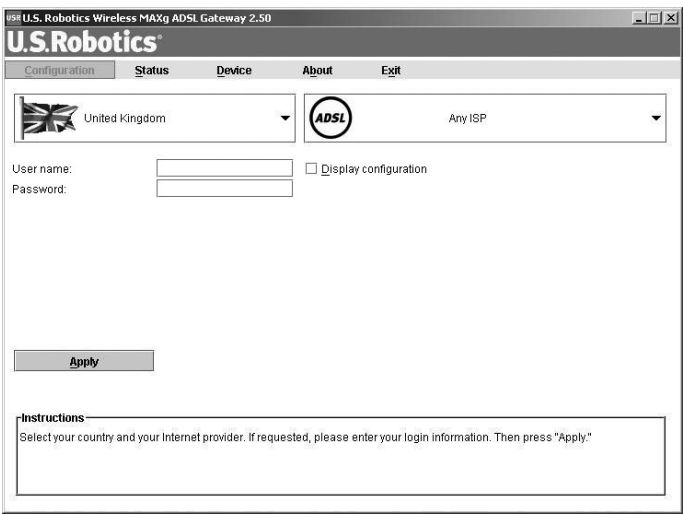

Select your country and your Internet Service Provider (ISP) from the drop-down lists. If your country or ISP does not appear in the list, select **Other** and manually enter the settings provided by your ISP.

You may need to enter your ISP-supplied user name and password after making your selections. Click **Apply** to continue.

3. EasyConfigurator now configures your gateway based on your ISP selection or manually-entered settings.

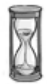

At this point, the system attempts to access the Internet. This may take a few minutes, until the following status page appears.

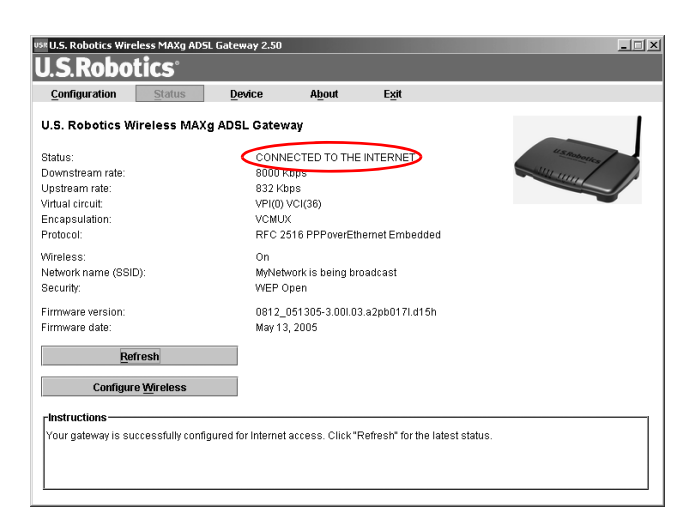

If the status is CONNECTED TO THE INTERNET, you have successfully configured your Internet connection. If it does not say **CONNECTED TO THE INTERNET**, go to the Troubleshooting section of this installation guide.

### **Step 5. Set Up the Wireless Configuration**

In wireless communications, devices communicate with each other via radio waves rather than cables. The gateway can communicate wirelessly with any device that has a wireless network adapter that meets wireless networking standards.

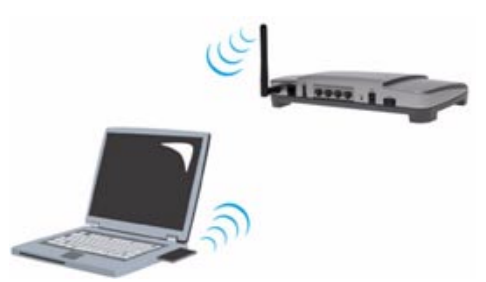

To set up wireless communications, click **Status** at the top of the screen (if it is not already open). Then click **Configure Wireless**. This opens your Web browser to a page for setting

up security on your wireless network. USRobotics strongly recommends that you secure your network as directed on this page.

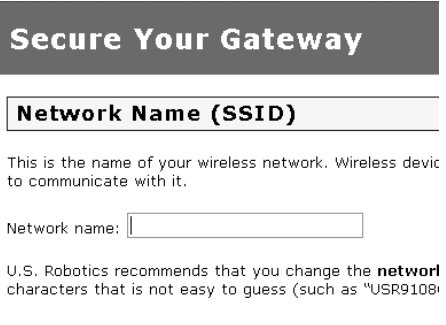

Follow the on-screen instructions to configure security, and click **Apply** when done. The status page of the gateway's Web user interface automatically appears after you do this.

Your wireless network is now secure. You may close your Web browser and EasyConfigurator.

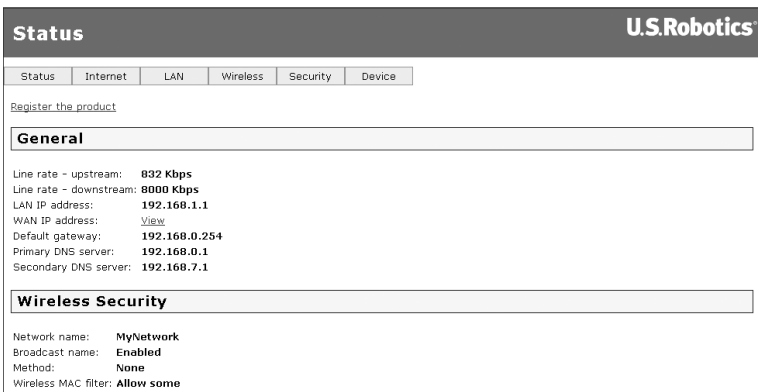

You can now start up a Web browser. We suggest that you register your product and test your connection by going to the following Web site:

#### **www.usr.com/productreg**

See the User Guide on the USRobotics installation CD-ROM to learn about the gateway's advanced features.

You can use the gateway's Web user interface to enable or disable wireless communications and to set the network name, broadcast status, and security options. The Web user interface is the main tool for configuring and using the gateway.

## **Status LEDs**

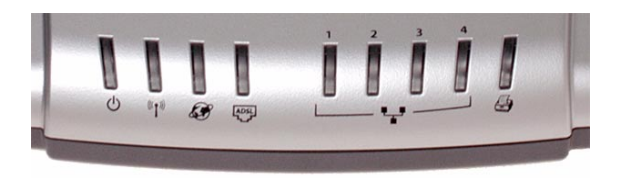

The gateway has several LEDs on its front. The LED conditions listed below indicate the operational status of the gateway.

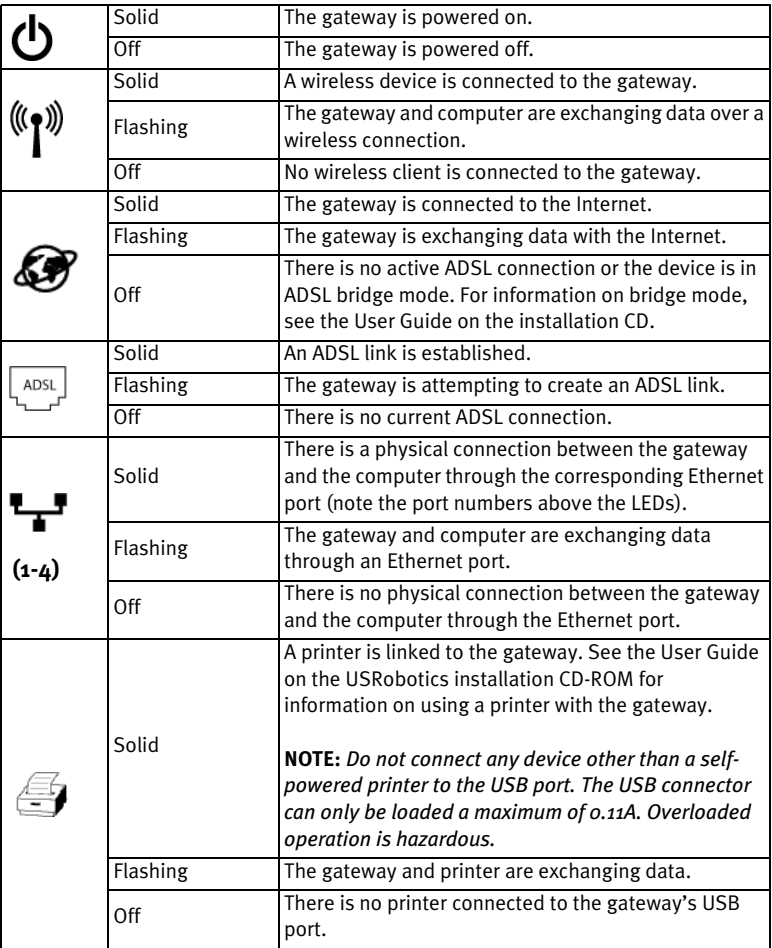

### **Gateway Back**

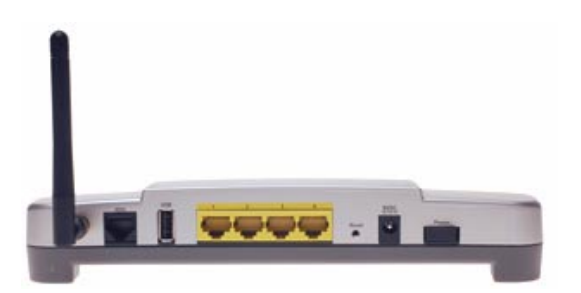

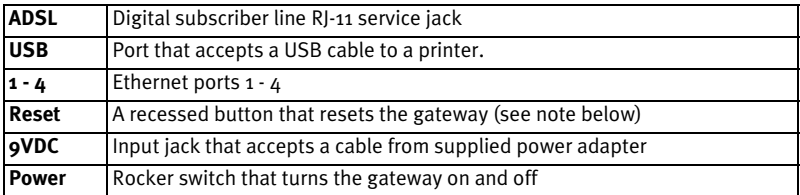

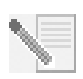

**NOTE:** To reset the gateway, insert a pin or paper clip to briefly push the **Reset** button. If you want to reset the gateway, do not press this button for more than 5 seconds, as this resets the gateway's configuration to the factory defaults.

# **Troubleshooting**

To help diagnose a problem, first use the following troubleshooting checklist.

- 1. Confirm that you are using the AC power adapter that came with your gateway and that it is connected to the gateway and to an active wall outlet. Make sure the **Power** switch is switched to the on position. The (b) LED should be lighted.
- 2. Confirm that you have securely connected the telephone cable to the telephone wall jack and to the gateway. The  $\frac{1}{2}$  LED should be lighted if you have ordered and correctly configured DSL.
- 3. If you are using a wired connection from the computer to the gateway, confirm that you have secured the Ethernet cable(s) to the computer's network interface card and to the Ethernet port(s) on the gateway (labelled **1, 2, 3,** or **4**).

The corresponding  $\mathbf{L}$ . LED should be lighted on the front of the gateway.

For more information on the LEDs, see the *Status LEDs* section earler in this document.

# **Opening the Web user interface**

The Web user interface will be your main tool for configuring, troubleshooting and monitoring the gateway. Follow this procedure to access it.

- 1. Start a Web browser.
- 2. Open the page **http://192.168.1.1**
- 3. A login window should appear:

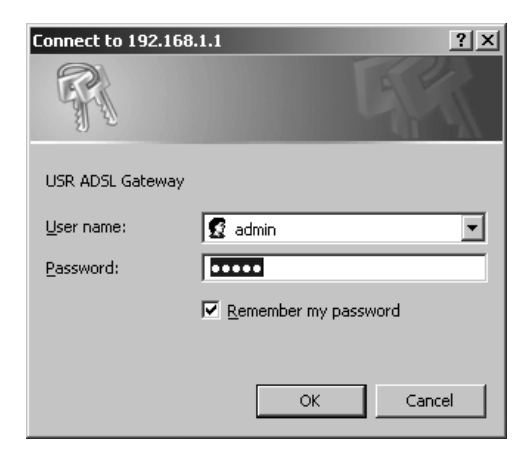

The default user name and password are already filled in. Click **OK**.

4. The Web user interface opens with a status page.

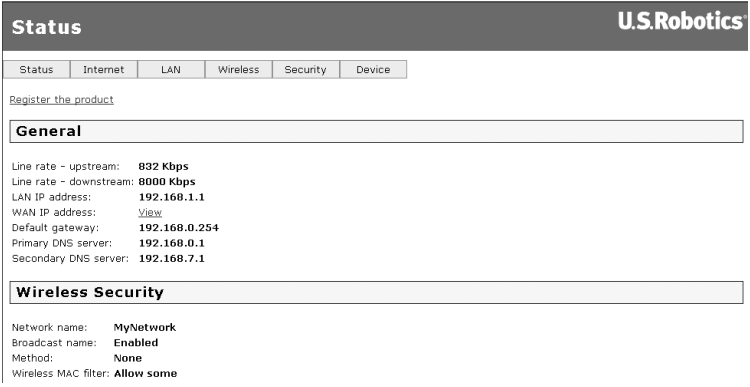

# **If you cannot access the Internet...**

A number of devices have to work together for your computer to access the Internet.

**NOTE:** For completeness, the following drawing shows both wired and wireless connections between your computer and your USRobotics Wireless MAXg ADSL Gateway. You'll normally use only one type of connection on each computer.

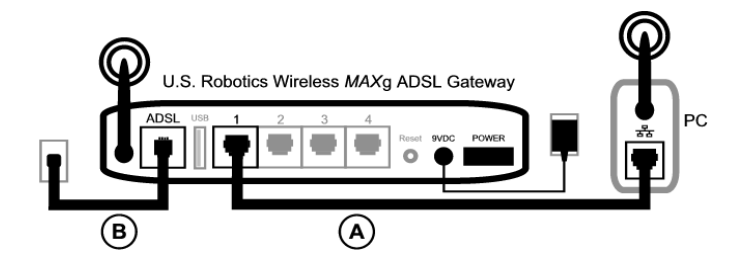

A. Your computer connects to your Wireless *MAX*g ADSL Gateway via a wireless or wired connection.

B. The gateway connects to your Internet Service Provider (ISP) via ADSL over the phone network.

The first step in solving the problem is to diagnose the cause. There are a number of places where the connection from your computer to the Internet might fail.

**Windows users:** You can check your connections automatically with the included utility program.

- 1. Use Windows Explorer to navigate to the **Troubleshooting** folder on your USRobotics installation CD-ROM (for example, **D:\Troubleshooting**, if your CD drive is labeled D:).
- 2. Double-click on **Troubleshoot\_Connection**.

This utility program tests your connections and, if there is a problem, tells you where it is.

## **Step 1: Can your computer connect to your Wireless** *MAX***g ADSL Gateway?**

Open a Web browser to the gateway's address: **http://192.168.1.1** (Please note that if you've modified the gateway's LAN IP address, you must use the new one.)

If the gateway's Web user interface appears, go to **Step 3**. Otherwise, the gateway may need to be restarted:

- 1. With a thin tool such as a paper clip, briefly press the Reset button on the back of the gateway.
- 2. Wait one or two minutes as the gateway restarts.

### **If you use a wired connection:**

If you use a cable connection between your computer and the gateway, ensure that one end of the Ethernet cable is connected to your computer's LAN port and the other end is connected to one of the Ethernet ports on the gateway. Also check that the corresponding LED is lighted.

In the unlikely event that your computer is using a static IP address, either re-configure your computer to use a dynamic IP address or ensure that its static IP address is in the same network as the ADSL Gateway. (That means that the IP address has the format **192.168.1.x** where **x** can be any number between 2 and 254, inclusive.)

Now, please restart your computer. It will attempt to connect to the gateway. Proceed to **Step 2**.

### **If you use a wireless connection:**

1. Ensure that your computer is close enough to your gateway to receive a wireless signal and that there is nothing interfering with the signal, such as a microwave oven or a concrete wall.

If your gateway broadcasts its network name, you can use your computer's wireless utility to scan for it. (This is typically called a "site survey.") If the utility cannot detect the gateway, it may be a signal problem.

2. Ensure that the computer's wireless utility is using the correct network name and security settings for your gateway.

Settings such as network name, security method (WPA, WEP, etc.), and security keys must all match. So if your gateway is using WPA encryption, each wireless card or adapter must support WPA encryption. If you are using a wireless PC card, PCI adapter, or USB adapter that does not support WPA encryption, you will not be able to connect to the gateway unless you use WEP encryption instead. Please refer to the configuration section of the User Guide on the USRobotics installation CD-ROM for information on changing the security settings.

3. If you have enabled MAC filtering on the gateway, is this computer permitted to connect to your gateway?

Please note that MAC filtering refers to specific wireless adapters. If you use MAC filtering and have added a new wireless adapter to the network, you must add the MAC address of the new wireless adapter to the gateway.

**NOTE:** If you need to modify the ADSL Gateway's settings, you'll need a computer with a wired connection to the gateway in order to access it.

If these steps fail to establish a wireless connection, please try a wired connection between your computer and your gateway. Connect the yellow Ethernet cable to your computer's LAN port and to a LAN port on the gateway. Then ensure that the corresponding LAN port LED is lighted. Then please restart your computer.

## **Step 2: Is your Wireless** *MAX***g ADSL Gateway responding?**

Open your Web browser to the gateway's address: **http://192.168.1.1**

**NOTE:** If you can open the gateway's Web user interface with a wired connection but not with a wireless connection, the problem is with the wireless connection. Please see the documentation for your wireless adapter.

If the gateway's Web user interface appears, please go to **Step 3**.

If the gateway's Web user interface doesn't appear, the gateway may need to be restored to the default factory settings. (Please note that you will lose all of your gateway's custom settings and will need to set it up again as if you were installing it for the first time. If you've made a backup of the settings, you will be able to restore them. Please see the User Guide on the USRobotics installation CD-ROM for more information.)

- 1. With a thin tool, such as a paper clip, press the **Reset** button on the back of the gateway for at least five seconds.
- 2. Wait about one or two minutes as the gateway restarts.
- 3. Please restart your computer so that it will connect to the gateway.
- 4. Try to access the gateway's Web address at **http://192.168.1.1**

If the gateway's Web user interface still does not appear, the gateway may have failed. Please contact USRobotics Customer Support. See the contact information later in this document.

If the gateway's Web user interface appears, please continue to **Step 3**.

### **Step 3: Can your Wireless** *MAX***g ADSL Gateway connect to the Internet?**

If you have a connection between your computer and your gateway, it's likely that the gateway is not connected to the Internet.

- 1. Close your Web browser and run EasyConfigurator. *Windows Vista users*: Press **Start**, then select **All Programs** and **U.S. Robotics EasyConfigurator**. *Windows users*: Press **Start**, then select **Programs** and **U.S. Robotics EasyConfigurator**. *Macintosh and Linux users*: Double-click the **EasyConfigurator** icon on the desktop.
- 2. Click **Status** at the top of the page, and check the value of the **Status** field.

Sample image of a gateway connected to the Internet:

CONNECTED TO THE INTERNET. Status: I

Sample image of a gateway not connected to the Internet:

Status: OPERATIONAL BUT NOT CONNECTED.

If the status is **CONNECTED** or **CONNECTED TO THE INTERNET** but you still cannot access the Internet, please contact your ISP for assistance.

Otherwise, you need to configure your ADSL connection. Please click **Configuration** at the top of the EasyConfigurator window and refer to the instructions earlier in this document (see *[Step 4. Configure the Gateway with EasyConfigurator](#page-7-0)*) for how to configure your ADSL connection.

# **Additional Information**

For regulatory and warranty information, see the *User Guide* on the USRobotics Installation CD-ROM.

For operation and configuration information, see the *User Guide* on the USRobotics Installation CD-ROM. The User Guide contains detailed information on the use and configuration of your Wireless *MAX*g ADSL Gateway.

#### **For expanded troubleshooting and additional information**:

- 1. See the *User Guide* on the USRobotics Installation CD-ROM.
- 2. Go to the Support section of the USRobotics Web site at **www.usr.com/support/**.

Many of the most common difficulties that customers experience have been addressed in the FAQ and Troubleshooting Web pages for your Wireless MAXg ADSL Gateway. The Support pages also contain information on the latest firmware and may contain documentation updates.

- 3. Submit your technical support question using an online form, or contact USRobotics customer support.
- 4. See the Support contact information on the last page of this guide.

# <span id="page-20-0"></span>**Installation de la passerelle Wireless** *MAX***g ADSL Gateway**

Nous vous remercions d'avoir choisi la passerelle USRobotics Wireless *MAX*g ADSL Gateway.

Pour obtenir de l'aide sur ce produit ou nous contacter, visitez le site Web suivant : **http://www.usr.com/support**

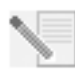

**REMARQUE :** nous vous recommandons vivement de noter votre numéro de série afin de pouvoir vous y référer par la suite. Vous en aurez besoin si vous devez appeler notre service d'assistance technique. Vous trouverez ce numéro de série de 12 caractères sur l'étiquette de code-barre figurant sous la passerelle et sur la boîte. Vous aurez également besoin de votre numéro de modèle, indiqué cidessous.

Inscrivez votre numéro de série dans l'espace ci-dessous.

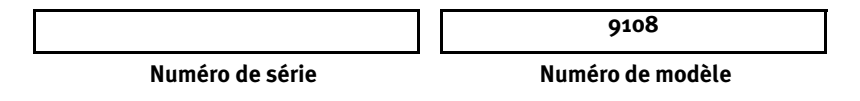

# **Ce qu'il vous faut avant de commencer**

Avant d'essayer de vous connecter, vous devez posséder les éléments suivants :

• Un accès ADSL et Internet actif, proposé par votre opérateur téléphonique local ou votre fournisseur d'accès Internet (FAI).

Vous devez également obtenir les informations suivantes auprès de votre FAI :

- Valeurs VPI/VCI
- Norme ADSL (modulation)
- Mode d'encapsulage
- Authentification (PAP ou CHAP) pour connexions PPP
- Votre nom d'utilisateur et votre mot de passe, si votre FAI vous en a attribués

# **Installation de la passerelle**

# **Etape 1. Connexion du microfiltre (si votre FAI l'exige ou s'il est fourni)**

Un microfiltre empêche les interférences entre le téléphone et les signaux DSL. Votre FAI déterminera si un microfiltre est nécessaire. Si aucun microfiltre n'est fourni avec la passerelle, demandez à votre FAI si vous devez en acheter un ou plusieurs. Pour installer le microfiltre, branchez chaque appareil (téléphone, fax ou autres) au microfiltre, puis branchez ce dernier à la prise téléphonique murale. N'installez pas de

microfiltre sur le câble reliant votre passerelle ADSL à la prise téléphonique, à moins que le microfiltre ne dispose d'une prise pour la passerelle et pour le téléphone.

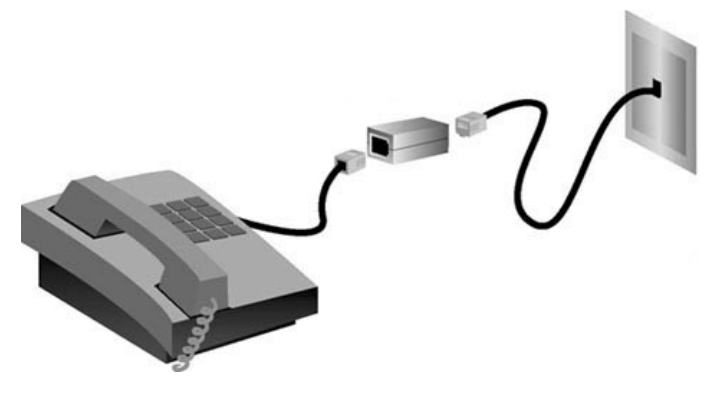

### **Etape 2. Branchement de l'antenne et des câbles**

Pour configurer la passerelle, vous devez d'abord la connecter à votre ordinateur au moyen du câble Ethernet jaune fourni. Vous pouvez installer une connexion sans fil plus tard au cours de la procédure, une fois que la communication entre la passerelle et Internet a été établie.

Le schéma ci-dessous vous montre toutes les connexions entre les périphériques une fois l'installation terminée.

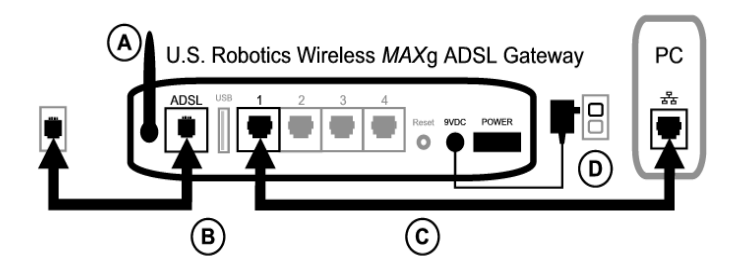

Pour effectuer les connexions requises, procédez comme suit :

- A. Branchez l'antenne à l'arrière de la passerelle.
- B. Branchez une extrémité du cordon téléphonique gris au port téléphonique « **ADSL** » situé à l'arrière de votre passerelle. Branchez l'autre extrémité à la prise téléphonique murale.
- C. Branchez le câble Ethernet jaune. Même s'il est possible de connecter jusqu'à quatre systèmes de cette manière, nous vous conseillons de ne connecter les périphériques supplémentaires *qu'une fois* l'installation initiale terminée. Branchez une extrémité du câble Ethernet à l'un des ports (**1, 2, 3** et **4**) situés à l'arrière de la passerelle. Branchez l'autre extrémité au port Ethernet de la carte d'interface réseau de votre ordinateur.

D. Branchez une extrémité de l'adaptateur secteur AC dans la prise 9VDC à l'arrière de votre passerelle et l'autre extrémité sur une prise murale standard. Si le voyant DEL

 situé à l'avant de la passerelle est éteint, appuyez sur l'interrupteur **Power** à l'arrière de la passerelle.

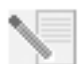

**REMARQUE :**Ce produit doit être alimenté par un bloc d'alimentation électrique à brancher agréé UL de 9 V, 1 200 mA et de classe 2.

Une fois allumée, la passerelle démarre. Cela peut prendre une à deux minutes.

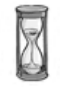

E. Vérifiez si le voyant DEL  $\bigcirc$  et l'un des voyants DEL  $\mathbf{F}$  sont allumés. Si ce n'est pas le cas, reportez-vous à la section Dépannage de ce guide.

### **Etape 3. Installation d'EasyConfigurator**

1. Insérez le CD-ROM d'installation USRobotics dans le lecteur CD-ROM de votre ordinateur. L'installation devrait se lancer automatiquement. Cette opération peut durer quelques instants.

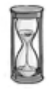

Si l'installation ne se fait pas automatiquement, vous pouvez la lancer manuellement.

*Utilisateurs de Windows Vista* : cliquez sur **Démarrer** > **Ordinateur**. Puis doublecliquez sur l'icône de votre lecteur CD.

*Utilisateurs de Windows :* cliquez sur **Démarrer** puis sur **Exécuter**. Ensuite, tapez **D:\setup.exe** dans la boîte de dialogue et cliquez sur **OK**. Si la lettre correspondant à votre lecteur CD n'est pas **D**, entrez la lettre appropriée.

*Utilisateurs de Macintosh :* ouvrez le CD-ROM et double-cliquez soit sur **Installation Mac OS X** soit sur **Installation classique Mac OS**, selon votre système d'exploitation.

*Utilisateurs de Linux :* ouvrez le CD-ROM, allez à **\platforms\linux** et double-cliquez sur **install.bin**.

- 2. Sélectionnez votre langue et cliquez sur **OK**.
- 3. Si vous utilisez Windows, le programme d'installation exécute un test de qualification pour vérifier que votre système répond à la configuration minimale requise. Une fois le test terminé, un écran **Résultats** affichera un drapeau vert à côté des éléments qui remplissent les conditions et un drapeau rouge à côté de ceux qui ne les remplissent pas. Si votre système a réussi le test de qualification, cliquez sur **Suivant**. Si l'un ou plusieurs des éléments de votre système ne remplissent pas les conditions, cliquez sur **Afficher le rapport** pour les identifier.

Le programme installe EasyConfigurator.

# <span id="page-23-0"></span>**Etape 4. Configuration de la passerelle avec EasyConfigurator**

1. Voici la fenêtre de connexion EasyConfigurator.

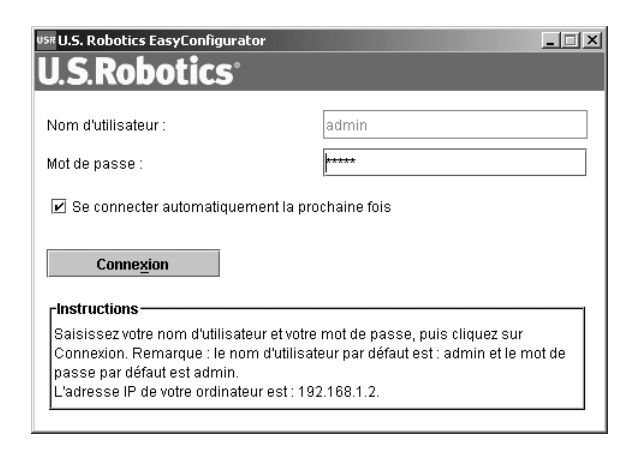

Si EasyConfigurator ne démarre pas automatiquement, vous pouvez l'ouvrir manuellement.

*Utilisateurs de Windows Vista :* cliquez sur **Démarrer**, sélectionnez **Programmes** et **U.S. Robotics EasyConfigurator**.

*Utilisateurs de Windows :* cliquez sur **Démarrer**, puis sélectionnez **Programmes** et **U.S. Robotics EasyConfigurator**.

*Utilisateurs de Macintosh et de Linux :* double-cliquez sur l'icône EasyConfigurator située sur le bureau.

Le nom d'utilisateur et le mot de passe sont déjà entrés. Cliquez sur **Connexion** et attendez quelques instants.

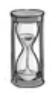

2. La fenêtre ci-dessous s'affiche une fois la connexion établie.

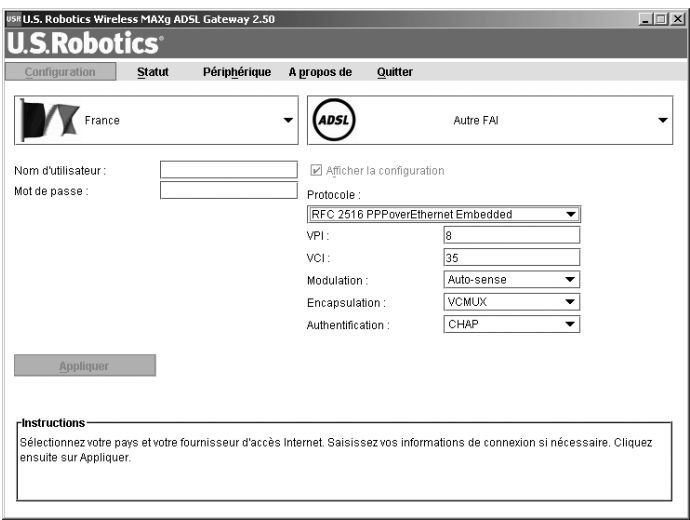

Sélectionnez votre pays et votre fournisseur d'accès Internet (FAI) dans les listes déroulantes. Si votre pays ou votre FAI n'apparaissent pas dans les listes, sélectionnez **Autre** et saisissez les paramètres fournis par votre FAI.

Après la saisie, vous devrez entrer le nom d'utilisateur et le mot de passe attribués par votre FAI. Cliquez sur **Appliquer** pour continuer.

3. EasyConfigurator configure votre passerelle en fonction des paramètres entrés.

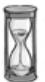

Le système essaye ensuite de se connecter à Internet. Cela peut prendre quelques minutes, jusqu'à ce que la page de statut ci-dessous s'affiche.

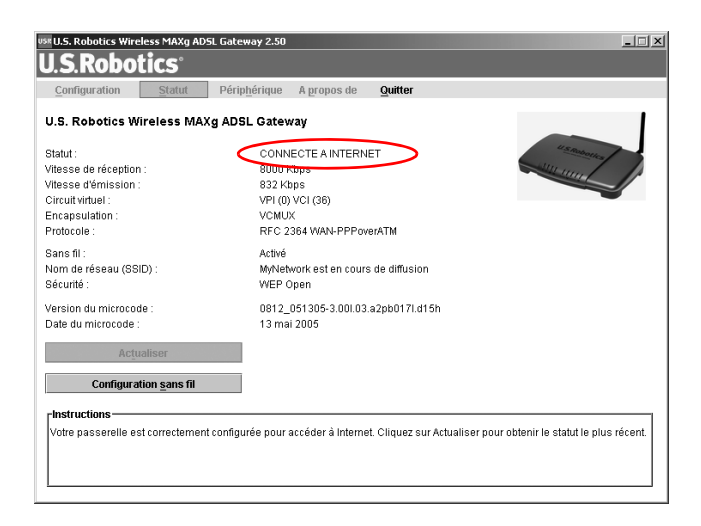

Si le statut **Connecté à Internet** s'affiche, vous avez correctement configuré votre connexion Internet. Si le statut **Connecté à Internet** ne s'affiche pas, reportez-vous à la section Dépannage de ce guide d'installation.

### **Etape 5. Configuration sans fil**

Dans les communications sans fil, les périphériques communiquent par ondes radio et non via des câbles. La passerelle peut communiquer avec tout périphérique qui possède une carte réseau sans fil conforme aux normes de mise en réseau.

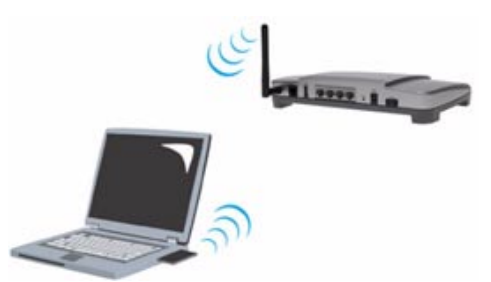

Pour configurer des communications sans fil, cliquez sur **Statut** en haut de l'écran, si celui-ci n'est pas déjà ouvert. Ensuite, cliquez sur **Configuration sans fil**. Une page concernant la configuration de la sécurité sur votre réseau sans fil s'ouvre dans votre navigateur Web. USRobotics vous conseille vivement de suivre les informations contenues sur cette page pour sécuriser votre réseau.

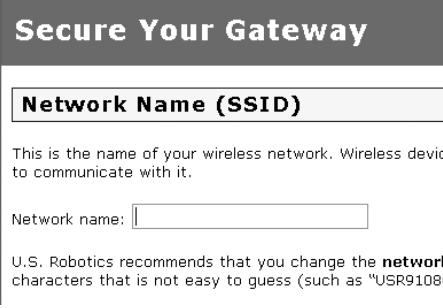

Suivez les instructions à l'écran pour configurer les paramètres de sécurité, puis cliquez sur **Appliquer** une fois la procédure terminée. La page de statut de l'interface utilisateur Web de la passerelle s'affiche alors automatiquement.

Votre connexion sans fil est désormais sécurisée. Vous pouvez fermer votre navigateur Web et EasyConfigurator.

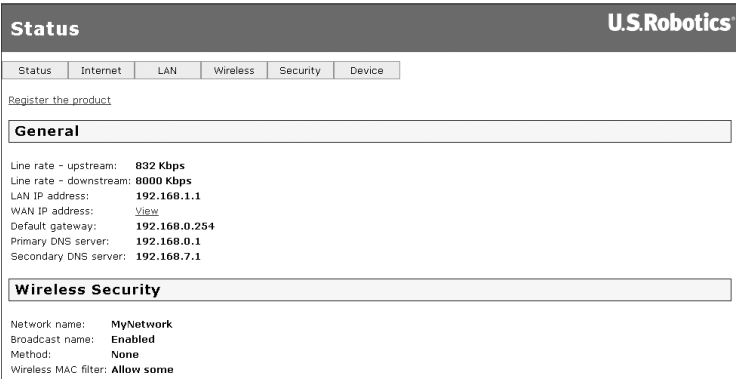

A présent, lancez un navigateur Web. Nous vous conseillons d'enregistrer votre produit et de tester votre connexion en visitant le site Web suivant :

#### **www.usr.com/productreg**

Pour plus d'informations sur les fonctions avancées de la passerelle, reportez-vous au guide de l'utilisateur sur le CD-ROM d'installation USRobotics.

Vous pouvez utiliser l'interface utilisateur Web de la passerelle pour activer ou désactiver les communications sans fil ainsi que pour configurer le nom du réseau, l'état de la diffusion et les options de sécurité. L'interface utilisateur Web est l'outil principal pour configurer et utiliser la passerelle.

# **Voyants DEL de statut**

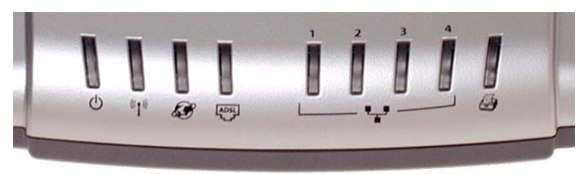

Plusieurs voyants DEL sont situés à l'avant de la passerelle. Le tableau ci-dessous indique l'état de fonctionnement de la passerelle selon le statut des voyants DEL.

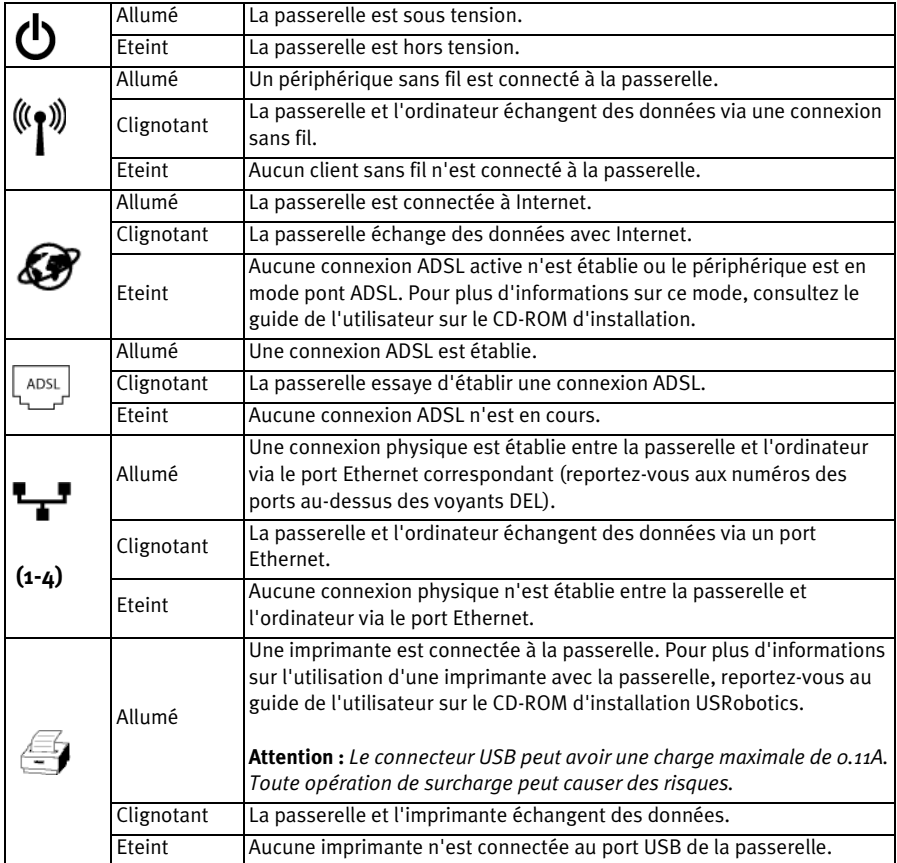

# **Arrière de la passerelle**

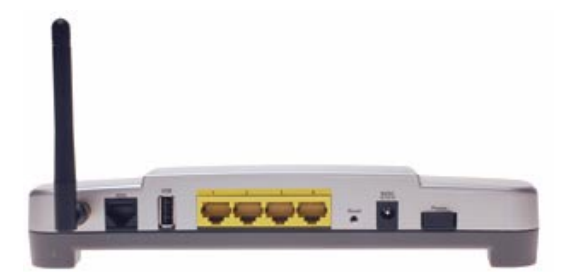

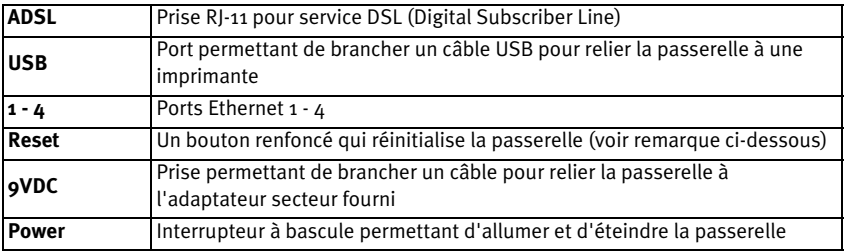

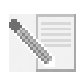

**REMARQUE :** pour réinitialiser la passerelle, enfoncez le bouton **Reset** (Réinitialiser) à l'aide d'une épingle ou d'un trombone. Pour réinitialiser la passerelle, appuyez brièvement sur ce bouton. Si vous appuyez dessus pendant plus de 5 secondes, les paramètres par défaut seront rétablis.

# **Dépannage**

Pour déterminer la nature d'un problème et le résoudre plus facilement, commencez par consulter la liste de dépannage ci-dessous.

- 1. Vérifiez que vous utilisez l'adaptateur secteur AC fourni avec votre passerelle et qu'il est correctement branché à votre passerelle et à une prise murale active. Vérifiez que l'interrupteur **Power** est en position allumée. Le voyant DEL doit être allumé.
- 2. Vérifiez que vous avez correctement branché le cordon téléphonique à la prise téléphonique murale et à la passerelle. Si vous avez correctement configuré la connexion DSL, le voyant DEL  $\frac{1}{2}$  s'allume.
- 3. Si l'ordinateur est relié à la passerelle via une connexion câblée, assurez-vous que le ou les câble(s) Ethernet sont correctement branchés à la carte d'interface réseau et au(x) port(s) Ethernet de la passerelle (**1, 2, 3** ou **4**). Le voyant DEL  $\mathbf{F}$  correspondant situé à l'avant de la passerelle doit être allumé.

Pour plus d'informations sur les voyants DEL, consultez la section *Voyants DEL de statut* de ce document.

# **Accès à l'interface utilisateur Web**

L'interface utilisateur Web est votre principal outil de configuration, de dépannage et de contrôle de la passerelle. Pour accéder à l'interface, procédez comme suit :

- 1. Lancez un navigateur Web.
- 2. Ouvrez la page **http://192.168.1.1**
- 3. La page de connexion ci-dessous devrait s'afficher.

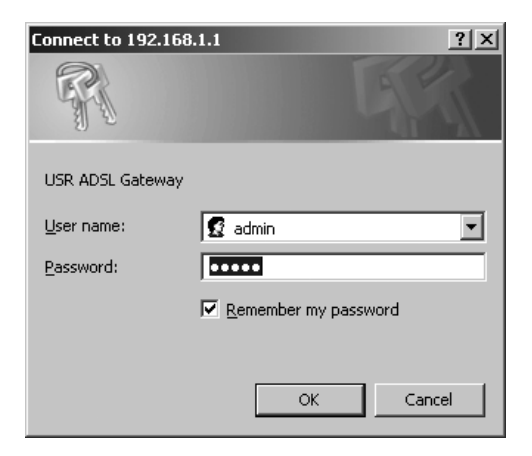

Le nom d'utilisateur et le mot de passe par défaut sont déjà entrés. Cliquez sur **OK**.

4. L'interface utilisateur Web s'ouvre et affiche a page de statut.

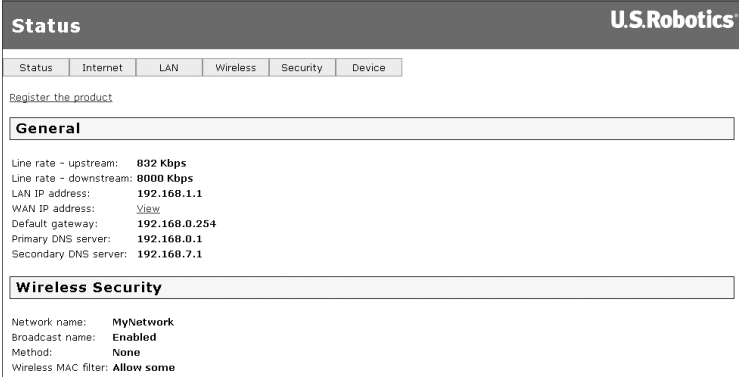

# **Si vous ne pouvez pas accéder à Internet...**

Pour accéder à Internet, plusieurs périphériques doivent être connectés les uns aux autres.

**REMARQUE :** le schéma ci-dessous montre toutes les connexions, câblées et sans fil, possibles entre votre ordinateur et votre passerelle USRobotics Wireless MAXg ADSL Gateway. Généralement, vous n'utiliserez qu'un seul type de connexion pour chaque ordinateur.

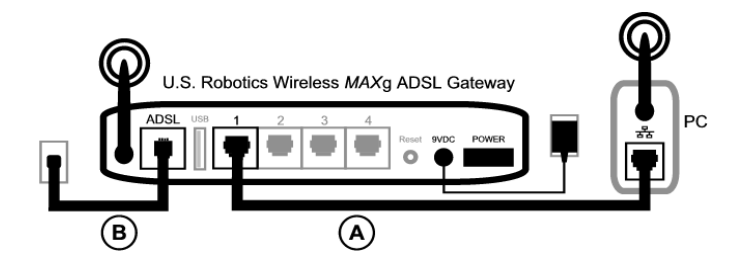

A. Votre ordinateur se connecte à la passerelle Wireless *MAX*g ADSL Gateway via une connexion sans fil ou câblée.

B. La passerelle se connecte à votre fournisseur d'accès Internet (FAI) via le réseau téléphonique ADSL.

La première étape de résolution du problème est d'en diagnostiquer la cause. Plusieurs éléments peuvent faire échouer la connexion entre Internet et votre ordinateur.

**Utilisateurs de Windows :** vous pouvez vérifier automatiquement vos connexions grâce à l'utilitaire fourni.

- 1. Utilisez l'Explorateur Windows pour accéder au dossier **Dépannage** de votre CD-ROM d'installation USRobotics (par exemple, **D:\Troubleshooting**, si la lettre de votre lecteur CD est D:).
- 2. Double-cliquez sur **Troubleshoot\_Connection**.

Cet utilitaire teste vos connexions et vous montre où se situe le problème.

### **Etape 1 : votre ordinateur se connecte-t-il à votre passerelle Wireless** *MAX***g Gateway ?**

Dans le navigateur Web, saisissez l'adresse **http://192.168.1.1** (Si vous avez modifié l'adresse IP LAN de la passerelle, vous devez utiliser la nouvelle adresse.)

Si l'interface utilisateur Web apparaît, passez directement à l'**Etape 3**. Sinon, vous devez redémarrer la passerelle de la façon suivante :

- 1. A l'aide d'un outil assez fin, tel qu'un trombone, appuyez brièvement sur le bouton Reset (Réinitialiser) situé à l'arrière de la passerelle.
- 2. Attendez une ou deux minutes pendant que la passerelle redémarre.

### **Si vous utilisez une connexion câblée :**

Si vous utilisez une connexion câblée entre votre ordinateur et la passerelle, assurez-vous qu'une extrémité du câble Ethernet est connectée au port LAN de votre ordinateur et que l'autre extrémité est connectée à l'un des ports Ethernet de la passerelle. Vérifiez également que le voyant DEL correspondant est allumé.

Si jamais votre ordinateur utilise une adresse IP statique, vous devez le reconfigurer avec une adresse IP dynamique ou vous assurer que l'adresse IP statique est bien disponible sur le même réseau que la passerelle ADSL Gateway. Votre adresse IP doit respecter le format **192.168.1.x** où **x** est un chiffre compris entre 2 et 254.

A présent, redémarrez votre ordinateur pour qu'il essaye de se connecter à la passerelle. Passez à l'**Etape 2**.

### **Si vous utilisez une connexion sans fil :**

1. Assurez-vous que votre ordinateur est positionné assez près de votre passerelle pour recevoir un signal et que rien (par exemple, un four micro-ondes ou un mur en béton) n'interfère avec le signal.

Si votre passerelle diffuse son nom de réseau, vous pouvez utiliser l'utilitaire sans fil de votre ordinateur pour le rechercher. Cette opération est généralement appelée « Représentation du site ». Si votre utilitaire ne parvient pas à détecter votre passerelle, le problème peut être lié au signal.

2. Assurez-vous que l'utilitaire sans fil de votre ordinateur possède le nom réseau correct et applique les paramètres de sécurité de votre passerelle.

Les paramètres tels que le nom de réseau, la méthode de sécurité (WPA, WEP, etc.) et les clés de sécurité doivent tous correspondre. Si votre passerelle utilise le cryptage WPA, chaque adaptateur ou carte sans fil doit prendre en charge le cryptage WPA. Si vous utilisez une carte PC sans fil, un adaptateur PCI ou USB qui ne prend pas en charge le cryptage WPA, vous ne pourrez pas vous connecter à la passerelle si vous n'utilisez pas le cryptage WEP. Pour plus d'informations sur le changement des paramètres de sécurité, veuillez consulter la section configuration du guide de l'utilisateur sur le CD-ROM d'installation USRobotics.

3. Si vous avez activé le filtrage MAC sur la passerelle, cet ordinateur est-il autorisé à ce connecter à votre passerelle ?

Remarque : cette option s'adresse à des adaptateurs sans fil spécifiques. Si vous utilisez le filtrage MAC et si vous avez ajouté un adaptateur sans fil au réseau, vous devez ajouter l'adresse MAC de votre nouvel adaptateur à la passerelle.

**REMARQUE :** si vous modifiez les paramètres de la passerelle ADSL Gateway, vous devrez utiliser un ordinateur avec une connexion câblée pour pouvoir accéder à la passerelle.

Si une fois ces étapes terminées la connexion sans fil échoue toujours, essayez d'établir une connexion sans fil entre votre ordinateur et votre passerelle. Connectez une extrémité du câble Ethernet jaune au port LAN de votre ordinateur et l'autre extrémité au port LAN de la passerelle. Vérifiez que le voyant DEL du port LAN correspondant est allumé. Ensuite, redémarrez votre ordinateur.

### **Etape 2 : votre passerelle Wireless** *MAX***g Gateway répond-elle ?**

Dans votre navigateur Web, saisissez l'adresse **http://192.168.1.1**

**REMARQUE :** si vous arrivez à ouvrir l'interface utilisateur Web de la passerelle avec une connexion câblée uniquement, le problème vient de la connexion sans fil. Reportez-vous à la documentation de votre adaptateur sans fil.

Si l'interface utilisateur Web de la passerelle apparaît, passez directement à l'**Etape 3**.

Si elle n'apparaît pas, vous devez restaurer les paramètres par défaut de la passerelle. Remarque : vous perdrez alors tous les paramètres définis et vous devrez les définir de nouveau comme si vous installiez la passerelle pour la première fois. Si vous avez effectué une sauvegarde de vos paramètres, vous pourrez les restaurer ultérieurement. Pour plus d'informations, reportez-vous au guide de l'utilisateur sur le CD-ROM d'installation USRobotics.

- 1. A l'aide d'un outil assez fin, tel qu'un trombone, appuyez pendant au moins cinq secondes sur le bouton **Reset** (Réinitialiser) situé à l'arrière du routeur.
- 2. Attendez environ une à deux minutes pendant que la passerelle redémarre.
- 3. Redémarrez votre ordinateur pour qu'il se connecte à la passerelle.
- 4. Essayez d'accéder à l'adresse Web de la passerelle : **http://192.168.1.1**.

Si l'interface utilisateur Web de la passerelle n'apparaît toujours pas, la passerelle ne fonctionne peut-être pas. Contactez le service d'assistance clientèle d'USRobotics. Reportez-vous à la liste des coordonnées de ce document.

Si l'interface utilisateur Web de la passerelle apparaît, passez à l'**Etape 3**.

### **Etape 3 : votre passerelle Wireless** *MAX***g ADSL Gateway se connecte-t-elle à Internet ?**

Si une connexion est établie entre votre ordinateur et votre passerelle, il est probable que la passerelle soit connectée à Internet.

1. Fermez votre navigateur Web et exécutez EasyConfigurator. *Utilisateurs de Windows Vista* : cliquez sur **Démarrer**, sélectionnez **Programmes** et **U.S. Robotics EasyConfigurator**.

*Utilisateurs de Windows* : Cliquez sur **Démarrer**, puis sélectionnez **Programmes** et **U.S. Robotics EasyConfigurator**.

*Utilisateurs de Macintosh et de Linux* : Double-cliquez sur l'icône **EasyConfigurator** située sur le bureau.

2. Cliquez sur **Statut** en haut de la page, puis vérifiez la valeur du champ **Statut**.

Copie d'écran d'une passerelle connectée à Internet :

Statut : CONNECTE A INTERNET.

Copie d'écran d'une passerelle non connectée à Internet :

PAS DE LIGNE Statut :

Si le statut est **Connecté** ou **Connecté à Internet** et si vous ne pouvez toujours pas accéder à Internet, contactez le service d'assistance de votre FAI.

Dans le cas contraire, vous devez configurer votre connexion ADSL. Cliquez sur **Configuration** en haut de la page EasyConfigurator et reportez-vous aux instructions de ce document (voir *[Etape 4. Configuration de la passerelle avec EasyConfigurator](#page-23-0)*) pour savoir comment configurer votre connexion ADSL.

# **Informations complémentaires**

**Pour obtenir plus d'informations sur les mentions légales et la garantie**, reportez-vous au Guide de l'utilisateursur le CD-ROM d'installation d'USRobotics.

**Pour obtenir plus d'informations sur le fonctionnement et la configuration**, reportezvous au Guide de l'utilisateursur le CD-ROM d'installation d'USRobotics. Le Guide de l'utilisateur contient des informations détaillées sur l'utilisation et la configuration de votre Wireless MAXg ADSL Gateway.

### **Pour obtenir des informations complètes sur le dépannage et des précisions supplémentaires** :

- 1. Reportez-vous au *Guide de l'utilisateursur* le CD-ROM d'installation d'USRobotics.
- 2. Accédez à la section Support du site Web d'USRobotics à l'adresse : **www.usr.com/support/**.

Vous trouverez des réponses à la plupart des problèmes rencontrés par

les clients dans les pages Web FAQ et Dépannage consacrées à votre Wireless MAXg ADSL Gateway. Les pages d'assistance contiennent également des informations sur les microcodes les plus récents et les mises à jour de documentation.

- 3. Posez votre question à l'assistance technique à l'aide du formulaire en ligne ou contactez l'Assistance clientèle d'USRobotics.
- 4. Consultez les coordonnées de l'assistance technique, indiquées en dernière page de ce guide.
# **Installation des Wireless** *MAX***g ADSL Gateways**

Vielen Dank, dass Sie sich für das USRobotics Wireless *MAX*g ADSL Gateway entschieden haben.

Aktuelle Produkt-Support- und Kontaktinformationen finden Sie auf der folgenden Website:

#### **http://www.usr.com/support**

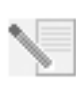

**HINWEIS:** Es ist sehr wichtig, dass Sie sich die Seriennummer notieren. Diese Nummer benötigen Sie, wenn Sie sich an unsere Support-Abteilung wenden. Die 12-stellige Seriennummer finden Sie auf einem Strichcode-Aufkleber auf der Gateway-Unterseite und der Verpackung. Sie benötigen außerdem Ihre Modellnummer, die bereits unten eingetragen ist.

Tragen Sie die Seriennummer in das unten stehende Feld ein.

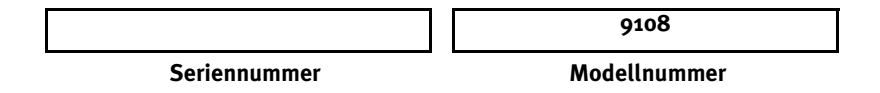

# **Was Sie zunächst brauchen**

Bevor Sie eine Verbindung zum Internet herstellen können, benötigen Sie Folgendes:

• Einen aktiven ADSL- und Internetdienst Ihrer Telefongesellschaft oder Ihres Internet Service Providers (ISP).

Darüber hinaus benötigen Sie möglicherweise die folgenden Informationen von Ihrem ISP:

- Werte für VPI/VCI
- ADSL-Standard (Modulation)
- Kapselungsmodus
- Authentifizierung (PAP oder CHAP) für PPP-Verbindungen
- Benutzername und Kennwort, falls von Ihrem ISP zugewiesen

# **Installation des Gateways**

#### **1. Schritt: Anschließen des Mikrofilters (falls vorhanden oder falls vom ISP vorgeschrieben)**

Ein Mikrofilter beseitigt Interferenzen zwischen dem Sprach- und dem DSL-Signal. Ihr ISP teilt Ihnen mit, ob ein Mikrofilter notwendig ist. Wenn dem Gateway kein Mikrofilter beilag, können Sie bei Ihrem ISP nachfragen, ob Sie einen oder mehrere Mikrofilter erwerben müssen.

Zur Installation des Mikrofilters stecken Sie alle Geräte (Telefon, Faxgerät oder andere Telefoniegeräte) in den Mikrofilter und schließen den Mikrofilter danach an die Telefonwandbuchse an. Installieren Sie keinen Mikrofilter an dem Kabel, das Ihr ADSL- Gateway mit der Telefonbuchse verbindet, sofern der Filter nicht mit einer entsprechenden Buchse für das Gateway und das Telefon ausgestattet ist.

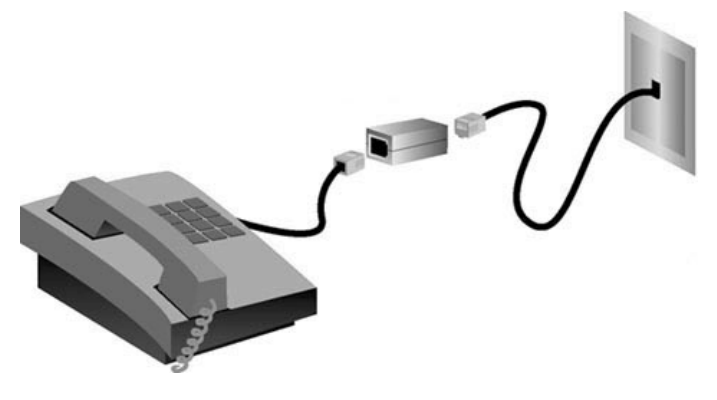

#### **2. Schritt: Anschließen der Antenne und der Kabel**

Zur Konfiguration des Gateways schließen Sie diesen zunächst über das mitgelieferte gelbe Ethernet-Kabel an den Computer an. Die Wireless-Verbindung richten Sie zu einem späteren Zeitpunkt in diesem Installationsverfahren ein, nachdem Sie die Kommunikation des Gateways mit dem Internet eingerichtet haben.

Im folgenden Diagramm wird dargestellt, wie die Geräte nach der Installation miteinander verbunden sind.

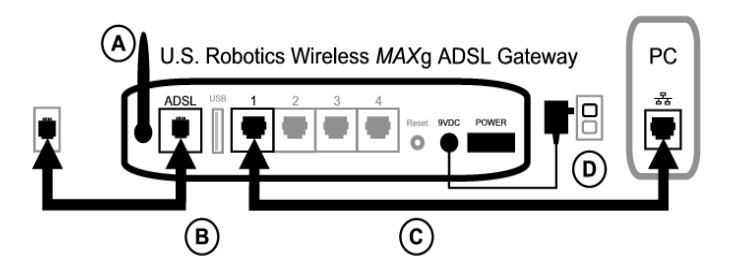

Führen Sie folgende Schritte durch, um die erforderlichen Verbindungen herzustellen:

- A. Schließen Sie die Antenne an die Rückseite des Gateways an.
- B. Stecken Sie ein Ende des grauen Telefonkabels in den mit **ADSL** gekennzeichneten Telefonanschluss an der Rückseite des Gateways. Stecken Sie das andere Ende in die Telefonwandbuchse.
- C. Schließen Sie das gelbe Ethernet-Kabel an. Auf diese Weise können zwar bis zu vier Systeme angeschlossen werden, doch empfiehlt es sich, zusätzliche Geräte erst *nach* Abschluss der ursprünglichen Installation anzuschließen. Stecken Sie ein Ende des Ethernet-Kabels in einen der vier Anschlüsse an der Rückseite des Gateways ein (diese sind mit **1, 2, 3** und **4** beschriftet). Schließen Sie das andere Ende an den Ethernet-Anschluss der Netzwerkkarte Ihres Computers an.

D. Stecken Sie den Stecker des Netzteils in die 9VDC-Buchse an der Rückseite des Gateways. Stecken Sie anschließend das Netzteil in eine Steckdose. Falls die LED (1) an der Vorderseite nicht aufleuchtet, drücken Sie den **Power**-Schalter (Netzschalter) an der Rückseite des Gateways.

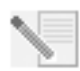

**HINWEIS:** Dieses Produkt ist für den Anschluss an eine UL-registrierte Steckdose der Klasse 2 mit einer Nennspannung von 9 V DC und einer Nennstromstärke von 1200 mA ausgelegt.

Das Gateway wird hochgefahren, nachdem Sie den Netzschalter eingeschaltet haben. Der Vorgang kann bis zu zwei Minuten dauern.

E. Prüfen Sie, ob die LED (b) und die Leuchtanzeigen  $\mathbf{F}$  aufleuchten. Wenn dies nicht der Fall ist, schlagen Sie im Abschnitt "Fehlerbehebung" in dieser Anleitung nach.

#### **3. Schritt: Installieren des EasyConfigurator**

1. Legen Sie die USRobotics Installations-CD-ROM in das CD-Laufwerk des Computers ein. Die Installation sollte automatisch starten. Dieser Vorgang kann etwas Zeit beanspruchen.

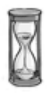

Wenn die Installation nicht automatisch begonnen wird, können Sie sie manuell starten.

*Benutzer von Windows Vista*: Klicken Sie auf **Start** > **Computer**. Doppelklicken Sie dann auf das Symbol des CD-ROM-Laufwerks.

*Windows-Benutzer:* Klicken Sie auf **Start** und anschließend auf **Ausführen**. Geben Sie dann **D:\setup.exe** in das Dialogfeld ein und klicken Sie auf **OK**. (Wenn Ihr CD-Laufwerk einen anderen Buchstaben verwendet, geben Sie diesen anstelle von **D** ein.)

*Macintosh-Benutzer:* Öffnen Sie die CD-ROM und doppelklicken Sie entweder auf **Mac OS X Install** oder **Mac OS Classic Install** (je nach installiertem Betriebssystem). *Linux-Benutzer:* Öffnen Sie die CD-ROM, navigieren Sie zu **\platforms\linux** und doppelklicken Sie auf **install.bin**.

- 2. Wählen Sie die gewünschte Sprache und klicken Sie auf **OK**.
- 3. Wenn Sie mit Windows arbeiten, führt das Installationsprogramm nun einen Test durch, um zu überprüfen, ob Ihr System die Mindestvoraussetzungen für die Installation erfüllt. Anschließend werden auf dem Bildschirm **Ergebnisse** diejenigen Systemkomponenten, die die Prüfung bestanden haben, mit einer grünen Flagge markiert. Eine rote Flagge kennzeichnet unzureichende Komponenten. Wenn Ihr System die Überprüfung besteht, klicken Sie auf **Weiter**. Wenn bestimmte Systemkomponenten die Überprüfung nicht bestehen, klicken Sie auf **Bericht anzeigen**, um diese Komponenten zu identifizieren.

Setup installiert nun den EasyConfigurator.

#### <span id="page-39-0"></span>**4. Schritt: Konfiguration des Gateways mit dem EasyConfigurator**

1. Das Anmeldefenster für den EasyConfigurator sieht folgendermaßen aus:

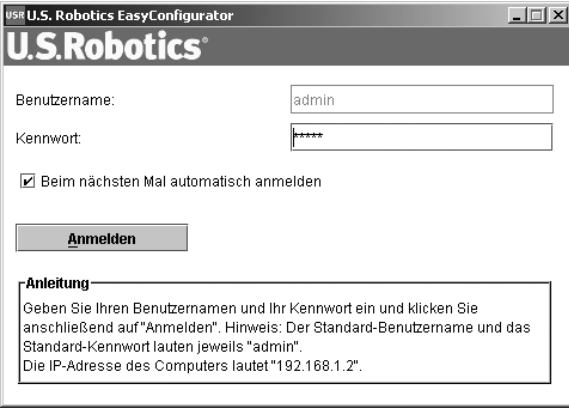

Wenn der EasyConfigurator nicht automatisch gestartet wird, können Sie ihn manuell öffnen.

*Benutzer von Windows Vista*: Klicken Sie auf **Start**, wählen Sie **Alle Programme** und dann **U.S. Robotics EasyConfigurator**.

*Windows-Benutzer:* Klicken Sie auf **Start**, zeigen Sie auf **Programme** und wählen Sie dann **U.S. Robotics EasyConfigurator**.

*Macintosh- und Linux-Benutzer:* Doppelklicken Sie auf das EasyConfigurator-Symbol auf dem Schreibtisch.

Ihr Benutzername und Kennwort sind bereits eingegeben. Klicken Sie auf **Anmelden** und warten Sie ein paar Sekunden.

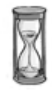

2. Nach dem Anmelden wird folgendes Fenster angezeigt:

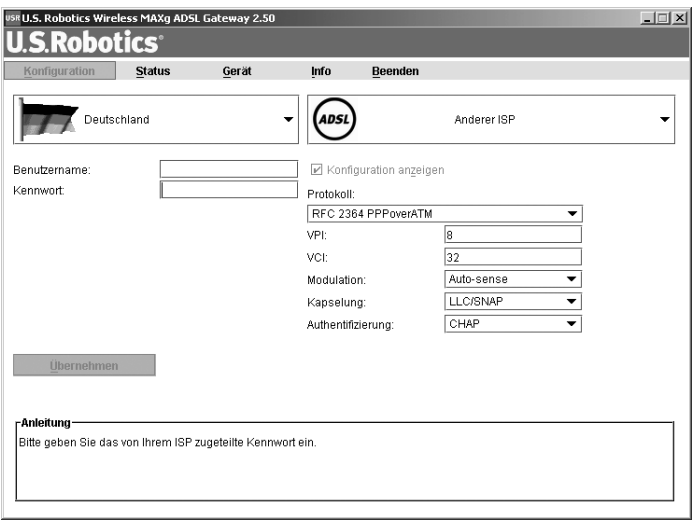

Wählen Sie Ihr Land und Ihren Internet Service Provider (ISP) aus den Dropdown-Listen aus. Wenn Ihr Land oder ISP in der Liste nicht angezeigt wird, wählen Sie **Sonstige**, und geben Sie die von Ihrem ISP angegebenen Einstellungen manuell ein.

Möglicherweise müssen Sie die von Ihrem ISP angegebenen Informationen (Benutzername und Kennwort) eingeben, nachdem Sie Ihre Auswahl getroffen haben. Klicken Sie zum Fortfahren auf **Übernehmen**.

3. Der EasyConfigurator konfiguriert nun das Gateway auf der Grundlage Ihrer ISP-Auswahl bzw. Ihrer manuell eingegebenen Einstellungen.

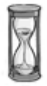

Das System versucht zu diesem Zeitpunkt, eine Verbindung zum Internet herzustellen. Dies kann einige Minuten dauern. Anschließend wird folgende Statusseite angezeigt.

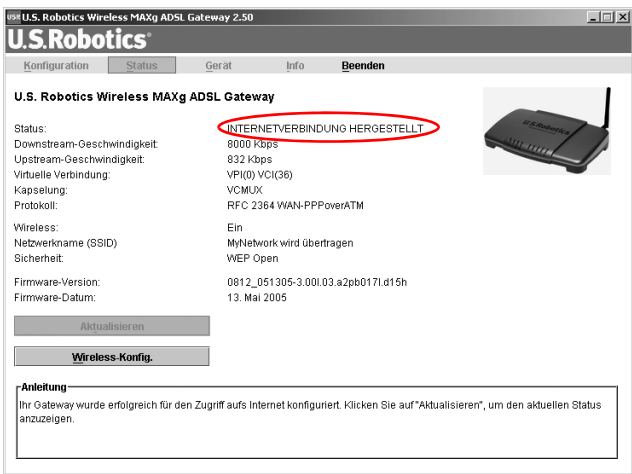

Wenn der Status **INTERNETVERBINDUNG HERGESTELLT** angezeigt wird, wurde Ihre Internetverbindung erfolgreich hergestellt. Wenn die Meldung **INTERNETVERBINDUNG HERGESTELLT** nicht angezeigt wird, lesen Sie bitte den Abschnitt zur Fehlerbehebung in dieser Installationsanleitung.

#### **5. Schritt: Einrichten der Wireless-Konfiguration**

Bei der Wireless-Kommunikation werden Daten zwischen den einzelnen Geräten über Funkwellen und nicht über Kabel übertragen. Das Gateway kann drahtlos mit beliebigen Geräten kommunizieren, deren Wireless-Adapter die Anforderungen der Wireless-Netzwerkstandards erfüllt.

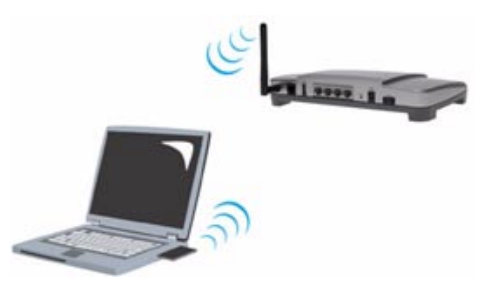

Zum Einrichten der Wireless-Kommunikation klicken Sie oben auf dem Bildschirm auf die Option **Status** (falls dieser Bildschirm nicht bereits geöffnet ist). Klicken Sie dann auf **Wireless-Konfig**. In Ihrem Webbrowser wird nun eine Seite geöffnet, auf der Sie die

Sicherheit Ihres Wireless-Netzwerks konfigurieren können. U.S. Robotics empfiehlt nachdrücklich, das Netzwerk gemäß den Anleitungen auf dieser Seite zu sichern.

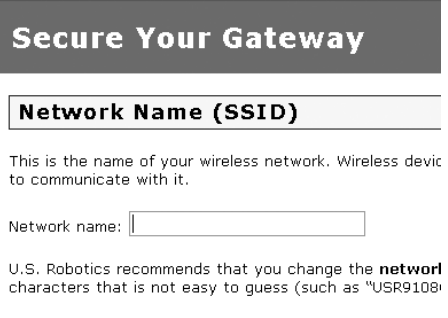

Führen Sie die auf dem Bildschirm angezeigten Anleitungen durch, um die Sicherheit zu konfigurieren, und klicken Sie anschließend auf **Übernehmen**. Wenn Sie diesen Vorgang abgeschlossen haben, wird automatisch die Statusseite der Web-Benutzeroberfläche des Gateways angezeigt.

Ihr Wireless-Netzwerk ist nun gesichert. Sie können den Webbrowser und EasyConfigurator jetzt wieder schließen.

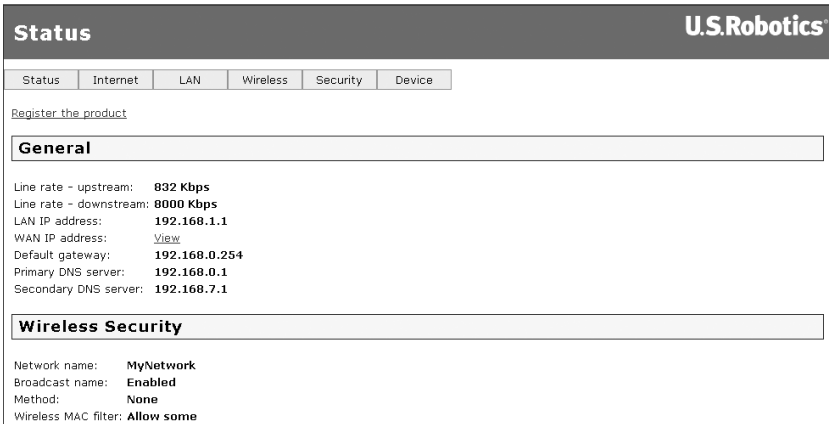

Nun können Sie einen Webbrowser starten. Wir empfehlen, dass Sie Ihr Produkt registrieren und Ihre Verbindung überprüfen. Besuchen Sie zu diesem Zweck die folgende Website:

#### **www.usr.com/productreg**

Informationen zu den erweiterten Funktionen des Gateways finden Sie in der Bedienungsanleitung auf der USRobotics Installations-CD-ROM.

Über die Web-Benutzeroberfläche des Gateways können Sie die Wireless-Kommunikation aktivieren bzw. deaktivieren sowie den Netzwerknamen, den Weitergabe-Status und Sicherheitsoptionen festlegen. Die Web-Benutzeroberfläche ist die zentrale Stelle zum Konfigurieren und Verwenden des Gateways.

### **Status-LEDs**

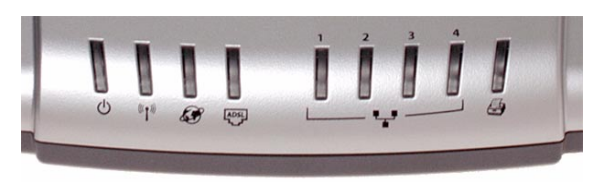

An der Vorderseite des Gateways befinden sich mehrere LEDs. An den nachfolgend aufgeführten LED-Zuständen können Sie den Status des Gateways erkennen.

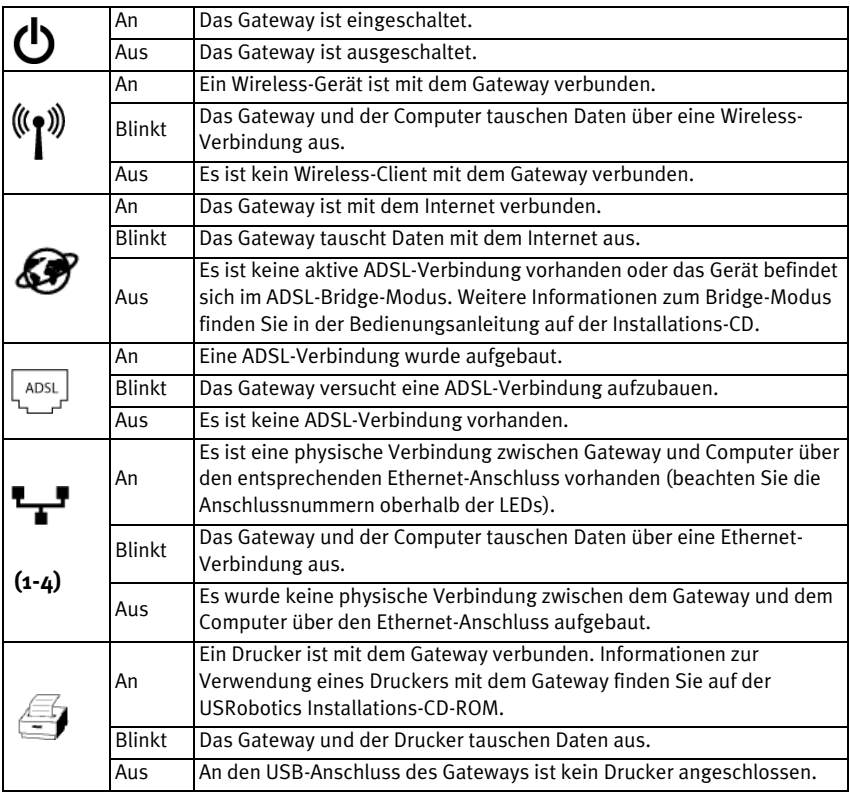

#### **Rückseite des Gateways**

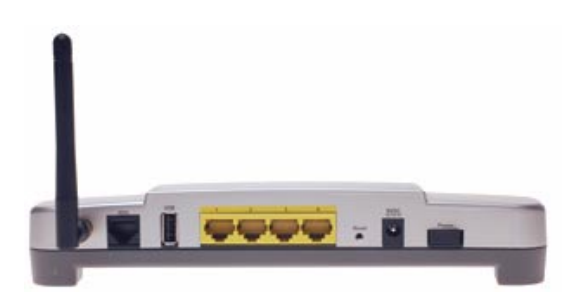

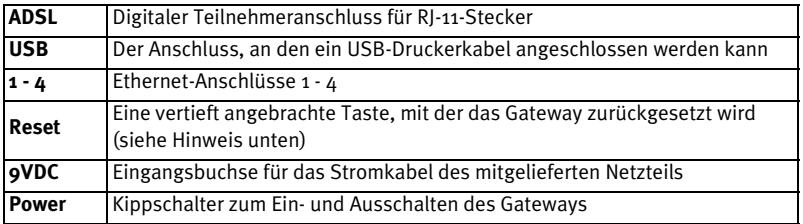

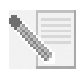

**HINWEIS:** Zum Zurücksetzen des Gateways drücken Sie die **Reset**-Taste kurz mit einer Nadel oder Büroklammer. Drücken Sie diese Taste nur kurz, wenn Sie das Gateway zurücksetzen möchten. Wenn Sie sie länger als 5 Sekunden gedrückt halten, werden die werkseitigen Standardeinstellungen der Gateway-Konfiguration wiederhergestellt.

# **Fehlerbehebung**

Verwenden Sie zunächst die folgende Checkliste zur Fehlerbehebung, um die Ursache des Problems festzustellen.

- 1. Vergewissern Sie sich, dass Sie das Netzteil verwenden, das mit Ihrem Gateway geliefert wurde, und dass es ordnungsgemäß an das Gateway sowie an eine funktionierende Steckdose angeschlossen ist. Vergewissern Sie sich, dass der Power-Schalter eingeschaltet ist. Die LED (b) sollte aufleuchten.
- 2. Vergewissern Sie sich, dass das Telefonkabel ordnungsgemäß in der Telefonwandbuchse und im Gateway steckt. Die LED  $\frac{1}{2}$  sollte aufleuchten, wenn Sie über ein DSL-Konto verfügen und dieses korrekt konfiguriert wurde.
- 3. Wenn Sie eine Kabelverbindung zwischen dem Computer und dem Gateway verwenden, sorgen Sie dafür, dass die entsprechenden Ethernet-Kabel an die Netzwerkkarte des Computers und die Ethernet-Anschlüsse des Gateways

(Beschriftung **1, 2, 3** oder **4**) angeschlossen sind. Die entsprechende LED an der Vorderseite des Gateways sollte aufleuchten.

Weitere Informationen zu den LEDs finden Sie im Abschnitt *Status-LEDs* weiter vorn in dieser Anleitung.

# **Öffnen der Web-Benutzeroberfläche**

Die Web-Benutzeroberfläche ist die zentrale Stelle zum Konfigurieren und Überwachen des Gateways sowie zum Beheben von Fehlern. Führen Sie folgende Schritte durch, um die Web-Benutzeroberfläche zu öffnen.

- 1. Starten Sie einen Webbrowser.
- 2. Öffnen Sie die Seite **http://192.168.1.1**
- 3. Ein Anmeldefenster sollte angezeigt werden:

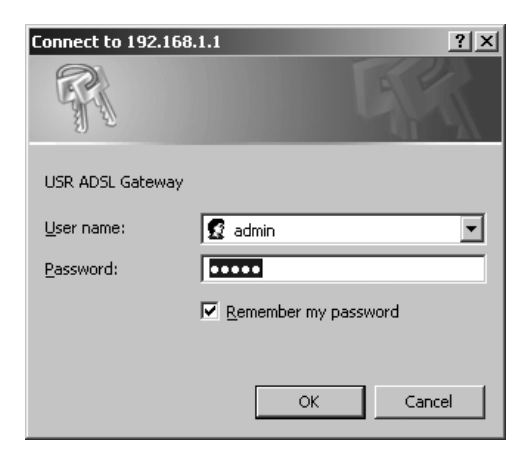

Der Standardbenutzername und das Kennwort sind bereits eingegeben. Klicken Sie auf **OK**.

4. Die Web-Benutzeroberfläche wird geöffnet, und eine Statusseite wird angezeigt.

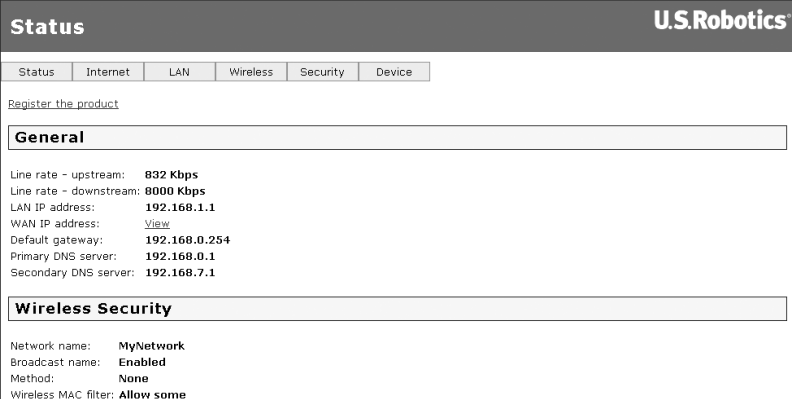

### **Wenn Sie keine Verbindung zum Internet herstellen können ...**

Um dem Computer den Zugang zum Internet zu ermöglichen, müssen mehrere Geräte zusammenarbeiten.

**HINWEIS:** Der Vollständigkeit halber werden in der folgenden Abbildung sowohl Kabel- als auch Wireless-Verbindungen zwischen dem Computer und dem USRobotics Wireless MAXg ADSL Gateway dargestellt. Normalerweise verwenden Computer jedoch nur einen der beiden Verbindungstypen.

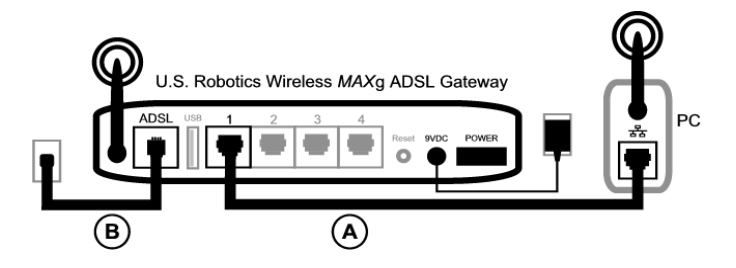

A. Ihr Computer stellt eine Wireless-Verbindung oder Kabelverbindung zu Ihrem Wireless *MAX*g ADSL Gateway her.

B. Das Gateway stellt über das Telefonnetz eine Verbindung mit Ihrem Internet Service Provider (ISP) über ADSL her.

Um das Problem lösen zu können, müssen Sie zuerst nach der Ursache suchen. Die Verbindung zwischen Ihrem Computer und dem Internet kann an vielen Stellen fehlschlagen.

**Windows-Benutzer:** Sie können Ihre Verbindungen mit dem beiliegenden Dienstprogramm automatisch überprüfen.

- 1. Navigieren Sie in Windows Explorer zum Ordner **Troubleshooting** auf der USRobotics Installations-CD-ROM (beispielsweise zum Ordner **D:\Troubleshooting**, wenn "D" die Laufwerksbezeichnung Ihres CD-Laufwerks ist).
- 2. Doppelklicken Sie auf **Troubleshoot\_Connection.**

Dieses Dienstprogramm prüft Ihre Verbindungen, und wenn ein Problem vorliegt, werden Sie darüber informiert.

#### **1. Schritt: Kann Ihr Computer eine Verbindung zum Wireless** *MAX***g ADSL Gateway herstellen?**

Öffnen Sie in einem Webbrowser die Adresse des Gateways: **http://192.168.1.1** (Bitte beachten: Wenn Sie die LAN-IP-Adresse des Gateways geändert haben, müssen Sie an dieser Stelle die neue Adresse eingeben.)

Wenn die Web-Benutzeroberfläche des Gateways angezeigt wird, fahren Sie mit dem **3. Schritt** fort. Wenn sie nicht angezeigt wird, muss das Gateway möglicherweise neu gestartet werden:

- 1. Drücken Sie mit einem dünnen Werkzeug, etwa einer Büroklammer, kurz die Reset-Taste an der Rückseite des Gateways.
- 2. Warten Sie 1-2 Minuten, bis der Neustart des Gateways abgeschlossen ist.

#### **Kabelverbindung:**

Wenn Sie eine Kabelverbindung zwischen dem Computer und dem Gateway verwenden, sorgen Sie dafür, dass ein Ende des Ethernet-Kabels an den LAN-Anschluss des Computers und das andere Ende an einen der Ethernet-Anschlüsse des Gateways angeschlossen ist. Überprüfen Sie außerdem, ob die entsprechende LED aufleuchtet.

In dem unwahrscheinlichen Fall, dass Ihr Computer eine statische IP-Adresse verwendet, müssen Sie entweder den Computer neu konfigurieren, damit er eine dynamische IP-Adresse verwendet, oder Sie müssen sicherstellen, dass sich die statische IP-Adresse im selben Netzwerk wie das ADSL-Gateway befindet. Dies bedeutet, dass die IP-Adresse das Format **192.168.1.x** aufweisen muss, wobei **x** für einen beliebigen Wert zwischen (einschließlich) 2 und 254 steht.

Starten Sie nun Ihren Computer neu. Der Computer wird versuchen, eine Verbindung mit dem Gateway herzustellen. Fahren Sie mit dem **2. Schritt** fort.

#### **Drahtlose Verbindung**

1. Stellen Sie sicher, dass Ihr Computer nahe genug am Gateway steht, um ein Wireless-Signal zu empfangen, und das Signal nicht beispielsweise durch ein Mikrowellengerät oder eine Betonwand gestört wird. Wenn Ihr Gateway den Netzwerknamen weitergibt, können Sie mit dem Wireless-Dienstprogramm Ihres Computers danach suchen. (Dieser Vorgang wird "SiteÜbersicht" genannt.) Wenn das Dienstprogramm das Gateway nicht findet, kann es sich um ein Signalproblem handeln.

2. Stellen Sie sicher, dass das Wireless-Dienstprogramm des Computers den richtigen Netzwerknamen und die richtigen Sicherheitseinstellungen für Ihr Gateway verwendet.

Einstellungen wie Netzwerkname, Sicherheitsmethode (WPA, WEP usw.) und Sicherheitsschlüssel müssen alle identisch sein. Wenn Ihr Gateway die WPA-Verschlüsselung verwendet, müssen somit alle Wireless-Karten oder -Adapter die WPA-Verschlüsselung unterstützen. Wenn Sie eine Wireless PC Card, einen PCI-Adapter oder einen USB-Adapter verwenden, der die WPA-Verschlüsselung nicht unterstützt, kann keine Verbindung zum Gateway hergestellt werden. In diesem Fall müssen Daten per WEP verschlüsselt werden. Lesen Sie den Konfigurationsabschnitt in der Bedienungsanleitung (auf der USRobotics Installations-CD), um Informationen zum Anpassen Ihrer Konfigurationsangaben zu erhalten.

3. Wenn Sie MAC-Filterung im Gateway aktiviert haben: Darf dieser Computer eine Verbindung zu Ihrem Gateway herstellen?

Die MAC-Filterung bezieht sich auf spezielle Wireless-Adapter. Wenn Sie MAC-Filterung verwenden und einen neuen Wireless-Adapter zum Netzwerk hinzugefügt haben, müssen Sie die MAC-Adresse des neuen Wireless-Adapters zum Gateway hinzufügen.

**HINWEIS:** Wenn Sie die Einstellungen des ADSL-Gateways modifizieren müssen, benötigen Sie für den Zugriff auf das Gateway einen Computer, der über eine Kabelverbindung mit dem Gateway verbunden ist.

Wenn Sie mit den beschriebenen Schritten keine Wireless-Verbindung herstellen können, versuchen Sie es mit einer Kabelverbindung zwischen dem Computer und dem Gateway. Schließen Sie das gelbe Ethernet-Kabel an den LAN-Anschluss des Computers und den LAN-Anschluss des Gateways an. Stellen Sie anschließend sicher, dass die LED des entsprechenden LAN-Anschlusses aufleuchtet. Starten Sie dann Ihren Computer neu.

#### **2. Schritt: Antwortet Ihr Wireless** *MAX***g ADSL Gateway?**

Öffnen Sie Ihren Webbrowser und rufen Sie die Adresse des Gateways auf: **http://192.168.1.1**

**HINWEIS:** Wenn Sie die Web-Benutzeroberfläche des Gateways mit einer Kabelverbindung, jedoch nicht mit einer Wireless-Verbindung öffnen können, liegt das Problem an der Wireless-Verbindung. Weitere Informationen finden Sie in der Dokumentation für Ihren Wireless-Adapter.

Wenn die Web-Benutzeroberfläche des Gateways angezeigt wird, fahren Sie mit dem **3. Schritt** fort.

Wenn die Web-Benutzeroberfläche des Gateways nicht angezeigt wird, muss das Gateway möglicherweise auf seine werkseitigen Standardeinstellungen zurückgesetzt werden. (Dadurch verlieren Sie alle benutzerdefinierten Einstellungen auf Ihrem Gateway. Sie müssen diese wie bei einer Erstinstallation neu vornehmen. Sie können die Einstellungen aber auch anhand einer zuvor erstellten Sicherungsdatei wiederherstellen. Weitere Informationen finden Sie auf der U.S. Robotics Installations-CD-ROM.)

- 1. Drücken Sie mit einem dünnen Werkzeug, etwa einer Büroklammer, die **Reset**-Taste an der Rückseite des Gateways mindestens fünf Sekunden lang.
- 2. Warten Sie etwa 1-2 Minuten, bis der Neustart des Gateways abgeschlossen ist.
- 3. Starten Sie dann den Computer neu, damit dieser eine Verbindung zum Gateway herstellen kann.
- 4. Versuchen Sie, auf die URL **http://192.168.1.1** des Gateways zuzugreifen.

Wird die Web-Benutzeroberfläche des Gateways nicht geöffnet, ist das Gateway wahrscheinlich defekt. Wenden Sie sich an den Kundendienst von USRobotics. Kontaktinformationen finden Sie weiter hinten in dieser Anleitung.

Wenn die Web-Benutzeroberfläche des Gateways angezeigt wird, fahren Sie mit dem **3. Schritt** fort.

#### **3. Schritt: Kann das Wireless** *MAX***g ADSL Gateway eine Verbindung zum Internet herstellen?**

Wenn Sie eine Verbindung zwischen Ihrem Computer und dem Gateway herstellen können, besteht wahrscheinlich keine Verbindung zwischen Gateway und Internet.

1. Schließen Sie den Webbrowser und führen Sie den EasyConfigurator aus.

*Benutzer von Windows Vista*: Klicken Sie auf **Start**, wählen Sie **Alle Programme** und dann **U.S. Robotics EasyConfigurator**.

*Windows-Benutzer*: Klicken Sie auf **Start**, zeigen Sie auf **Programme** und klicken Sie dann auf **U.S. Robotics EasyConfigurator**.

*Macintosh- und Linux-Benutzer*: Doppelklicken Sie auf das **EasyConfigurator**-Symbol auf dem Schreibtisch.

2. Klicken Sie oben auf dem Bildschirm auf **Status** und überprüfen Sie den Wert im Feld **Status**.

Beispiel-Screenshot eines Gateways mit Internetverbindung:

Status: INTERNETVERBINDUNG HERGESTELLT

Beispiel-Screenshot eines Gateways ohne Internetverbindung:

Status: **KEINE VERBINDUNG** 

Wenn der Status **VERBUNDEN** oder **INTERNETVERBINDUNG HERGESTELLT** lautet und Sie dennoch keine Verbindung mit dem Internet herstellen können, wenden Sie sich an Ihren ISP.

Andernfalls müssen Sie Ihre ADSL-Verbindung konfigurieren. Klicken Sie oben im EasyConfigurator-Fenster auf **Konfiguration**, und halten Sie sich an die Anweisungen weiter vorn in dieser Anleitung (siehe *[4. Schritt: Konfiguration des](#page-39-0)  [Gateways mit dem EasyConfigurator](#page-39-0)*), um die ADSL-Verbindung zu konfigurieren.

# **Weitere Informationen**

**Hinweise zu Vorschriften und Garantie** finden Sie in der Bedienungsanleitung auf der USRobotics Installations-CD-ROM.

**Informationen zum Betrieb und zur Konfiguration** finden Sie in der Bedienungsanleitung auf der USRobotics Installations-CD-ROM. Die Bedienungsanleitung enthält ausführliche Informationen über die Verwendung und Konfiguration Ihres Wireless MAXg ADSL Gateways.

**Ausführlichere Informationen zur Fehlerbehebung und zu weiteren Themen** finden Sie in folgenden Quellen:

- 1. Siehe Bedienungsanleitung auf der USRobotics Installations-CD-ROM.
- 2. Rufen Sie den Support-Bereich auf der Website von USRobotics unter USRobotics **www.usr.com/support/** auf.

Viele der häufigsten Probleme, denen Kunden begegnen können, werden in den FAQ (Häufig gestellte Fragen) und auf den Webseiten zur Fehlerbehebung für Ihren Wireless MAXg ADSL Gateway angesprochen. Auf diesen Seiten finden Sie außerdem Informationen zur neuesten Firmware und evtl. Updates zu Dokumentationen.

- 3. Senden Sie Ihre technischen Fragen über das entsprechende Online-Formular ein oder wenden Sie sich persönlich an den Kundendienst von USRobotics.
- 4. Die Adresse für den Technischen Support finden Sie auf der letzten Seite dieser Anleitung.

# **Installazione di Wireless** *MAX***g ADSL Gateway**

Grazie per aver acquistato USRobotics Wireless *MAX*g ADSL Gateway.

Per informazioni aggiornate sui prodotti e su come contattare l'assistenza tecnica, visitare il sito Web:

#### **http://www.usr.com/support**

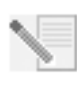

**NOTA:** è molto importante annotare e conservare il numero di serie. Il numero di serie è necessario per ottenere assistenza dal supporto tecnico. Il numero di serie, costituito da 12 caratteri, è indicato sull'etichetta adesiva con il codice a barre situata sulla parte inferiore del gateway e sulla confezione. È inoltre necessario disporre del numero di modello, che è indicato qui sotto.

Annotare il numero di serie nello spazio sottostante.

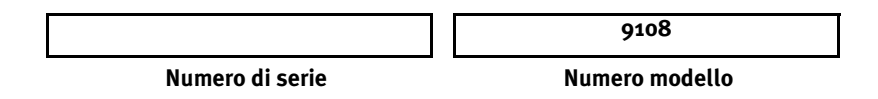

# **Elementi necessari per iniziare**

Per la connessione a Internet, sono necessari i seguenti requisiti:

• Servizi ADSL e Internet forniti dalla compagnia telefonica o dal provider di servizi Internet locale (ISP).

Sono richieste le seguenti informazioni relative all'ISP in uso:

- Valori VPI/VCI
- Standard ADSL (modulazione)
- Modalità di incapsulamento
- Autenticazione (PAP o CHAP) per connessioni PPP
- Nome utente e password, nel caso siano stati assegnati dall'ISP.

# **Installazione del gateway**

### **Fase 1. Collegamento dei microfiltri (se inclusi o richiesti dal proprio ISP)**

Il microfiltro consente di rimuovere le interferenze tra segnali vocali e segnali DSL. L'ISP stabilirà se è necessario installare un microfiltro. Se il microfiltro non è fornito con il gateway, richiedere al proprio ISP se è necessario acquistarlo.

Per installare un microfiltro, collegare la periferica (telefono, fax o altro dispositivo telefonico) al microfiltro, quindi collegare il microfiltro alla presa a muro del telefono. Non installare microfiltri sul cavo che collega il gateway ADSL alla presa del telefono, a meno che il microfiltro non sia dotato di una connessione sia per il telefono che per il gateway.

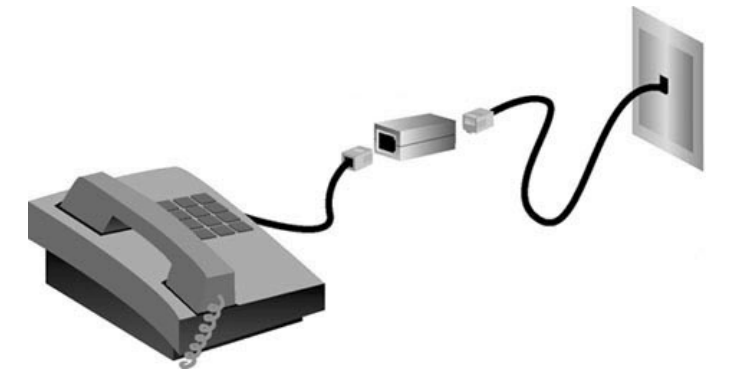

**Fase 2. Collegamento dei cavi e dell'antenna** Per configurare il gateway, utilizzare il cavo Ethernet giallo in dotazione e collegarlo al computer. È possibile eseguire una connessione wireless durante la procedura di installazione, quando il gateway comunica con Internet.

Questo schema mostra come devono essere collegati i dispositivi una volta completata l'installazione.

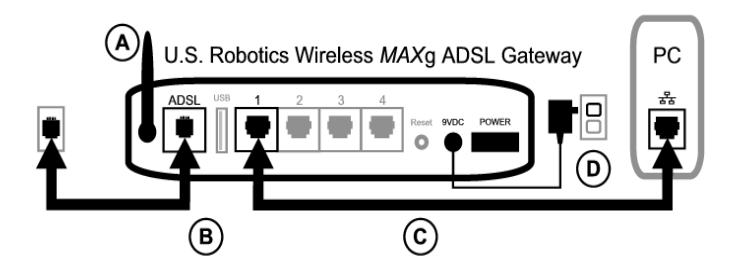

Per effettuare le connessioni necessarie, seguire questa procedura.

- A. Installare l'antenna sul retro del gateway.
- B. Collegare un'estremità del cavo telefonico grigio alla porta telefonica identificata dalla dicitura **ADSL**, sul retro del gateway. Collegare l'altra estremità alla presa a muro del telefono.
- C. Collegare il cavo Ethernet giallo. Sebbene sia prevista l'installazione di un massimo di quattro sistemi utilizzando questa procedura, è necessario collegare i dispositivi aggiuntivi *dopo* aver completato la configurazione iniziale. Inserire un'estremità del cavo Ethernet in una delle porte sul retro del gateway (contrassegnate da **1, 2, 3** e **4**). Collegare l'altra estremità a una porta Ethernet sulla scheda di interfaccia di rete del computer.

D. Collegare un'estremità dell'adattatore di alimentazione CA alla presa 9VDC sul retro del gateway e l'altra estremità a una presa di corrente standard. Se il LED (1) sul pannello anteriore non si accende, premere l'interruttore **Power** (Alimentazione) sul retro del gateway.

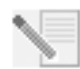

**NOTA:** Questo prodotto deve essere utilizzato con un'unità di alimentazione di classe 2 a collegamento diretto e omologata UL da 9 V CC, 1200 mA.

Il gateway viene avviato all'accensione. Questa procedura potrebbe richiedere qualche minuto.

E. Controllare che il LED ( $\overrightarrow{q}$ ) e uno dei LED  $\overrightarrow{r}$  siano accesi. In caso contrario, consultare la sezione Risoluzione di problemi di questa guida.

#### **Fase 3. Installazione di EasyConfigurator**

1. Inserire il CD-ROM di installazione USRobotics nell'unità CD-ROM del computer. La procedura di installazione dovrebbe avviarsi automaticamente e potrebbe richiedere qualche minuto.

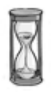

Se l'installazione non si avvia automaticamente, seguire la procedura indicata qui sotto.

*Utenti Windows Vista*: fare clic su **Start**, quindi su **Computer**. Fare doppio clic sull'icona del CD-ROM.

*Utenti Windows:* fare clic su **Start/Avvio**, **Esegui** e digitare **D:\setup.exe** nella casella di dialogo, quindi fare clic su **OK**. Se l'unità CD-ROM utilizza una lettera diversa, digitare tale lettera invece di "**D**".

*Utenti Macintosh:* accedere al CD-ROM e fare doppio clic su **MacOS X Install** o **MacOS Classic Install** (in base al sistema operativo del computer in uso).

*Utenti Linux:* accedere al CD-ROM, individuare **\platforms\linux** e fare doppio clic su **install.bin**.

- 2. Selezionare la lingua desiderata e fare clic su **OK**.
- 3. Utenti di Windows Verrà eseguito un test di qualifica per verificare che il sistema soddisfi i requisiti minimi di installazione. Una volta terminato, la videata **Risultati** mostra le bandiere verdi vicino ai componenti di sistema che soddisfano i requisiti e le bandiere rosse vicino a quelli che non li soddisfano. Se il sistema supera il test di qualifica, fare clic su **Avanti**. Se uno dei componenti di sistema non soddisfa i requisiti, fare clic su **Visualizza report** per identificarli.

Il programma procede quindi all'installazione di EasyConfigurator.

#### <span id="page-55-0"></span>**Fase 4. Configurazione del gateway con EasyConfigurator**

1. Di seguito è mostrata la finestra di accesso di EasyConfigurator.

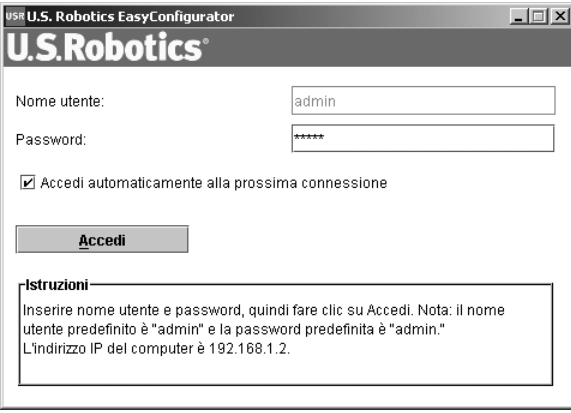

Se la procedura di EasyConfigurator non si avvia automaticamente, seguire la procedura indicata qui sotto.

*Utenti Windows Vista*: fare clic su **Start**, **All Programs (Tutti i programmi)** e selezionare **U.S. Robotics EasyConfigurator**.

*Utenti Windows:* fare clic su **Start/Avvio**, quindi selezionare **Programmi** e **U.S. Robotics EasyConfigurator**.

*Utenti Macintosh e Linux:* fare doppio clic sull'icona di EasyConfigurator sul desktop.

Il nome utente e la password sono inseriti automaticamente. Fare clic su **Accedi** e attendere qualche istante.

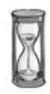

2. Una volta eseguita la procedura d'accesso, viene visualizzata questa finestra.

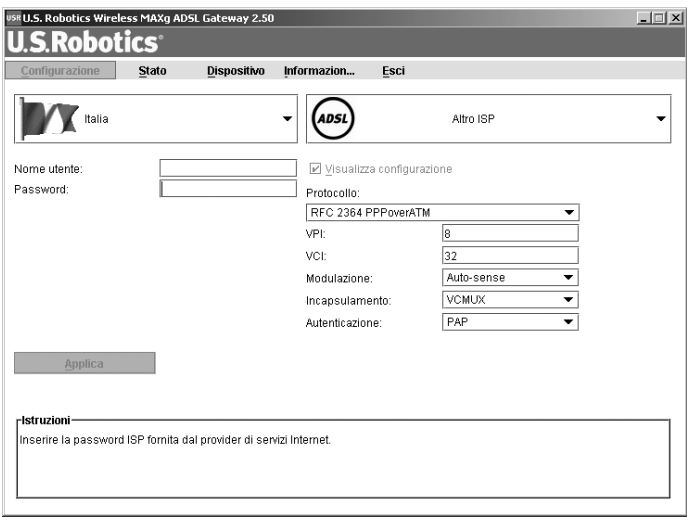

Selezionare il proprio Paese e il provider di servizi Internet (ISP) dagli elenchi a discesa. Se il proprio Paese o ISP non è presente negli elenchi a discesa, selezionare **Altro** e inserire manualmente le impostazioni fornite dall'ISP.

Una volta effettuate le selezioni, potrebbe essere necessario inserire il nome utente e la password forniti dall'ISP. Fare clic su **Applica** per continuare.

3. EasyConfigurator adesso è in grado di configurare il gateway in base alle impostazioni inserite manualmente o indicate dall'ISP.

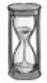

A questo punto, il sistema esegue un tentativo di accesso a Internet, che potrebbe richiedere qualche minuto, dopodiché viene visualizzata la seguente pagina di stato.

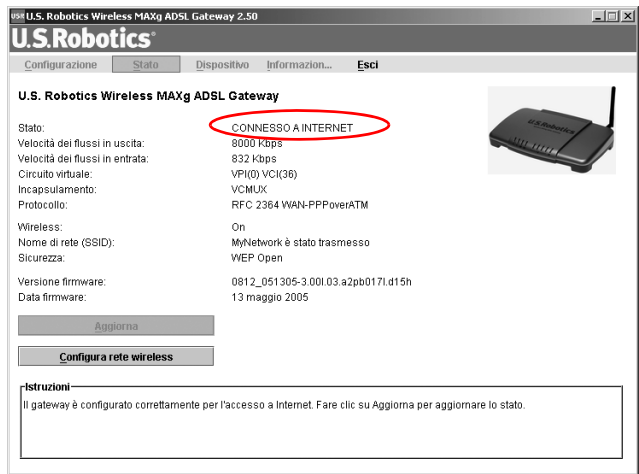

Se viene visualizzato lo stato **Connesso a Internet**, la configurazione della connessione a Internet è riuscita. In caso contrario, consultare la sezione Risoluzione di problemi di questa guida.

#### **Fase 5. Impostazione della configurazione wireless**

Nelle comunicazioni wireless, i dispositivi comunicano tra loro utilizzando onde radio piuttosto di cavi. Il gateway è in grado di comunicare in modo wireless con qualsiasi periferica che disponga di un adattatore di rete wireless compatibile con gli standard delle reti wireless.

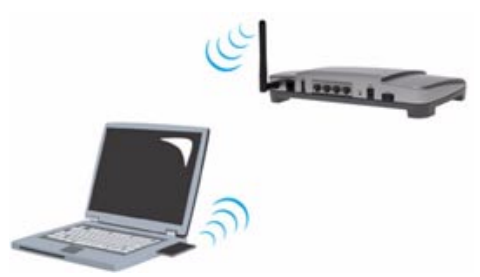

Per impostare delle comunicazioni wireless, fare clic su **Stato** nella parte superiore della videata (se non è già disponibile). Fare clic su **Configura rete wireless** per aprire un

browser Web che consente di impostare la sicurezza della rete wireless. USRobotics consiglia di impostare le opzioni di sicurezza in questa pagina.

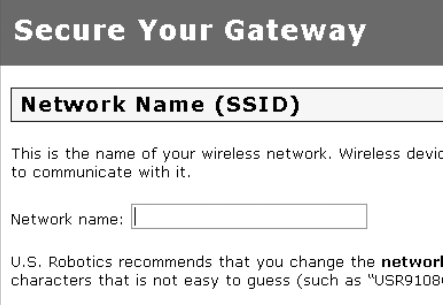

Seguire le istruzioni a schermo per impostare le opzioni di sicurezza, quindi fare clic su **Applica** una volta terminato. Viene quindi visualizzata la pagina di stato dell'interfaccia utente Web del gateway.

La rete wireless è ora protetta. Chiudere il browser Web ed EasyConfigurator.

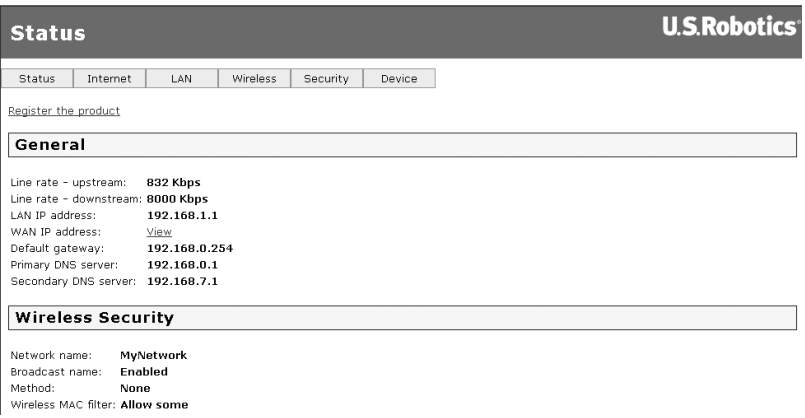

È ora possibile avviare un browser Web. Si consiglia di registrare il prodotto e verificare la connessione visitando il seguente sito Web:

#### **www.usr.com/productreg**

Per informazioni sulle funzioni avanzate del gateway, consultare la guida utente contenuta nel CD-ROM di installazione USRobotics.

È possibile utilizzare l'interfaccia utente Web del gateway per attivare o disattivare le comunicazioni wireless e impostare nome della rete, stato della trasmissione e opzioni di sicurezza. L'interfaccia utente Web è lo strumento principale per configurare e utilizzare il gateway.

#### **LED di stato**

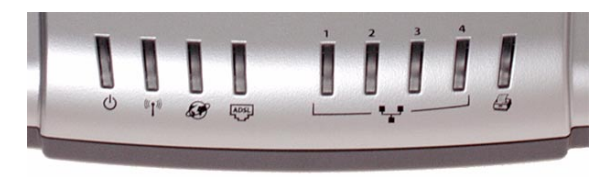

Il gateway dispone di vari LED nella parte anteriore. I LED indicano lo stato operativo del gateway, come illustrato di seguito.

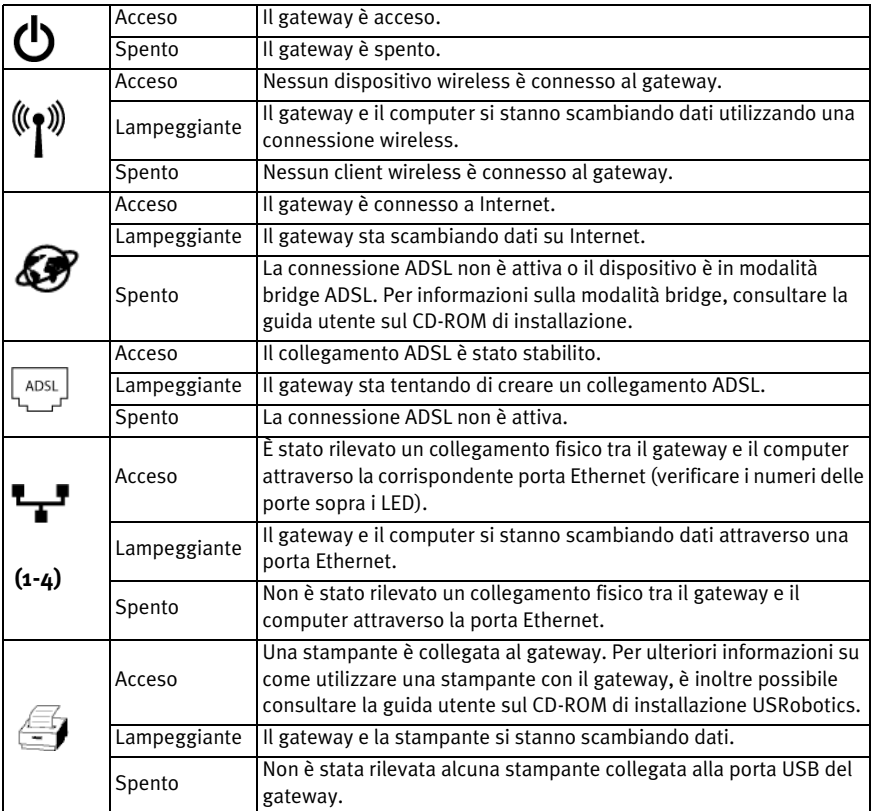

#### **Parte posteriore del gateway**

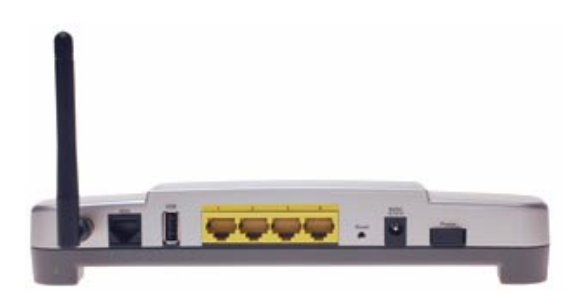

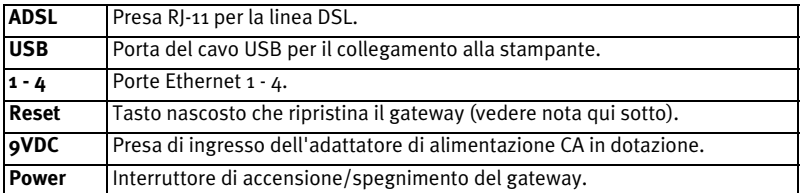

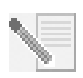

**NOTA:** per ripristinare il gateway, premere il tasto **Reset** utilizzando un oggetto appuntito, come una graffetta o uno spillo. Se il tasto viene premuto per più di 5 secondi, vengono ripristinate le impostazioni predefinite del gateway.

# **Risoluzione di problemi**

Per una più semplice individuazione dei problemi, consultare il seguente elenco.

- 1. Verificare che si stia utilizzando l'adattatore di alimentazione CA fornito con il gateway e che esso sia collegato correttamente al gateway e a una presa a muro attiva. Accertarsi che l'interruttore **Power** sia attivato. Il LED deve essere acceso.
- 2. Verificare che il cavo telefonico sia collegato correttamente alla presa telefonica a muro e al gateway. Se la connessione DSL è stata configurata  $correct$ amente, il LED  $\frac{1}{2}$  deve essere acceso.
- 3. Se si sta utilizzando una connessione cablata dal computer al gateway, controllare di aver collegato correttamente il cavo Ethernet alla scheda di interfaccia di rete del computer e alla porta Ethernet del gateway

(contrassegnata con **1, 2, 3** o **4**). Il LED **1, 3** sulla parte anteriore del gateway deve essere acceso.

Per ulteriori informazioni sui LED, consultare la sezione *LED di stato* di questo documento.

# **Accesso all'interfaccia utente Web**

L'interfaccia utente Web è lo strumento principale per configurare, risolvere i problemi e monitorare il gateway. Seguire questa procedura per accedervi.

- 1. Aprire un browser Web.
- 2. Accedere alla pagina **http://192.168.1.1**
- 3. Viene visualizzata la finestra seguente.

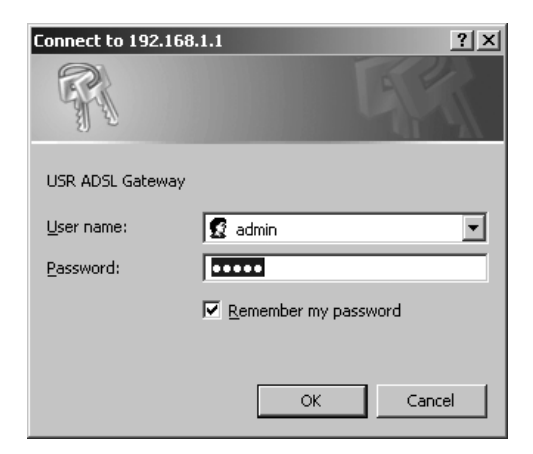

Il nome utente e la password predefiniti sono inseriti automaticamente. Fare clic su **OK**.

4. Viene visualizzata la pagina di stato dell'interfaccia utente Web.

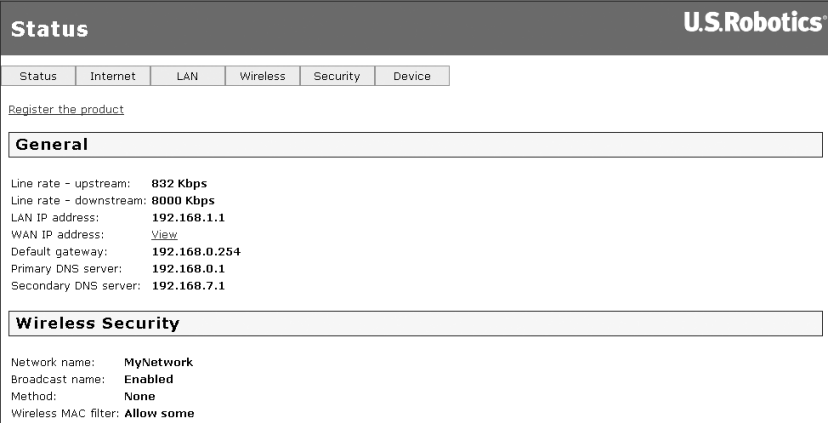

# **Se non si riesce ad accedere a Internet...**

Quando il computer si connette a Internet, diversi dispositivi si trovano ad operare contemporaneamente.

**NOTA:** nel seguente schema sono indicate sia le connessioni cablate sia quelle wireless tra il computer e USRobotics Wireless MAXg ADSL Gateway. Solitamente, viene utilizzata solo un tipo di connessione per ciascun computer.

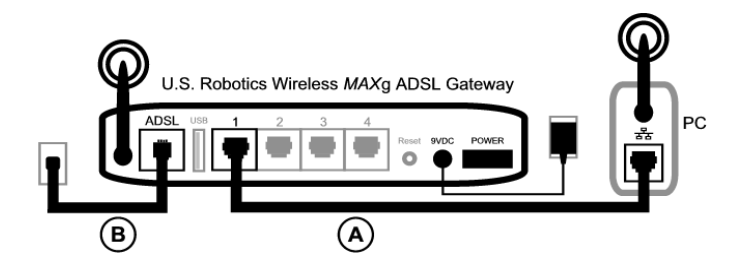

A. Il computer si collega a Wireless *MAX*g ADSL Gateway mediante connessione wireless o cablata.

B. Il gateway si collega al provider di servizi Internet (ISP) con una connessione ADSL attraverso la rete telefonica.

Il primo passo verso la risoluzione del problema è la diagnosi della causa. Vi sono numerosi punti nella connessione tra il computer e Internet in cui possono verificarsi degli errori.

**Utenti Windows:** il programma di utilità in dotazione consente di controllare le connessioni automaticamente.

- 1. Da Esplora risorse/Gestione risorse, accedere alla cartella **Troubleshooting** (Risoluzione di problemi) del CD-ROM di installazione USRobotics (ad esempio, **D:\Troubleshooting**, se l'unità CD-ROM è indicata con la lettera D:).
- 2. Fare doppio clic su **Troubleshoot\_Connection**.

Il programma di utilità verifica le connessioni e comunica l'eventuale esistenza di un problema.

#### **Fase 1: verificare che il computer sia in grado di connettersi a Wireless** *MAX***g ADSL Gateway**

Aprire il browser Web all'indirizzo del gateway **http://192.168.1.1** (se l'indirizzo IP LAN del gateway è stato modificato, è necessario utilizzare quello nuovo).

Se viene visualizzata l'interfaccia utente Web del gateway, passare alla **fase 3**. In caso contrario, sarà necessario riavviare il gateway.

- 1. Usando una graffetta o uno strumento appuntito, premere brevemente il tasto Reset (Ripristino) situato sul retro del gateway.
- 2. Attendere che il gateway sia riavviato.

#### **Se si usa una connessione cablata**

Se si usa una connessione cablata tra il computer e il gateway, assicurarsi che il cavo Ethernet sia connesso alla porta LAN del computer e a una porta Ethernet del gateway. Controllare che il LED corrispondente sia acceso.

Se si utilizza un indirizzo IP statico, è necessario riconfigurare il computer per utilizzare un indirizzo IP dinamico o assicurarsi che l'indirizzo IP statico sia nella stessa rete del gateway ADSL. Ciò significa che l'indirizzo IP deve avere il formato **192.168.1.x**, dove **x** può essere un qualsiasi numero compreso tra 2 e 254.

Riavviare il computer. Sarà effettuato un tentativo di connessione al gateway. Procedere alla **fase 2**.

#### **Se si usa una connessione wireless**

1. Assicurarsi che il computer sia abbastanza vicino al gateway da riceverne il segnale wireless e che non vi sia alcun elemento di interferenza, ad esempio un forno a microonde o una parete di cemento.

Se il gateway trasmette il proprio nome di rete, è possibile utilizzare l'utilità wireless del computer per ricercarlo. Questa procedura è chiamata generalmente "analisi del sito". Se l'utilità non rileva il gateway, ci potrebbe essere un problema di segnale.

2. Assicurarsi che l'utilità wireless del computer stia utilizzando il nome di rete e le impostazioni di sicurezza appropriati per il gateway.

Impostazioni quali nome di rete, metodo di protezione (WPA, WEP, ecc.) e chiavi di protezione devono essere corrispondenti. Se il gateway sta utilizzando la cifratura WPA, questa deve essere supportata da tutte le schede o gli adattatori wireless. Se si utilizzano PC Card, adattatori PCI o adattatori USB wireless che non supportano la cifratura WPA, non sarà possibile collegarsi al gateway a meno che non si utilizzi la cifratura WEP. Consultare la sezione relativa alla configurazione nella guida utente contenuta nel CD-ROM di installazione USRobotics per istruzioni su come modificare le impostazioni di sicurezza.

3. Se è stato attivato il filtraggio MAC, verificare che il computer possieda l'autorizzazione a connettersi al gateway.

Tenere presente che il filtraggio MAC riguarda specifici adattatori wireless. Se si utilizza il filtraggio MAC e si è aggiunto un nuovo adattatore wireless alla rete, sarà necessario aggiungere l'indirizzo MAC del nuovo adattatore wireless al gateway.

**NOTA:** se si desidera modificare le impostazioni del gateway ADSL, è necessario utilizzare un computer collegato via cavo al gateway al fine di accedervi.

Se non è possibile stabilire una connessione wireless, collegare il computer al gateway via cavo. Collegare il cavo Ethernet giallo alla porta LAN del computer e alla porta LAN del gateway. Assicurarsi che il LED della porta LAN corrispondente sia acceso. Riavviare il computer.

#### **Fase 2: verificare che Wireless** *MAX***g ADSL Gateway risponda**

Avviare un browser Web e accedere all'indirizzo **http://192.168.1.1**

**NOTA:** se si riesce ad accedere all'interfaccia utente Web del gateway con una connessione cablata ma non con una connessione wireless, il problema risiede nella connessione wireless. Consultare la documentazione dell'adattatore wireless.

Se viene visualizzata l'interfaccia utente Web del gateway, passare alla **fase 3**.

Se ancora non si riesce ad accedere all'interfaccia utente Web del gateway, potrebbe essere necessario ripristinare le impostazioni predefinite del gateway. Si tenga presente che in questo modo tutte le impostazioni personalizzate andranno perse e sarà necessario reimpostarle come per la prima installazione del gateway. È possibile ripristinare tali impostazioni utilizzando un file di backup, nel caso questo sia stato precedentemente creato. Consultare la guida utente sul CD-ROM di installazione USRobotics per istruzioni più dettagliate.

- 1. Usando una graffetta o uno strumento appuntito, premere per almeno cinque secondi il tasto **Reset** situato sul retro del gateway.
- 2. Attendere che il gateway sia riavviato.
- 3. Riavviare il computer e attendere che venga effettuato il tentativo di connessione al gateway.
- 4. Tentare l'accesso all'indirizzo Web del gateway **http://192.168.1.1**

Se l'interfaccia utente Web del gateway non viene visualizzata, è possibile che il gateway non funzioni. Contattare il servizio assistenza di USRobotics. Consultare la sezione con i dati di contatto più avanti in questo documento.

Se viene visualizzata l'interfaccia utente Web del gateway, passare alla **fase 3**.

# **Fase 3: verificare che Wireless** *MAX***g ADSL Gateway sia in grado di connettersi a Internet**

Se si dispone di una connessione tra computer e gateway, è probabile che il gateway non sia connesso a Internet.

- 1. Chiudere il browser Web ed eseguire EasyConfigurator. *Utenti Windows Vista*: fare clic su **Start**, **All Programs (Tutti i programmi)** e selezionare **U.S. Robotics EasyConfigurator**. *Utenti Windows*: Premere **Start/Avvio**, selezionare **Programmi** e **U.S. Robotics EasyConfigurator**. *Utenti Macintosh e Linux*: Fare doppio clic sull'icona di **EasyConfigurator** sul desktop.
- 2. Fare clic su **Stato** nella parte superiore della pagina e controllare le indicazioni del campo **Stato**.

Esempio di messaggio di un gateway connesso a Internet:

Stato: CONNESSO A INTERNET.

Esempio di messaggio di un gateway non connesso a Internet:

Stato: **I INFA ASSENTE** 

Se lo stato è **Connesso** o **Connesso a Internet**, ma non si riesce ad accedere a Internet, contattare l'ISP per richiedere assistenza.

Altrimenti, è necessario configurare la connessione ADSL. Fare clic su **Configurazione** nella parte superiore della finestra di EasyConfigurator e consultare le istruzioni di questo documento (vedere *[Fase 4. Configurazione del gateway con](#page-55-0)  [EasyConfigurator](#page-55-0)*) per la configurazione della connessione ADSL.

# **Informazioni aggiuntive**

**Per informazioni su conformità e garanzia,** consultare la guida utente sul CD-ROM di installazione USRobotics.

**Per informazioni su funzionamento e configurazione**, consultare la guida utente sul CD-ROM di installazione USRobotics . La Guida utente contiene informazioni dettagliate sull'uso e la configurazione di Wireless MAXg ADSL Gateway.

#### **Per ulteriori informazioni sulla risoluzione dei problemi**:

- 1. Consultare la *guida utente* sul CD-ROM di installazione USRobotics.
- 2. Visitare la sezione relativa al supporto tecnico del sito Web di USRobotics all'indirizzo **www.usr.com/support/**.

La maggior parte dei problemi riscontrati dai clienti è trattata nelle pagine del sito Web che riportano le domande frequenti (FAQ) e la risoluzione di problemi per Wireless MAXg ADSL Gateway. Le pagine del supporto tecnico contengono informazioni sul firmware più recente ed eventuali aggiornamenti della documentazione.

- 3. Inviare domande di carattere tecnico utilizzando il modulo online o contattare direttamente l'assistenza clienti USRobotics.
- 4. Consultare l'ultima pagina di questa guida contenente le informazioni sul servizio di assistenza.

# **Instalación de Wireless** *MAX***g ADSL Gateway**

Gracias por adquirir USRobotics Wireless *MAX*g ADSL Gateway.

Si desea recibir información actualizada sobre los servicios de asistencia, visite el sitio Web

#### **http://www.usr.com/support**

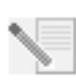

**NOTA:** No olvide anotar el número de serie y tenerlo a mano por si volviera a hacerle falta más adelante. Si alguna vez tiene que llamar a nuestro servicio de asistencia técnica, necesitará este número para que le atiendan. Se trata del número de 12 cifras que encontrará en la pegatina del código de barras, bajo la puerta de enlace, y en la caja. También necesitará el número de modelo que le especificamos a continuación.

Escriba el número de serie en la casilla correspondiente.

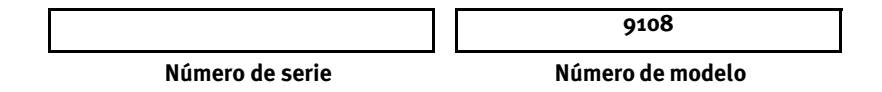

# **Antes de empezar**

Antes de conectarse a Internet, compruebe que dispone de lo siguiente:

• Conexión a Internet y ADSL de su compañía telefónica o de su proveedor de acceso a Internet (ISP).

Además, deberá solicitar a su proveedor de acceso a Internet (ISP) la siguiente información:

- Valores VPI/VCI
- Estándar ADSL (modulación)
- Modo de encapsulado
- Autenticación (PAP o CHAP) para conexiones PPP
- Su nombre de usuario y contraseña si fue su ISP quien se lo asignó.

# **Instalación de la puerta de enlace**

### **Paso 1. Conexión de los microfiltros (si están incluidos o si lo exige su ISP)**

Los microfiltros eliminan las interferencias entre las señales DSL y las señales de voz. Su ISP le indicará si necesita microfiltros. Si la puerta de enlace no incluye un microfiltro, pregunte a su ISP cuantos necesita adquirir.

Para instalar un microfiltro, conecte todos los dispositivos (teléfono, fax u otros dispositivos telefónicos) al microfiltro y, a continuación, enchufe el microfiltro al cajetín de la línea telefónica. No instale ningún microfiltro en el cable de conexión de la puerta de

enlace ADSL con el cajetín de la línea telefónica a menos que el microfiltro se conecte tanto con el teléfono como con la puerta de enlace.

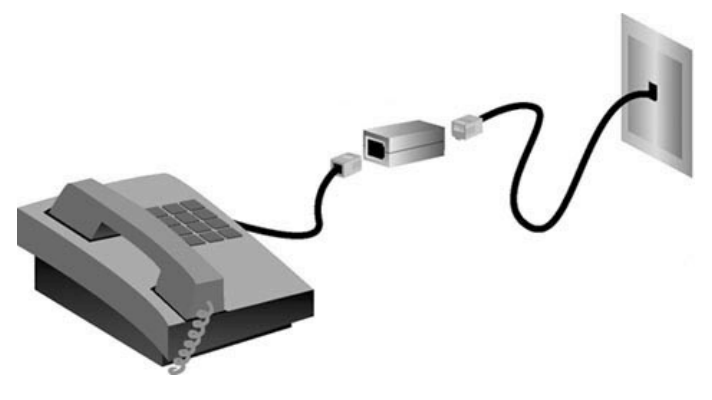

#### **Paso 2. Conexión de la antena y los cables**

Para configurar la puerta de enlace, utilice el cable Ethernet de color amarillo incorporado para conectarla al ordenador. Podrá configurar una conexión inalámbrica más adelante durante el proceso de instalación, una vez que la puerta de enlace esté ya conectándose a Internet.

Este diagrama muestra cómo quedarán conectados los dispositivos una vez finalizada la instalación:

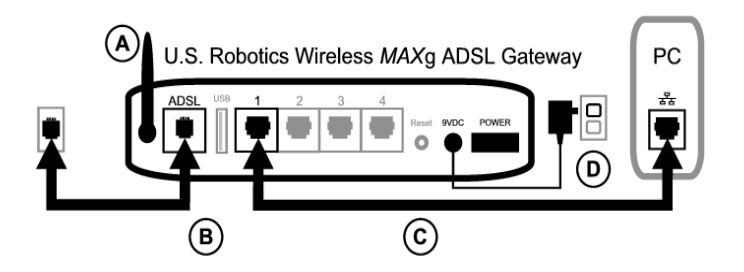

Siga las siguientes instrucciones para realizar las conexiones necesarias:

- A. Conecte la antena a la parte trasera de la puerta de enlace.
- B. Conecte un extremo del cable gris al puerto del teléfono situado en la parte trasera de la puerta de enlace que viene indicado con **ADSL**. Conecte el otro extremo al cajetín de la línea telefónica.
- C. Conecte el cable Ethernet de color amarillo. Aunque es posible conectar hasta cuatro sistemas de este modo, no debe conectar dispositivos adicionales hasta *finalizado* el proceso de configuración inicial. Conecte un extremo del cable Ethernet a uno de los puertos de la parte trasera de la puerta de enlace (marcados **1, 2, 3** y **4**).

Conecte el otro extremo al puerto Ethernet de la tarjeta de interfaz de red de su ordenador.

D. Conecte el adaptador de CA al enchufe de 9 V CC en la parte trasera de la puerta de enlace. A continuación, enchufe el adaptador a una toma de corriente. Si el indicador LED del panel frontal no se enciende, pulse el interruptor **Power** (Alimentación) que encontrará en la parte trasera de la puerta de enlace.

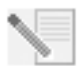

**NOTA:** Este producto está diseñado para recibir alimentación eléctrica de aparatos registrados de la clase 2 con enchufe de entrada directa de 9 V de CC y 1.200 mA.

La puerta de enlace empezará a funcionar cuando la encienda. Este proceso tarda unos dos minutos.

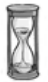

E. Compruebe que  $\left| \cdot \right\rangle$  y alguno de los indicadores LED  $\mathbf{L}$  están encendidos. Si no lo están, consulte la sección Solución de problemas que aparece en esta guía.

#### **Paso 3. Instalación de EasyConfigurator.**

1. Introduzca el CD de instalación de USRobotics en la unidad de CD-ROM de su ordenador. La instalación se iniciará automáticamente. Este proceso llevará unos segundos.

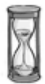

Si la instalación no comienza automáticamente, puede iniciarla de manera manual.

*Si es usuario de Windows Vista*: Haga clic en **Inicio** > **Equipo**. Haga doble clic en el icono de la unidad de CD-ROM.

*Usuarios de Windows:* Haga clic en **Inicio** y luego en **Ejecutar;** a continuación escriba **D:\setup.exe** en el cuadro de diálogo y haga clic en **Aceptar** (si su unidad de CD tiene asignada una letra diferente, tecléela en lugar de la **D**).

*Usuarios de Macintosh:* Abra el CD-ROM y haga doble clic bien en **MacOS X Install** (Instalación en MacOS X) o en **MacOS Classic Instal**l (Instalación en MacOs Classic) dependiendo del sistema operativo instalado en su ordenador.

*Usuarios de Linux:* Abra el CD-ROM, localice **\platforms\linux**, y haga doble clic en **install.bin**.

2. Seleccione su idioma y haga clic en **OK** (Aceptar).

3. Si está usando Windows, el programa de instalación ejecutará una prueba para comprobar si su sistema cumple los requisitos mínimos para la instalación. Cuando la prueba haya concluido, aparecerá una pantalla de **Resultados** que mostrará los componentes del sistema. Los que pasaron la prueba aparecerán con una bandera verde y los que no lo hicieron, con una bandera roja. Si el sistema pasa la prueba con éxito, haga clic en **siguiente**. Si alguno de los componentes de su sistema no cumple los requisitos, haga clic en **Ver informe** para identificarlos.

A continuación, el programa de instalación procederá a instalar el EasyConfigurator.

#### **Paso 4. Configuración de la puerta de enlace con EasyConfigurator**

1. Esta es la ventana de inicio de sesión de EasyConfigurator:

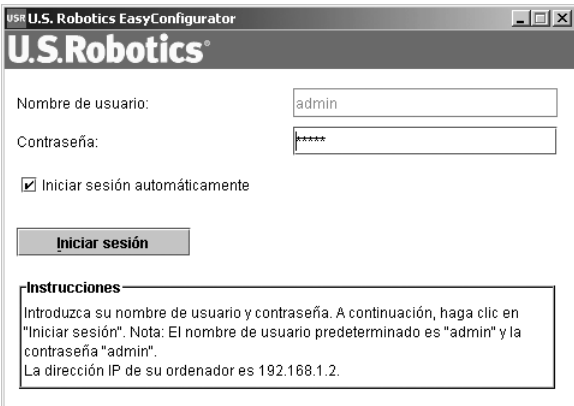

Si EasyConfigurator no se inicia automáticamente, puede hacerse de manera manual.

*Si es usuario de Windows Vista*: Haga clic en **Start (Inicio)**, seleccione **All Programs (Todos los programas)** y, a continuación, **U.S. Robotics EasyConfigurator**.

*Usuarios de Windows:* Haga clic en **Inicio**, **Programas** y, a continuación, en **U.S. Robotics EasyConfigurator**.

*Usuarios de Macintosh o Linux:* Haga doble clic en el icono de EasyConfigurator que aparece en el escritorio.

El nombre de usuario y la contraseña aparecen automáticamente. Haga clic en **Iniciar sesión** y espere unos instantes.

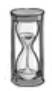
2. Cuando se realice la conexión, aparecerá la siguiente ventana:

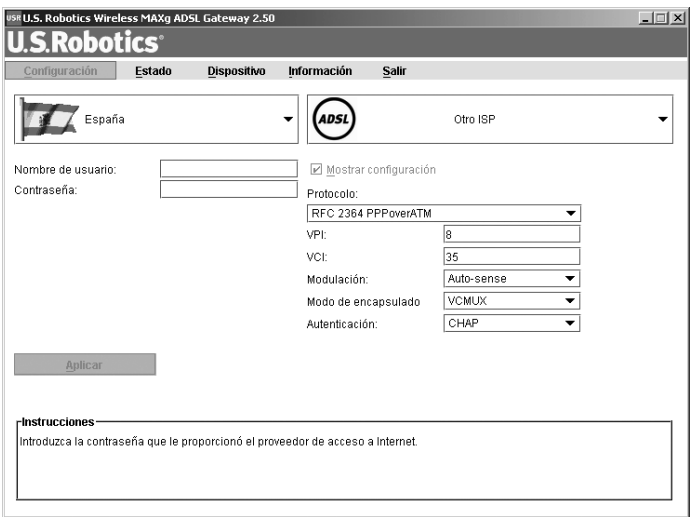

Seleccione su país y su proveedor de acceso a Internet (ISP) en las listas desplegables. Si su país o su ISP no figuran en la lista, elija **Otro** e introduzca manualmente la configuración que le proporcionó su ISP.

Es posible que, una vez realizada la selección, tenga que escribir el nombre de usuario y la contraseña que le haya proporcionado su ISP. Haga clic en **Aplicar** para continuar.

3. EasyConfigurator procederá a configurar la puerta de enlace basándose en el ISP seleccionado o en los datos que se hayan introducido manualmente.

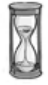

A continuación, el sistema intentará conectarse a Internet. Puede que tarde unos minutos. Una vez realizada la conexión, aparecerá la siguiente página de estado:

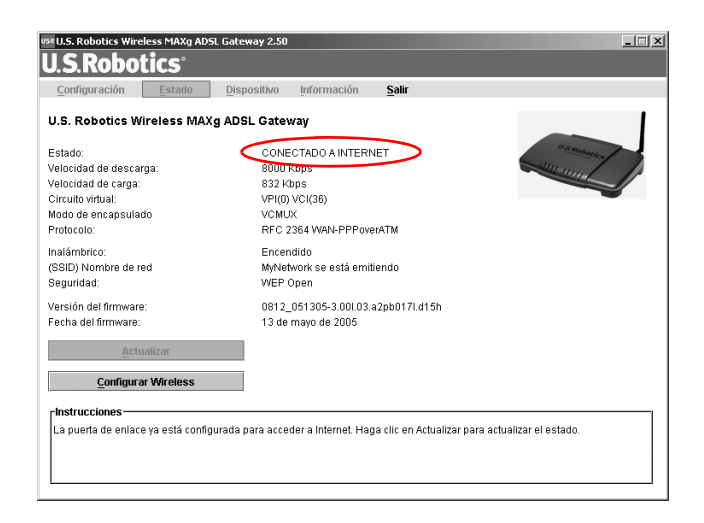

Si el estado es **CONECTADO A INTERNET**, significa que ha logrado configurar con éxito su conexión a Internet. Si la página no dice **CONECTADO A INTERNET**, acuda a la sección Solución de problemas de esta guía de instalación.

### **Paso 5. Configuración inalámbrica**

En las comunicaciones inalámbricas, los dispositivos se comunican entre sí mediante ondas de radio, en lugar de cables. Esto hace posible que la puerta de enlace se comunique de manera inalámbrica con cualquier dispositivo que disponga de un adaptador de red inalámbrica que cumpla los estándares de redes inalámbricas.

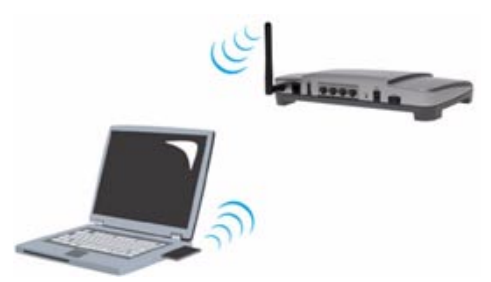

Para configurar la comunicación inalámbrica, haga clic en **Estado** en la parte superior de la pantalla (si no aparece ya en pantalla). A continuación, haga clic en **Configurar Wireless**. Su navegador de Internet accederá a una página que le permitirá configurar los parámetros de seguridad de su red inalámbrica. USRobotics recomienda que asegure su red según le indica esta página.

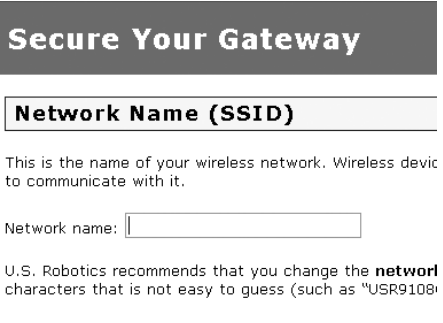

Siga las instrucciones que aparecen en pantalla para configurar los parámetros de seguridad, y haga clic en **Aplicar** cuando haya terminado. Cuando lo haga, accederá automáticamente a la página de estado de la interfaz Web del usuario de la puerta de enlace.

Su red inalámbrica ya es segura. Ya puede cerrar su navegador de Internet y EasyConfigurator

.

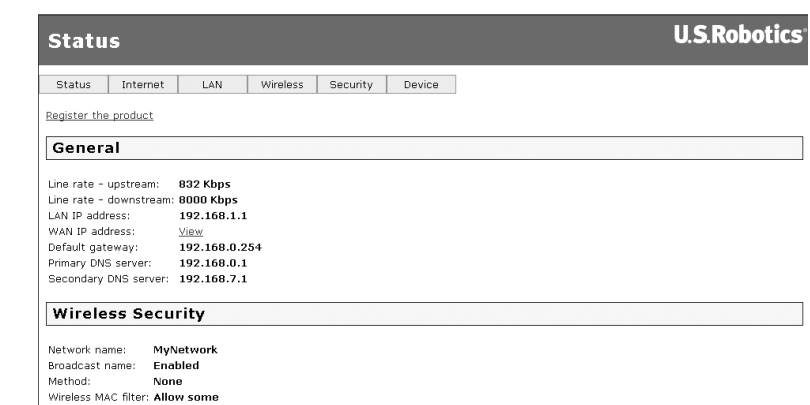

Si lo desea, puede abrir un navegador de Internet. Le sugerimos que visite el siguiente sitio Web para probar su conexión y registrar el producto:

#### **www.usr.com/productreg**

Para obtener más información acerca de las funciones avanzadas de la puerta de enlace, consulte la guía del usuario que encontrará en el CD de instalación de USRobotics.

Puede utilizar la interfaz Web del usuario de la puerta de enlace para activar y desactivar la comunicación inalámbrica, así como para configurar el nombre de la red, el estado de la emisión y las opciones de seguridad. La interfaz Web del usuario es la principal herramienta para la configuración y el uso de la puerta de enlace.

### **Indicadores LED de estado**

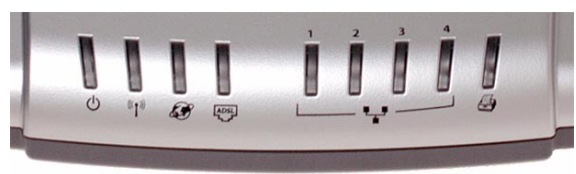

La puerta de enlace cuenta con varios indicadores LED en su parte frontal. Los siguientes indicadores LED le informarán del estado operativo en que en encuentra la puerta de enlace:

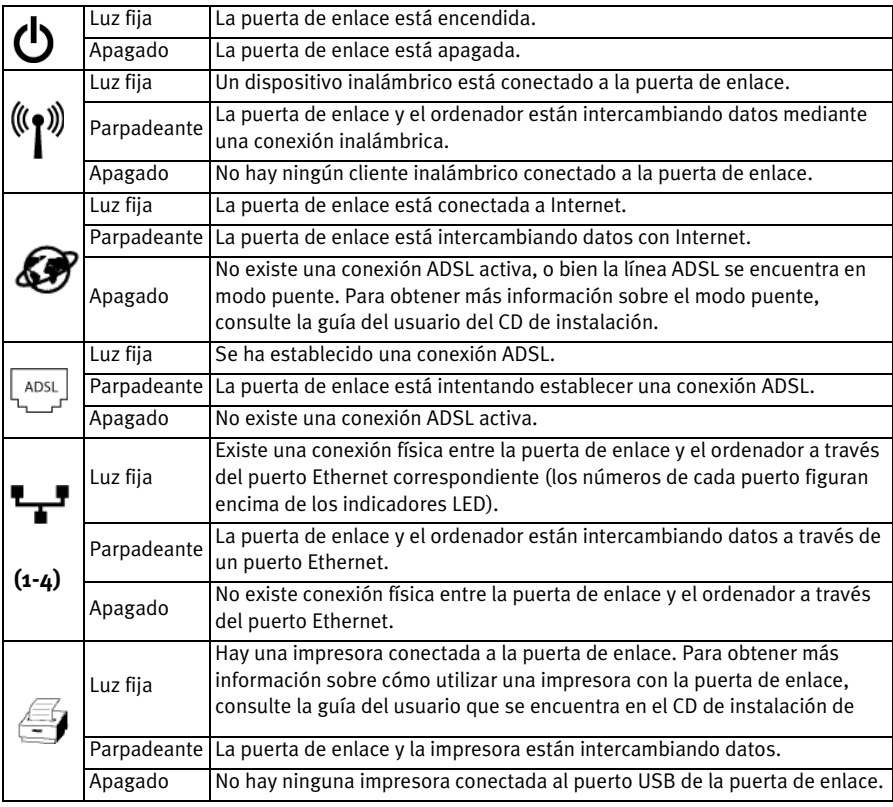

### **Parte trasera de la puerta de enlace**

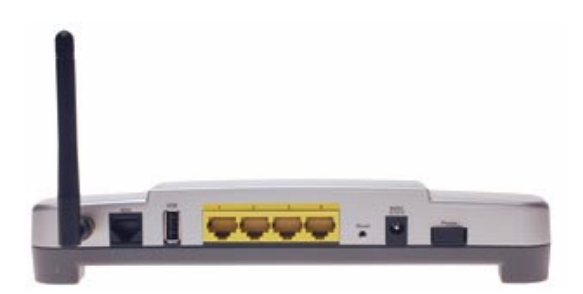

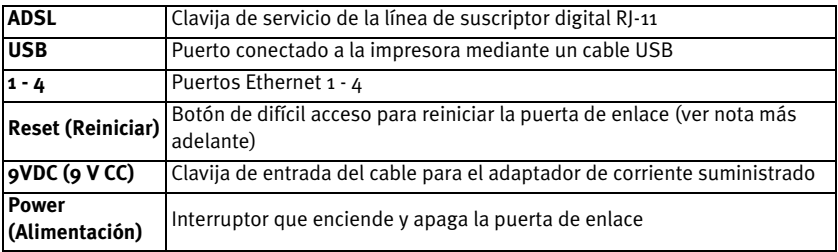

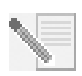

**NOTA:** Para reiniciar la puerta de enlace, inserte un alfiler o clip para pulsar brevemente el botón **Reset** (Reinicio). Si únicamente desea reiniciar la puerta de enlace, no pulse este botón durante más de cinco segundos. Si lo mantiene pulsado durante más tiempo, se restablecerá la configuración predeterminada de la puerta de enlace.

# **Solución de problemas**

Cuando tenga un problema, utilice la lista de comprobación que aparece a continuación.

- 1. Asegúrese de usar el adaptador de corriente que se incluía con la puerta de enlace y de que esté debidamente conectado a una toma de corriente y a la puerta de enlace. Compruebe que el interruptor está en la posición de encendido (on). El indicador LED (b) debe estar iluminado.
- 2. Compruebe que el cable del teléfono esté correctamente conectado al cajetín de la línea telefónica y a la puerta de enlace. Si ha ordenado y configurado DSL correctamente, el indicador LED  $\frac{1}{2}$  debe estar encendido.
- 3. Si está usando una conexión por cable entre el ordenador y la puerta de enlace, compruebe que ha conectado correctamente los cables Ethernet a la tarjeta de interfaz de red del ordenador y a los puertos Ethernet de la puerta de enlace

(marcados como **1, 2, 3, 0 4**). El indicador LED  $\begin{bmatrix} \bullet & \bullet & \bullet \\ \bullet & \bullet & \bullet & \bullet \end{bmatrix}$ de la parte frontal de la puerta de enlace debería estar encendido.

Para obtener más información sobre los indicadores LED, consulte la sección *Indicadores LED de estado* de este documento.

# **Acceso a la interfaz Web del usuario**

La interfaz Web del usuario será su herramienta principal para configurar la puerta de enlace, supervisar su funcionamiento y solucionar los problemas que surjan. Para acceder a ella, siga las siguientes instrucciones:

- 1. Abra su navegador de Internet.
- 2. Acceda a la página **http://192.168.1.1**
- 3. Aparecerá la siguiente ventana de inicio de sesión:

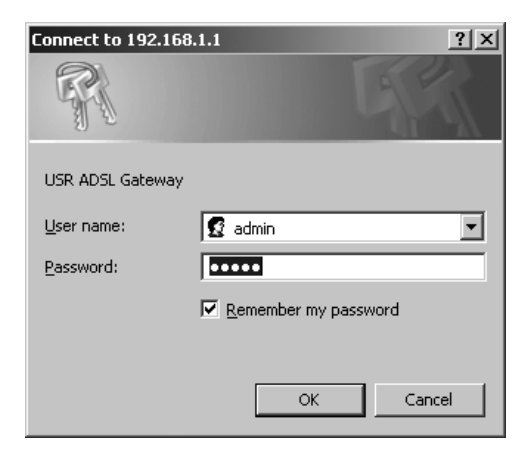

El nombre de usuario y la contraseña aparecen automáticamente. Haga clic en **Aceptar**.

4. Accederá a la página de estado de la interfaz Web del usuario.

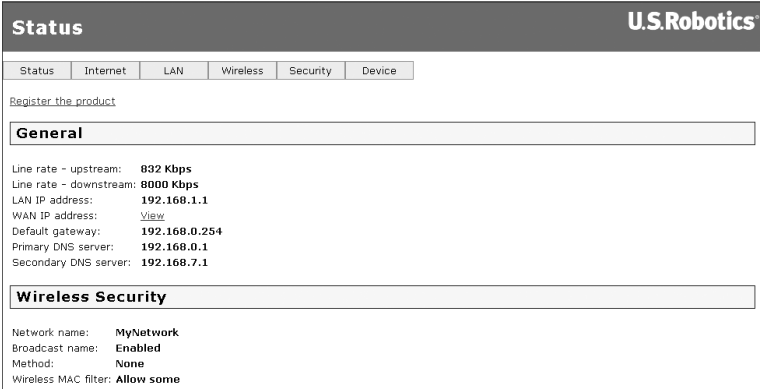

# **Si no puede acceder a Internet...**

Para conectar el equipo a Internet es necesario que varios dispositivos operen conjuntamente.

**NOTA:** Para mayor información, el siguiente diagrama muestra tanto una conexión inalámbrica como una conexión por cable entre el ordenador y USRobotics Wireless MAXg ADSL Gateway. Por lo general, usted empleará solo uno de estos tipos de conexión.

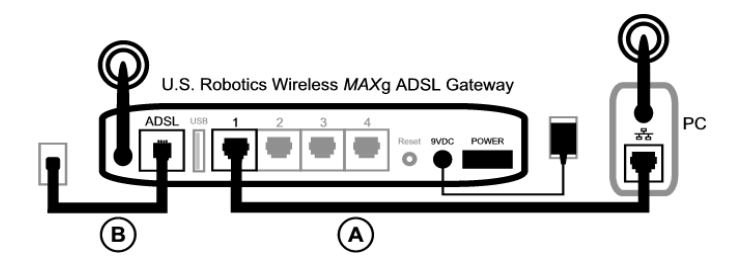

A. Su equipo se conecta a Wireless *MAX*g ADSL Gateway a través de una conexión inalámbrica o de cable.

B. La puerta de enlace se conecta a su proveedor de acceso a Internet (ISP) mediante una línea ADSL a través de la red telefónica.

Antes que nada hay que averiguar cuál es la raíz del problema, ya que la conexión del equipo a Internet puede fallar en más de un punto.

**Usuarios de Windows:** Puede comprobar las conexiones de manera automática con el programa de utilidades suministrado.

- 1. Con el Explorador de Windows, acceda a la carpeta **Troubleshooting** (Solución de problemas) del CD de instalación de USRobotics (por ejemplo, **D:\Troubleshooting**, si la D es la letra correspondiente a su unidad de CD-ROM).
- 2. Haga doble clic en **Troubleshoot\_Connection**.

Este programa comprueba la conexión y, en caso de que exista un problema, le informará de ello.

### **Paso 1: ¿Puede su ordenador conectarse a Wireless** *MAX***g ADSL Gateway?**

Escriba la dirección de su puerta de enlace, **http://192.168.1.1**, en su navegador Web. Si modificó la dirección IP de la LAN de la puerta de enlace, tendrá que usar la nueva dirección.

Si aparece la interfaz Web del usuario de la puerta de enlace, vaya directamente al **Paso 3**. En caso contrario, puede que tenga que reiniciar la puerta de enlace:

- 1. Utilice un objeto puntiagudo, como un clip, para presionar el botón Reset (Reinicio) que se encuentra en la parte trasera de la puerta de enlace.
- 2. Espere uno o dos minutos mientras se reinicia la puerta de enlace.

#### **Si se conecta mediante cable:**

Si su ordenador y la puerta de enlace están conectados mediante un cable, compruebe que un extremo del cable Ethernet esté conectado al puerto LAN del ordenador, y el otro a uno de los puertos Ethernet de la puerta de enlace. Compruebe también que el indicador LED correspondiente esté encendido.

En el caso, poco probable, de que su ordenador esté utilizando una dirección IP estática, tendrá que reconfigurar su ordenador para que utilice una dirección IP dinámica, o asegurarse de que su dirección IP estática pertenezca a la misma red que el ADSL Gateway. Por lo tanto, la dirección IP debe tener el siguiente formato: **192.168.1.x**, donde **x** puede ser cualquier número entre 2 y 254, ambos incluidos).

A continuación, reinicie su ordenador. El ordenador intentará conectarse a la puerta de enlace. Vaya al **Paso 2**.

#### **Si se conecta sin cables:**

1. Compruebe que su equipo está lo suficientemente cerca de la puerta de enlace como para captar la señal inalámbrica. Procure que ningún obstáculo (como un microondas o una pared de hormigón) interfiera con esta.

Si su puerta de enlace emite su nombre de red, podrá usar el programa de conexión inalámbrico de su ordenador para buscarlo. Este "estudio" sirve para detectar la puerta de enlace. Si no la encontrase, puede que haya un problema con la señal.

2. Verifique que el programa de conexión inalámbrica del ordenador está utilizando el nombre de red correcto y la configuración de seguridad de su puerta de enlace.

Compruebe que el nombre de red, el método de seguridad (WPA, WEP, etc.) y las claves de seguridad coinciden. Si la puerta de enlace utiliza el cifrado WPA, todas las tarjetas y los adaptadores inalámbricos deberán ser compatibles con este tipo de cifrado. Si la tarjeta de PC o el adaptador inalámbrico (ya sea de tipo PCI o USB) no fuesen compatibles con el cifrado WPA, no podrá conectarse a la puerta de enlace y deberá optar por el cifrado WEP en su lugar. Consulte el apartado de configuración en la guía del usuario del CD de instalación de USRobotics si necesita información sobre cómo cambiar los parámetros de seguridad.

3. Si activó el filtrado MAC en su puerta de enlace, ¿está autorizado este equipo a conectarse a la puerta de enlace?

Tenga en cuenta que el filtrado MAC se aplica a adaptadores inalámbricos concretos. Si usa filtrado MAC y ha añadido un nuevo adaptador inalámbrico a la red, tendrá que informar a la puerta de enlace de la dirección MAC del nuevo adaptador inalámbrico.

**NOTA:** Si necesita cambiar la configuración de ADSL Gateway, tendrá que utilizar un ordenador que esté conectado a la puerta de enlace mediante cable para poder acceder a ella.

Si tras seguir estos pasos sigue sin poder establecer una conexión inalámbrica, pruebe a establecer una conexión por cable entre su ordenador y la puerta de enlace. Conecte el cable Ethernet de color amarillo al puerto LAN de su ordenador y a un puerto LAN de la puerta de enlace. A continuación, compruebe que el indicador LED del puerto LAN correspondiente está encendido y reinicie su ordenador.

### **Paso 2: ¿Responde la Wireless** *MAX***g ADSL Gateway?**

Escriba la dirección de la puerta de enlace, **http://192.168.1.1**, en su navegador Web.

**NOTA:** Si consigue abrir la interfaz Web del usuario de la puerta de enlace con una conexión por cable pero no con una conexión inalámbrica, esto significa que el problema radica en la conexión inalámbrica. Consulte la documentación de su adaptador inalámbrico.

Si aparece la interfaz Web del usuario de la puerta de enlace, vaya directamente al **Paso 3**.

En caso contrario, puede que necesite restablecer la configuración de fábrica de la puerta de enlace. Tenga en cuenta que perderá su configuración, por lo que tendrá que volver a establecerla como si instalase la puerta de enlace por primera vez. Si ha creado una copia de seguridad de la configuración, podrá restablecerla posteriormente. Para más información, consulte la guía del usuario del CD de instalación suministrado por USRobotics.

- 1. Utilice un objeto puntiagudo, como un clip, para presionar el botón **Reset** (Reinicio) que se encuentra en la parte trasera de la puerta de enlace.
- 2. Espere uno o dos minutos mientras se reinicia la puerta de enlace.
- 3. Reinicie su ordenador para que pueda conectarse a la puerta de enlace.
- 4. Intente acceder a la dirección Web de la puerta de enlace: **http://192.168.1.1.**

Si la interfaz Web del usuario de la puerta de enlace sigue sin aparecer, es posible que la puerta de enlace esté averiada. Llame al servicio de asistencia al cliente de USRobotics. Consulte la información de contacto que aparece al final de esta guía.

Si aparece la interfaz Web del usuario de la puerta de enlace, vaya al **Paso 3**.

#### **Paso 3: ¿Puede su Wireless** *MAX***g ADSL Gateway conectarse a Internet?**

Si la puerta de enlace y el equipo están conectados, es probable que la puerta de enlace no pueda acceder a Internet.

1. Cierre su navegador de Internet y ejecute EasyConfigurator. *Si es usuario de Windows Vista*: Haga clic en **Start (Inicio)**, seleccione **All Programs (Todos los programas)** y, a continuación, **U.S. Robotics EasyConfigurator**. *Usuarios de Windows*: Haga clic en **Inicio**, **Programas** y, a continuación, en **U.S. Robotics EasyConfigurator**.

*Usuarios de Macintosh o Linux:* Haga doble clic en el icono de **EasyConfigurator** que aparece en el escritorio.

2. Haga clic en **Estado** en la parte superior de la pantalla , y compruebe la información contenida en el campo **Estado**.

Ejemplo de puerta de enlace conectada a Internet:

CONECTADO A INTERNET Estado: I

Ejemplo de puerta de enlace no conectada a Internet:

Estado: SIN LÍNEA

Si el estado es **CONECTADO** o **CONECTADO A INTERNET** pero sigue sin poder acceder a Internet, solicite la asistencia de su ISP.

En caso contrario, debe configurar la conexión ADSL. Haga clic en **Configuración**, en la parte superior de la ventana de EasyConfigurator, y consulte las instrucciones para la configuración de su conexión ADSL que figuran más arriba en este documento (el consulte *[Paso 4. Configuración de la puerta de enlace con](#page-71-0)  [EasyConfigurator](#page-71-0)*).

# **Información adicional**

Consulte la Guí a del usuario del CD de instalació n de USRobotics **para obtener información sobre las condiciones de la garantía o la adecuación a las normas del sector**.

Consulte la Guí a del usuario del CD de instalació n de USRobotics **para obtener información sobre el funcionamiento y la configuración**. En la guía del usuario encontrará información pormenorizada sobre el uso y la configuración de la Wireless MAXg ADSL Gateway.

Si desea obtener más información sobre el dispositivo y la solución de problemas, consulte:

- 1. La Guí a del usuario del CD de instalació n de USRobotics.
- 2. La sección de asistencia técnica del sitio Web de USRobotics: **www.usr.com/support/**

Las páginas de preguntas más frecuentes y solución de problemas de la Wireless MAXg ADSL Gateway, en las que se incluyen la mayoría de los problemas que experimentan los usuarios. Asimismo, el sitio Web de asistencia técnica contiene información sobre el firmware más reciente y las actualizaciones de la documentación.

- 3. Si tiene dudas sobre cuestiones técnicas, envíe sus preguntas por medio de un formulario en línea o póngase en contacto con el equipo de asistencia técnica de USRobotics.
- 4. La información de contacto de los servicios de asistencia que aparecen en la última página de esta guía.

# **Installatie van de Wireless** *MAX***g ADSL Gateway**

Hartelijk dank voor het aanschaffen van de USRobotics Wireless *MAX*g ADSL Gateway.

Actuele contactgegevens en informatie over ondersteuning vindt u op de website **http://www.usr.com/support**

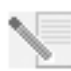

**OPMERKING:** het is uiterst belangrijk om het serienummer te noteren voor toekomstig gebruik. U hebt dit nummer nodig wanneer u contact opneemt met onze technische ondersteuning. Het uit twaalf tekens bestaande serienummer bevindt zich op de sticker met de streepjescode aan de onderzijde van de gateway. Het staat ook op de doos. U hebt ook uw modelnummer nodig. U vindt dit nummer hieronder.

Schrijf uw serienummer in het onderstaande vak.

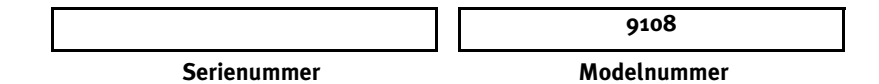

# **Wat hebt u nodig voordat u kunt beginnen?**

U hebt het volgende nodig voordat u het internet kunt gebruiken:

• Actieve ADSL- en internetservice bij uw plaatselijke telefooncentrale of Internet Service Provider (ISP).

U hebt de volgende informatie nodig van uw ISP:

- VPI/VCI-waarden
- ADSL-standaard (modulatie)
- Isolatiemodus
- Verificatie (PAP of CHAP) voor PPP-verbindingen
- Uw gebruikersnaam en wachtwoord, als uw ISP deze aan u heeft toegewezen.

# **De gateway installeren**

### **Stap 1. Sluit het microfilter aan (als deze is meegeleverd of wordt vereist door uw ISP)**

Een microfilter verwijdert de storing tussen spraak- en DSL-signalen. Uw ISP stelt vast of een microfilter nodig is. Indien er geen microfilter bij de gateway is inbegrepen, kunt u uw ISP vragen of u er één of meer dient aan te schaffen.

Om een microfilter te installeren, dient u elk apparaat (telefoon, fax of ander telefonieapparaat) op het microfilter aan te sluiten en vervolgens het microfilter in de telefoonaansluiting te steken. Installeer microfilters niet op de kabel waarmee uw ADSL- gateway op de telefoonaansluiting is aangesloten tenzij uw microfilter zowel een aansluiting heeft voor de gateway als voor de telefoon.

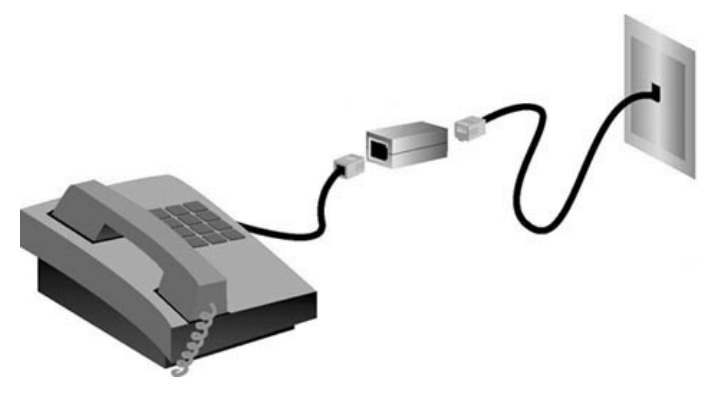

### **Stap 2. De antenne en kabels aansluiten**

Om de gateway te configureren, dient u eerst de bijgevoegde gele Ethernet-kabel op de computer aan te sluiten. U kunt later in het installatieproces een draadloze verbinding tot stand brengen zodra de gateway met het internet communiceert.

De onderstaande afbeelding laat zien hoe de apparaten met elkaar zijn verbonden wanneer de installatie is voltooid:

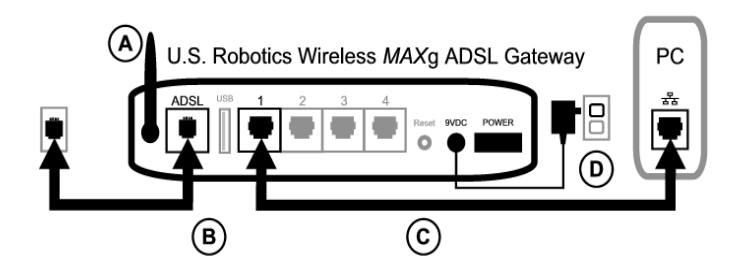

Volg deze stappen om de benodigde verbindingen te maken:

- A. Bevestig de antenne aan de achterzijde van de gateway.
- B. Sluit één uiteinde van de grijze telefoonkabel aan op de telefoonaansluiting met het label **ASDL** aan de achterzijde van de gateway. Sluit het andere uiteinde aan op de telefoonaansluiting in de wand.
- C. Sluit de gele Ethernet-kabel aan. Het is mogelijk om maximaal vier systemen op deze wijze aan te sluiten, maar u dient hiermee te wachten tot de eerste setup is voltooid. Steek één uiteinde van de Ethernet-kabel in een van de poorten aan de achterzijde van de gateway (met de aanduiding **1, 2, 3** en **4**). Sluit het andere uiteinde van de kabel aan op de Ethernet-aansluiting op de netwerkinterfacekaart van de computer.

D. Sluit de AC-voedingsadapter aan op de 9VDC-aansluiting op de achterzijde van de gateway. Sluit vervolgens de AC-voedingsadapter aan op een gewoon stopcontact. Als het (<sup>I</sup>)-lampje op het voorpaneel niet begint te branden, drukt u op de Powerknop aan de achterzijde van de gateway.

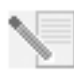

**OPMERKING:**Dit apparaat dient van voeding te worden voorzien via een voedingseenheid van klasse 2 met een UL-notering en met een vermogen van 9 VDC/1200 mA die rechtstreeks op het stopcontact wordt aangesloten.

De gateway start op zodra deze wordt aangezet. Dit kan een paar minuten duren.

E. Controleer of lampjes bij  $\bigcirc$  en  $\mathbf{F}$  branden. Als deze lampjes niet branden, dient u het gedeelte Problemen oplossen in deze gids te raadplegen.

#### **Stap 3. EasyConfigurator installeren**

1. Plaats de installatie-cd van USRobotics in het cd-rom-station van uw computer. De installatie hoort automatisch te beginnen. Dit proces kan even duren.

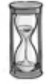

Indien de installatie niet automatisch begint, dient u deze handmatig te starten.

*Gebruikers van Windows Vista*: klik op **Start**. Klik vervolgens op **Computer**. En dubbelklik vervolgens op uw cd-station.

*Voor Windows:* klik op **Start** en vervolgens op **Uitvoeren**. Typ **D:\setup.exe** in het dialoogvenster en klik op **OK**. (Als D niet de aanduiding van uw cd-rom-station is, typt u niet "**D**", maar de betreffende letter.)

*Voor Macintosh:* open the cd en dubbelklik op **MacOS X Install** of **MacOS Classic Install** (afhankelijk van het besturingssysteem dat uw computer gebruikt).

*Voor Linux:* open de cd, blader naar **\platforms\linux** en dubbelklik op **install.bin**.

- 2. Selecteer de gewenste taal en klik op **OK**.
- 3. Indien u Windows gebruikt, voert het installatieprogramma een kwalificatietest uit om te zien of uw systeem aan de minimale installatievereisten voldoet. Zodra dit is voltooid, wordt het venster **Resultaten** weergeven met groene vlaggetjes naast systeemcomponenten die aan de vereisten voldoen en rode vlaggetjes bij componenten die daar niet aan voldoen. Als uw systeem goed genoeg is bevonden, klikt u op **Volgende**. Indien een van de systeemcomponenten niet aan de vereisten voldoet, kunt u op **Rapport bekijken** klikken om ze te identificeren.

Setup installeert nu de EasyConfigurator.

### <span id="page-87-0"></span>**Stap 4. Configureer de gateway met EasyConfigurator**

1. Dit is het loginvenster van de EasyConfigurator:

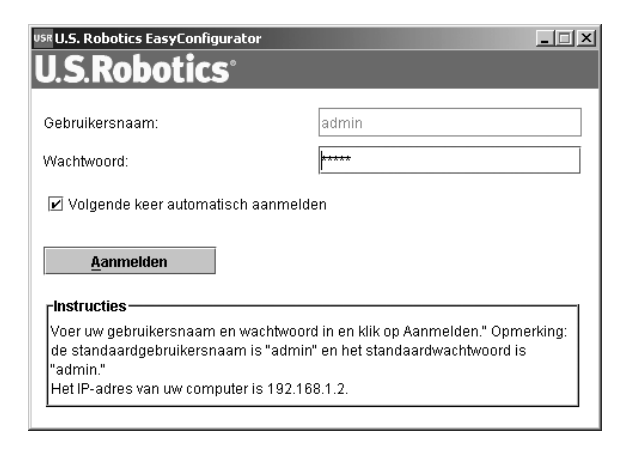

Indien de EasyConfigurator niet automatisch start, kunt u het programma zelf starten.

*Gebruikers van Windows Vista:* klik op **Start** en selecteer eerst **Alle programma's** en vervolgens **U.S. Robotics EasyConfigurator**.

*Windows-gebruikers:* klik op **Start**, **Programma's** en selecteer **U.S. Robotics EasyConfigurator**.

*Macintosh- en Linux-gebruikers:* dubbelklik op het EasyConfigurator-pictogram op uw bureaublad.

De gebruikersnaam en het wachtwoord zijn al voor u ingevuld. Klik op **Aanmelden** en wacht een paar minuten.

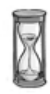

2. Dit venster verschijnt nadat u zich hebt aangemeld:

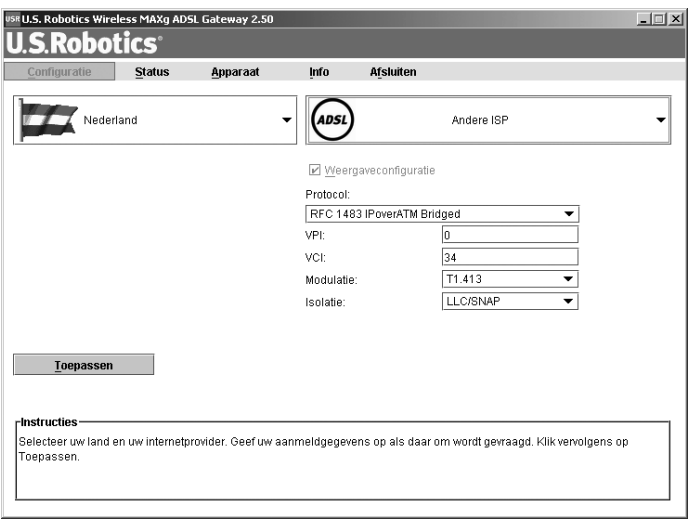

Selecteer uw land en uw Internet Service Provider (ISP) in de keuzelijsten. Indien uw land of ISP niet in de lijst voorkomt, kunt u **Anders** selecteren en de instellingen van uw ISP handmatig invoeren.

Het kan zijn dat u de gebruikersnaam en het wachtwoord die uw ISP u heeft gegeven, moet invoeren nadat u uw keuze hebt gemaakt. Klik op **Toepassen** om door te gaan.

3. EasyConfigurator configureert uw gateway op basis van de geselecteerde ISP of de handmatig ingevoerde instellingen.

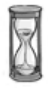

Dit is het moment waarop het systeem verbinding met het internet tot stand zal proberen te brengen. Dit kan een paar minuten duren en vervolgens verschijnt de volgende statuspagina.

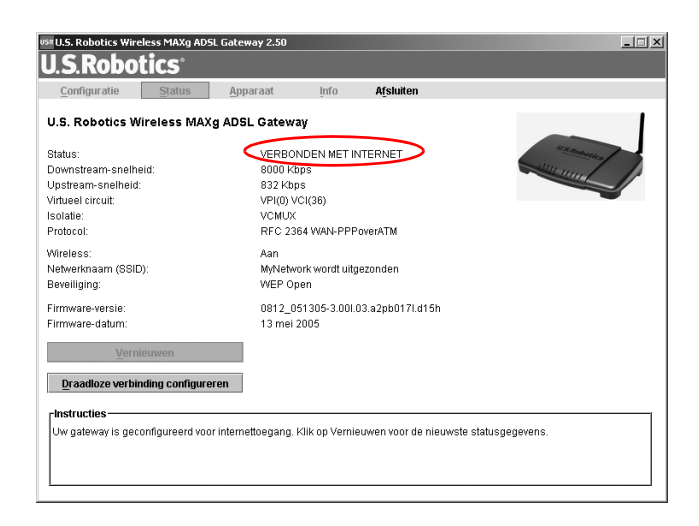

Indien de status **Verbonden met het internet** verschijnt, hebt u uw internetverbinding juist geconfigureerd. Indien er niet staat **Verbonden met het internet**, gaat u naar het gedeelte Problemen oplossen van deze installatiegids.

### **Stap 5 (optioneel). De draadloze verbinding configureren**

Bij draadloze communicatie communiceren apparaten met elkaar via radiogolven in plaats van kabels. De gateway kan draadloos communiceren met een apparaat dat een draadloze netwerkadapter heeft die aan de draadloze netwerkstandaarden voldoet.

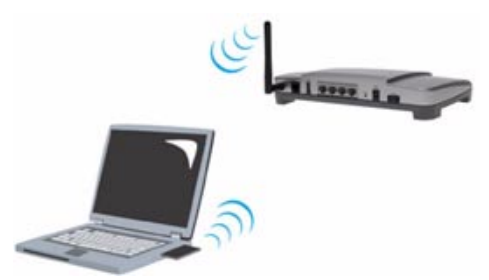

Om draadloze communicatie op te zetten, klikt u op **Status** bovenaan het scherm (als dit venster niet reeds is geopend). Klik vervolgens op **Draadloze verbinding configureren**. Er wordt nu een webbrowser geopend met een pagina voor het instellen van de beveiliging op uw draadloze netwerk. USRobotics raadt aan dat u uw netwerk beveiligt volgens de aanwijzingen op deze pagina.

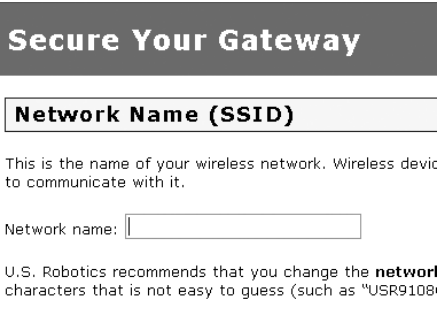

Volg de aanwijzingen op het scherm om de beveiliging te configureren en klik op **Toepassen** zodra u klaar bent. De statuspagina van de webinterface van de gateway verschijnt automatisch nadat u dit hebt gedaan.

Uw draadloze netwerk is nu beveiligd. De webbrowser en de EasyConfigurator kunnen nu worden afgesloten.

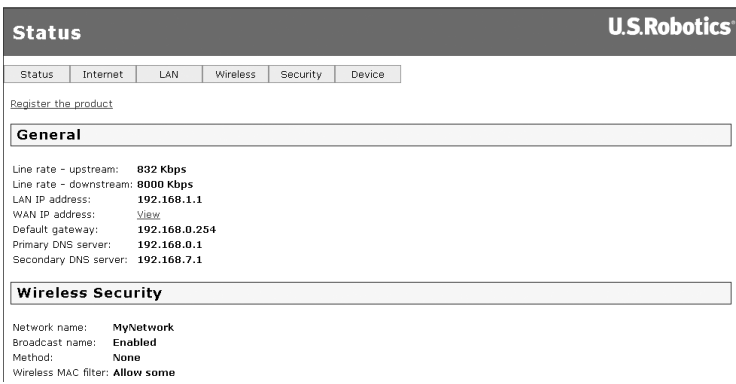

Open een nieuwe webbrowser. We raden aan dat u uw product registreert en uw verbinding controleert door naar de volgende website te gaan:

#### **www.usr.com/productreg**

Raadpleeg de gebruikershandleiding op de USRobotics-installatie-cd voor meer informatie over de geavanceerde functies van de gateway.

U kunt de webinterface van de gateway gebruiken om draadloze communicatie in- of uit te schakelen en de netwerknaam, status van de uitzending en de beveiligingsopties in te stellen. De webinterface is de tool waarmee u de gateway kunt configureren en gebruiken.

# **Statuslampjes**

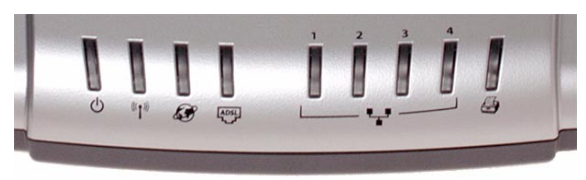

De gateway heeft verschillende lampjes aan de voorkant. De hieronder vermelde status van de lampjes geven de bedieningsstatus van de gateway aan.

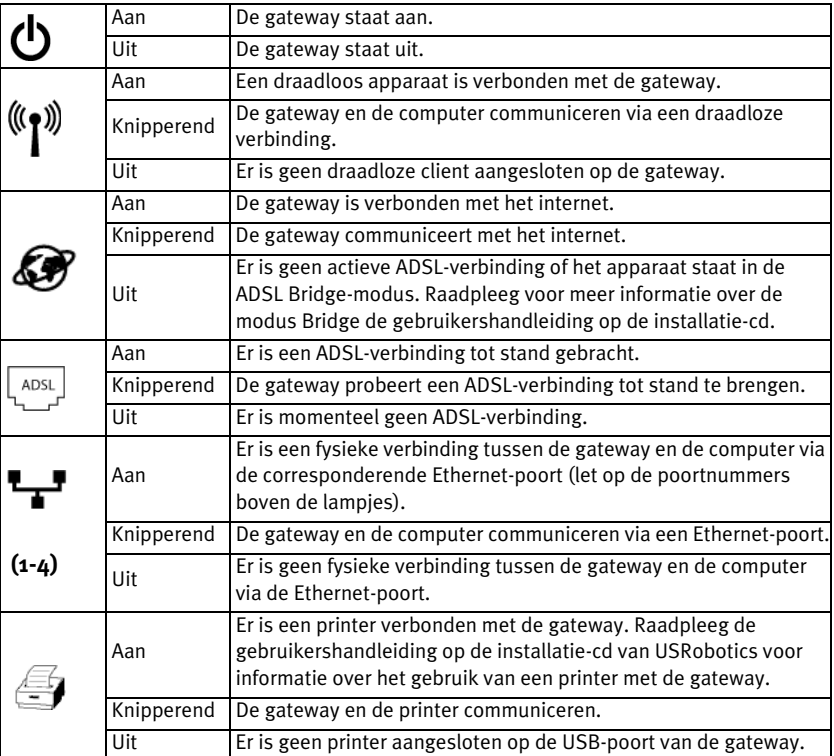

# **Achterzijde gateway**

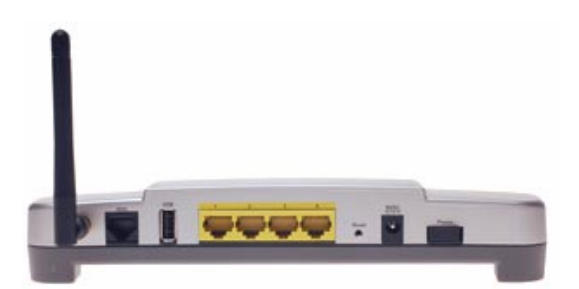

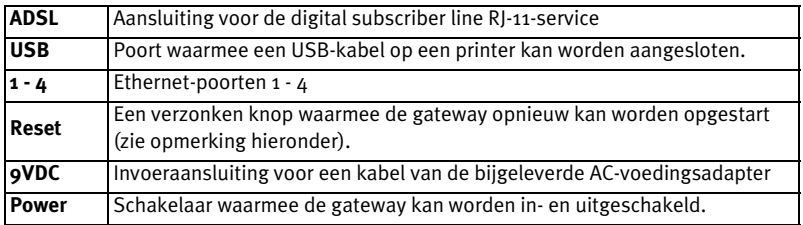

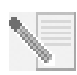

**OPMERKING:** als u de gateway opnieuw moet instellen, gebruikt u een speld of paperclip om de **Reset**-knop kort in te drukken. Indien u de gateway wilt resetten, dient u deze knop niet langer dan vijf seconden ingedrukt te houden omdat dit de standaardinstellingen van de gateway herstelt.

# **Problemen oplossen**

Om te helpen een diagnose te stellen, dient u eerst de nu volgende checklist voor het oplossen van problemen te gebruiken.

- 1. Controleer of u de bij uw gateway geleverde AC-voedingsadapter gebruikt en of deze is aangesloten op de gateway en op een actief stopcontact. Controleer of de **Power**-schakelaar is ingeschakeld. Het (b-lampie hoort te branden.
- 2. Controleer of de telefoonkabel goed is aangesloten op de wandcontactdoos en op de gateway. Het  $\frac{|\text{cos} \phi|}{|\text{cos} \phi|}$ -lampje hoort te branden als u de DSL op de juiste manier hebt ingesteld.
- 3. Indien u een bekabelde verbinding gebruikt tussen de computer en de gateway, dient u te controleren of de Ethernet-kabel(s) is/zijn verbonden met de netwerkinterfacekaart van de computer en de Ethernet-poort(en) op de

gateway (met de aanduiding **1, 2, 3** of **4**). Het corresponderende  $\mathbf{L}$  -lampie on de voorzijde van de gateway dient te branden.

Voor meer informatie over de lampjes kunt u het gedeelte *Statuslampjes* eerder in dit document raadplegen.

# **De webinterface openen**

De webinterface is de tool waarmee u de gateway kunt configureren, controleren en waarmee u problemen met de gateway kunt oplossen. Voer de volgende stappen uit om de webinterface te openen.

- 1. Start een webbrowser.
- 2. Open de pagina **http://192.168.1.1**.
- 3. Er verschijnt nu een loginvenster:

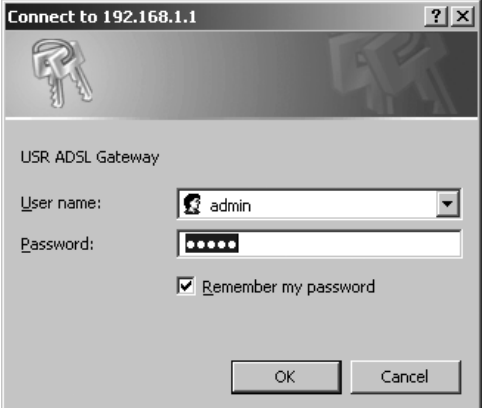

De standaardgebruikersnaam en het wachwoord zijn al ingevuld. Klik op **OK**.

4. De webinterface opent op de statuspagina.

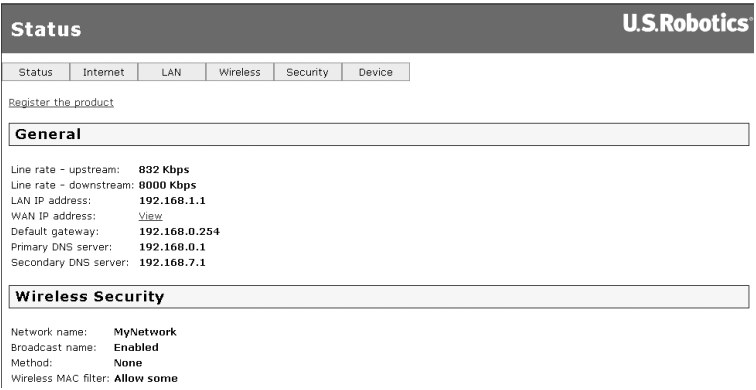

# **Indien u geen verbinding kunt maken met het internet...**

Verschillende apparaten moeten samenwerken zodat uw computer toegang kan krijgen tot het internet.

**OPMERKING:** voor de volledigheid laat de volgende illustratie zowel kabelverbindingen als draadloze verbindingen tussen uw computer en uw USRobotics Wireless MAXg ADSL Gateway zien. Normaliter gebruikt u slechts één type verbinding op uw computer.

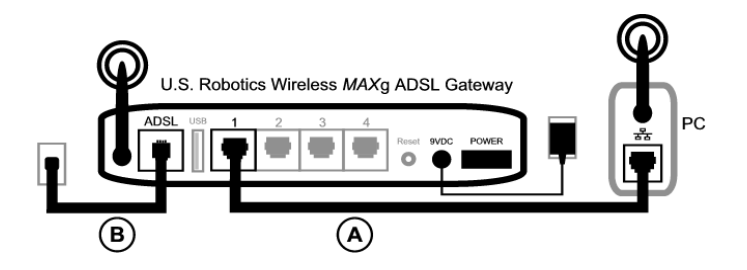

A. Uw computer maakt verbinding met de Wireless *MAX*g ADSL Gateway via een draadloze verbinding of een kabelverbinding.

B. De gateway maakt via ADSL via het telefoonnetwerk verbinding met uw Internet Service Provider (ISP).

De eerste stap bij het oplossen van dit probleem is het vaststellen van de oorzaak. Er kunnen op een aantal plaatsen problemen optreden bij de verbinding tussen uw computer en het internet.

**Windows-gebruikers:** u kunt uw verbindingen automatisch controleren met het bijgesloten hulpprogramma.

- 1. Gebruik Windows Verkenner om naar de map **Troubleshooting** (Problemen oplossen) te bladeren op de installatie-cd van USRobotics (bijvoorbeeld **D:\Troubleshooting** als uw cd-rom-station wordt aangeduid met D:).
- 2. Dubbelklik op **Troubleshoot\_Connection** (Probleem met verbinding oplossen).

Dit hulpprogramma controleert uw verbindingen en geeft indien er een probleem bestaat aan waar dit probleem is opgetreden.

# **Stap 1: kunt u de computer aansluiten op de Wireless** *MAX***g ADSL Gateway?**

Open een webbrowser met het adres van de gateway: **http://192.168.1.1**. (Opmerking: indien u het LAN IP-adres van de gateway hebt gewijzigd, dient u dit nieuwe adres te gebruiken.)

Als de webinterface van de gateway opent, gaat u naar **Stap 3**. Zo niet, dan kan het zijn dat u de gateway opnieuw moet opstarten:

- 1. Druk kort op de Reset-knop aan de achterkant van de gateway met een dun object, bijvoorbeeld een paperclip.
- 2. Het duurt een minuut of twee voordat de gateway opnieuw is opgestart.

#### **Als u een kabelverbinding gebruikt:**

Indien u een kabelverbinding gebruikt tussen uw computer en de gateway, dient u ervoor te zorgen dat één uiteinde van de Ethernet-kabel is aangesloten op de LAN-poort van uw computer en het andere op een van de Ethernet-poorten op de gateway. Controleer ook of het corresponderende lampje brandt.

In het onwaarschijnlijke geval dat uw computer een statisch IP-adres gebruikt, dient u uw computer opnieuw te configureren voor gebruik van een dynamisch IP-adres of te controleren of het statische IP-adres zich op hetzelfde netwerk bevindt als de ADSL Gateway. (Dat betekent dat het IP-adres moet beginnen met **192.168.1.x** waarbij **x** een getal van 2 t/m 254 kan zijn.)

Start nu uw computer opnieuw op. Er wordt nu een nieuwe poging worden gedaan om verbinding te maken met de gateway. Ga verder met **Stap 2**.

#### **Als u een draadloze verbinding gebruikt:**

1. Controleer of de computer niet te ver van de gateway staat om een draadloos signaal te ontvangen en het signaal niet wordt verstoord door een magnetron of wordt belemmerd door een betonnen muur.

Als de netwerknaam wordt uitgezonden door uw gateway, kunt u de gateway zoeken met het hulpprogramma voor draadloze verbindingen van uw computer. (Doorgaans wordt een dergelijke procedure 'site survey' genoemd.) Als het hulpprogramma de gateway niet kan vinden, is er mogelijk sprake van een probleem met het signaal.

2. Controleer of het hulpprogramma voor draadloze verbindingen gebruik maakt van de juiste netwerknaam en de juiste beveiligingsinstellingen voor de gateway.

Instellingen zoals de netwerknaam, beveiligingsmethode (WPA, WEP, enzovoort) en beveiligingssleutels moeten allemaal overeenkomen. Als de gateway gebruik maakt van WPA-codering, moet elke draadloze kaart of adapter ondersteuning bieden voor WPA-codering. Indien u gebruik maakt van een Wireless PC Card, een PCI Adapter of een USB Adapter zonder ondersteuning voor WPA-codering, kunt u geen verbinding maken met de gateway tenzij u WEP-codering gebruikt. Raadpleeg het gedeelte Configuratie in de gebruikershandleiding van de installatie-cd van USRobotics voor informatie over het wijzigen van uw beveiligingsinstellingen.

3. Mag deze computer verbinding maken met de gateway als u MAC-filtering op de gateway hebt ingeschakeld?

Houd er rekening mee dat MAC-filtering van toepassing is op specifieke draadloze adapters. Indien u MAC-filtering gebruikt en een nieuwe draadloze adapter hebt toegevoegd aan het netwerk, dient u het MAC-adres van de nieuwe draadloze adapter aan de gateway toe te voegen.

**OPMERKING:** indien u de instellingen van de ADSL Gateway wilt wijzigen, dient u een computer te gebruiken met een kabelverbinding naar de gateway zodat u er verbinding mee kunt maken.

Indien u nadat u deze stappen hebt uitgevoerd geen draadloze verbinding tot stand kunt brengen, dient u een kabelverbinding te maken tussen de computer en de gateway. Sluit de gele Ethernet-kabel aan op de LAN-poort van uw computer en op een LAN-poort op de gateway. Controleer of het corresponderende LAN-poortlampje brandt. Start vervolgens uw computer opnieuw op.

### **Stap 2: reageert de Wireless** *MAX***g ADSL Gateway?**

Open een webbrowser op het adres van de gateway: **http://192.168.1.1**

**OPMERKING:** indien u de webinterface van de gateway kunt openen met een kabelverbinding, maar niet met een draadloze verbinding, dan ligt het probleem bij de draadloze verbinding. Raadpleeg de documentatie van uw draadloze adapter.

Als de webinterface van de gateway verschijnt, gaat u verder met **Stap 3**.

Als de webinterface van de gateway niet verschijnt, kan het zijn dat u de standaardinstellingen van de gateway moet herstellen. (Houd er rekening mee dat u alle aangepaste instellingen van de gateway verliest en dat deze opnieuw moet worden ingesteld zoals bij de oorspronkelijke installatie. Als u een back-up hebt gemaakt van de instellingen, kunt u deze herstellen. De gebruikershandleiding op de USRobotics installatie-cd bevat meer informatie.)

- 1. Druk met een dun object, bijvoorbeeld een paperclip, de **Reset**-knop aan de achterkant van de gateway in en houd de knop ten minste vijf seconden ingedrukt.
- 2. Het duurt een minuut of twee voordat de gateway opnieuw is opgestart.
- 3. Start uw computer opnieuw op zodat deze verbinding maakt met de gateway.
- 4. Probeer toegang te krijgen tot het webadres van de gateway: **http://192.168.1.1**.

Als de webinterface van de gateway niet verschijnt, is de gateway misschien defect. Neem contact op met de klantenservice van USRobotics. U vindt de contactgegevens verderop in dit document.

Als de webinterface van de gateway verschijnt, gaat u verder met **Stap 3**.

#### **Stap 3: kan uw Wireless** *MAX***g ADSL Gateway verbinding maken met het internet?**

Indien er verbinding is tussen de computer en de gateway, is het waarschijnlijk dat de gateway geen verbinding heeft met het internet.

- 1. Sluit uw webbrowser en voer EasyConfigurator uit. *Gebruikers van Windows Vista:* klik op **Start** en selecteer eerst **Alle programma's** en vervolgens **U.S. Robotics EasyConfigurator**. *Windows-gebruikers*: Klik op **Start** en selecteer vervolgens **Programma's** en **U.S. Robotics EasyConfigurator**. *Macintosh- en Linux-gebruikers*: Dubbelklik op het **EasyConfigurator**-pictogram op het bureaublad.
- 2. Klik op **Status** bovenaan de pagina en controleer de waarde in het veld **Status**.

Voorbeeld van een schermafbeelding van een gateway die is verbonden met internet:

> Status: VERBONDEN MET INTERNET

Voorbeeld van een schermafbeelding van een gateway die niet is verbonden met internet:

> **GEEN LIJN** Status:

Indien de status van de gateway **Verbonden** of **Verbonden met het internet** is, maar u nog steeds geen verbinding kunt maken met het internet, neemt u contact op met uw ISP voor hulp.

Anders dient u uw ADSL-verbinding handmatig te configureren. Klik op **Configuration** (Configuratie) bovenaan het EasyConfigurator-venster en raadpleeg de aanwijzigen die eerder in dit document zijn gegeven (zie *[Stap 4. Configureer de](#page-87-0)  [gateway met EasyConfigurator](#page-87-0)*) voor informatie over de configuratie van uw ADSLverbinding.

# **Aanvullende informatie**

**Raadpleeg voor informatie over reglementen en garantie** de Gebruikershandleiding op de installatie-cd van USRobotics.

**Raadpleeg voor informatie over de werking en de configuratie** de Gebruikershandleiding op de installatie-cd van USRobotics. In de gebruikershandleiding vindt u meer informatie over het gebruik en de configuratie van uw Wireless MAXg ADSL Gateway.

#### **Meer informatie over het oplossen van problemen en overige informatie**:

- 1. Raadpleeg de Gebruikershandleiding op de installatie-cd van USRobotics.
- 2. Ga naar het gedeelte Support (Ondersteuning) op de website van USRobotics op **www.usr.com/support/**.

De meest voorkomende problemen waar gebruikers mee te maken krijgen, worden besproken in de gedeelten FAQ (Veelgestelde vragen) en Troubleshooting (Problemen oplossen) voor de Wireless MAXg ADSL Gateway. Op de ondersteuningswebsite vindt u ook informatie over de nieuwste firmwareen documentatie-updates.

- 3. Gebruik een online formulier om ons uw technische vraag toe te sturen of neem contact op met de klantenservice van USRobotics.
- 4. Raadpleeg de contactgegevens voor ondersteuning op de laatste pagina van deze handleiding.

# **Wireless MAXg ADSL Gateway Kurulumu**

USRobotics Wireless MAXg ADSL Gateway satın aldığınız için teşekkür ederiz.

Güncel ürün desteği ve iletişim bilgileri için aşağıdaki Internet adresini ziyaret ediniz: **http://www.usr.com/support**

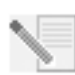

**NOT:** Gelecekte yararlanabilmek amacıyla, seri numaranızı not etmeniz gerekir. Teknik Destek bölümünü aramanız gerektiğinde, yardım almak için bu numaraya ihtiyacınız olacaktır. Barkod etiketine yazılmış 12 karakterlik seri numarasını ağ geçidinin alt kısmında ve kutu üzerinde bulabilirsiniz. Ayrıca, model numarasına da ihtiyacınız olacaktır. Model numarası aşağıdadır.

Seri numaranızı aşağıdaki alana yazın.

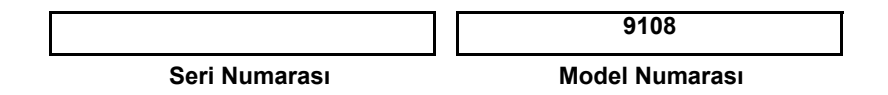

# **Başlamadan Önce Gerekenler**

Internet'e bağlanmayı denemeden önce aşağıdaki bilgilere ihtiyacınız olacak:

ï Yerel telefon şirketiniz veya Internet Servis Sağlayıcınızdan (ISS) aldığınız aktif ADSL ve Internet servisi.

Ayrıca, ISS'nizden aşağıdaki bilgileri edinmeniz de gerekebilir:

- VPI/VCI değerleri
- ADSL standardı (modülasyon)
- Kapatma Modu
- · PPP bağlantılar için kimlik doğrulama (PAP veya CHAP)
- ï ISS'niz tarafından verilmişse, kullanıcı adınız ve şifreniz.

# **A**ğ Geçidi Kurulumu

# **Adım 1. Mikrofiltreyi bağlayın (verilmişse veya İSS'niz gerektiriyorsa)**

Bir mikrofiltre, ses ve DSL sinyalleri arasındaki parazitleri ortadan kaldırır. Bir mikrofiltre gerekip gerekmediğine ISS'niz karar verecektir. Eğer ağ geçidi ile birlikte bir mikrofiltre verilmişse, bir tane daha satın almanız gerekip gerekmediğini ISS'nizden öğrenebilirsiniz.

Mikrofiltreyi takmak için, her bir aygıtı (telefon, faks cihazı veya başka bir telefon aygıtı) mikrofiltreye takın ve mikrofiltreyi duvardaki telefon soketine takın.

Mikrofiltrenizde hem ağ geçidi hem de telefon için bir bağlantı yoksa, ADSL ağ geçidinizi telefon soketine bağlayan kabloya bir mikrofiltre takmayın.

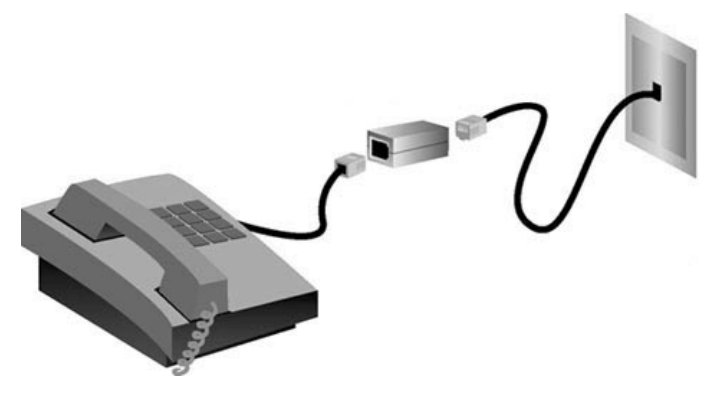

### **Adım 2. Anteni ve Kabloları bağlayın**

Ağ geçidini yapılandırmak için, öncelikle birlikte gelen sarı Ethernet kablosunu kullanarak ağ geçidini bilgisayara bağlayın. Ağ geçidi, Internet iletişimi kurmaya başladıktan sonra, kurulum sürecinin ilerleyen aşamalarında kablosuz bağlantı kurabilirsiniz.

Bu şemada, kurulum tamamlandıktan sonra aygıtların nasıl bağlanacağı gösterilmiştir:

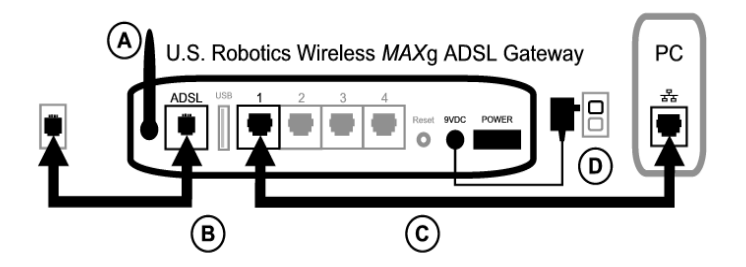

Gereken bağlantıları yapmak için aşağıdaki adımları izleyin:

- A. Anteni, ağ geçidinin arkasına takın.
- B. Birlikte verilen gri telefon kablosunun bir ucunu, ağ geçidinin arkasındaki (ADSL olarak etiketlenen) gri telefon portuna bağlayın. Kablonun diğer ucunu duvardaki telefon soketine bağlayın.
- C. Sarı Ethernet kablosunu bağlayın. Bu yolla dört sisteme kadar bağlantı yapabilir olmanıza rağmen, ek aygıtları ancak ilk kurulum tamamlandıktan sonra bağlayın. Ethernet kablosunun bir ucunu, ağ geçidinizin arkasında (1, 2, 3 ve 4 olarak etiketlenen) portlardan birine takın. Diğer ucunu, bilgisayarınızın ağ arayüz kartındaki Ethernet portuna takın.

D. AC güc adaptörünü, ağ geçidinizin arkasındaki 9VDC soketine takın. Sonra, AC güç adaptörünü standart bir elektrik prizine takın. Ön paneldeki (b LED'i yanmazsa, ağ geçidinin arkasındaki **Power** (Açma/Kapama) anahtarına basın.

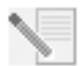

**NOT:**Bu ürün, Sınıf 2 olarak belirtilmiş ve 9V DC, 1200 mA değerlerine sahip, UL Listesinde Onaylı Doğrudan Takılan Güç Ünitesinden beslenecek şekilde tasarlanmıştır.

Güç verildikten sonra ağ geçidi açılır. Bu işlem bir, iki dakika sürebilir.

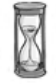

E. (b) LED'inin ve <sup>11</sup> gösterge LED'lerinden herhangi birinin yanıp yanmadığını kontrol edin. Yanmıyorlarsa, bu kılavuzun ilerleyen kısımlarında yer alan sorun giderme bölümüne başvurun.

#### **Adım 3. EasyConfigurator Kurulumu**

1. USRobotics kurulum CD-ROM'unu, bilgisayarınızın CD-ROM sürücüsüne yerleştirin. Kurulum otomatik olarak başlamalıdır. Bu işlem birkaç dakika sürebilir.

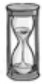

Kurulum otomatik olarak başlamazsa, manuel olarak da başlatabilirsiniz.

*Windows Vista* Windows **Başlat** > **Bilgisayar**. Simgesini tıklatın ve CD sürücüsünü çift tıklatın.

*Windows kullanıcıları*: Start (Başlat) ve ardından Run (Calıştır) seçeneklerini tıklatın, iletişim kutusuna **D:\setup.exe** yazın ve Tamam düğmesini tıklatın. (CD-ROM sürücünü için farklı bir harf kullanılıyorsa **D** yerine o harfi yazın.)

*Macintosh kullanıcıları*: CD-ROM'u açın ve (bilgisayarınızdaki işletim sistemine bağlı olarak) **MacOS X Install** (MacOS X Kur) veya **MacOS Classic Install** ((MacOS Klasik Kur) seçeneklerinden birini çift tıklatın.

*Linux kullanıcıları*: CD-ROM'u açın, \platforms\linux seçeneğini bulun ve **install.bin** seceneğini çift tıklatın.

- 2. Dil tercihinizi yapın ve Tamam düğmesini tıklatın.
- 3. Windows kullanıyorsanız, yükleyici, sisteminizin kurulum gereksinimlerini karşıladığını doğrulamak için bir denetim testi yürütür. Bu işlem tamamlandığında, **Sonuçlar** ekranında, gereksinimleri karşılayan sistem bileşenlerinin yanında yeşil işaretler ve karşılamayanların yanında kırmızı işaretler gösterilir. Sisteminiz değerlendirmeyi geçerse, **İleri** düğmesini tıklatın. Sistem bileşenlerinizden herhangi birinin gereksinimleri karşılamaması durumunda, bunları görüntülemek için Raporu Göster düğmesini tıklatın.

Kur, bu aşamada EasyConfigurator programını kurar.

# Adım 4. EasyConfigurator'ü kullanarak Ağ Geçidini konfigüre edin

1. Bu, EasyConfigurator oturum açma penceresidir:

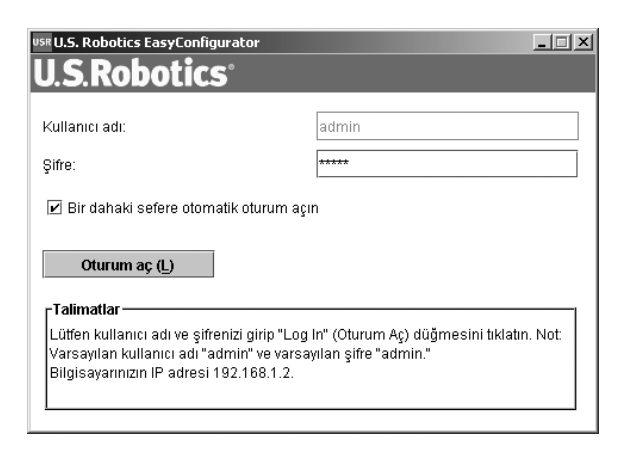

Eğer EasyConfigurator otomatik olarak başlamazsa, bunu kendiniz açabilirsiniz.

*Windows Vista kullanıcıları*: Start (Başlat) düğmesini tıklatın ve All Programs (Tüm Programlar) ve U.S. Robotics EasyConfigurator seçeneklerini seçin.

*Windows kullanıcıları*: **Start** (Başlat) d¸ğmesini tıklatın ve sırasıyla **Programs** (Programlar) ve U.S. Robotics EasyConfigurator seçeneklerini seçin.

*Macintosh ve Linux kullanıcıları*: Masaüstünde bulunan EasyConfigurator simgesini çift tıklatın.

Kullanıcı adı ve şifre, sizin için önceden girilmiştir. Oturum Aç düğmesini tıklatın ve bir süre bekleyin.

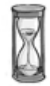

2. Oturum açtıktan sonra şu pencere görüntülenir:

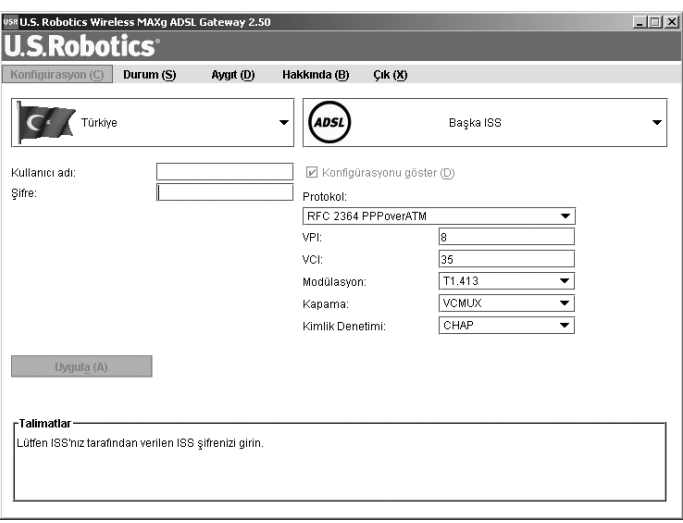

Açılır listelerden ülkenizi ve Internet Servis Sağlayıcınızı (ISS) seçin. Ülkeniz ya da ISS'niz listede yoksa, Diğer seçeneğini seçin ve ISS'niz tarafından sağlanan ayarları kendiniz girin.

Seçimlerinizi yaptıktan sonra, ISS'niz tarafından sağlanan kullanıcı adı ve şifreyi girmeniz gerekebilir. Devam etmek için **Uygula** düğmesini tıklatın.

3. EasyConfigurator, ISS seçiminize veya kendi girdiğiniz ayarlara bağlı olarak ağ geçidinizi yapılandırır.

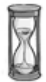

Bu aşamada, sistem Internet erişimi kurmaya çalışır. Bu işlem, aşağıdaki durum sayfası görüntülenene kadar, birkaç dakika sürebilir.

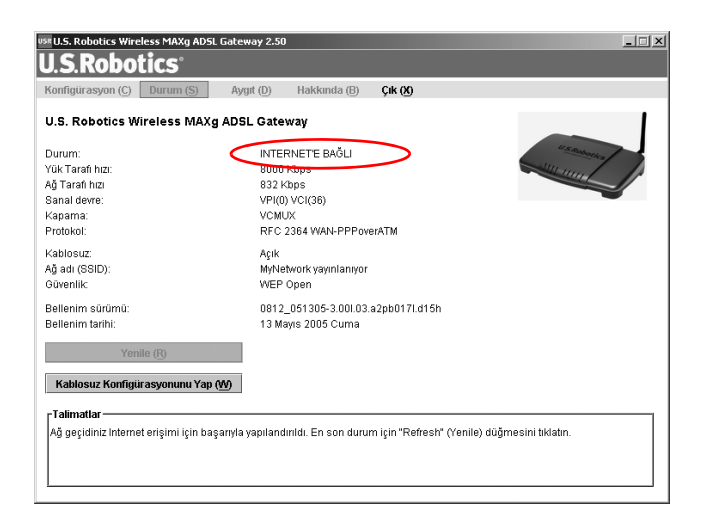

Eğer durum, **INTERNET BAĞLANTISI KURULDU** şeklindeyse, Internet bağlantınız başarılı bir biçimde kurulmuş demektir. Eğer, **INTERNET BAĞLANTISI KURULDU** mesajı gösterilmiyorsa, kurulum kılavuzunun Sorun Giderme bölümüne başvurun.

### **Adım 5. Kablosuz Yapılandırmanın Kurulumu**

Kablosuz iletişimde, aygıtlar birbirleriyle kablolar yerine radyo dalgalarıyla iletişim kurar. Ağ geçidi, kablosuz ağ standartlarına uygun bir kablosuz ağ adaptörü bulunan tüm aygıtlarla kablosuz iletişim kurabilir.

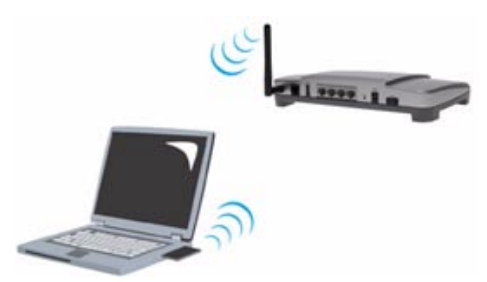

Kablosuz iletişim kurulumunu yapmak için, (eğer açık değilse) ekranın en üstündeki **Durum** seçeneğini tıklatın. Ardından Kablosuz Yapılandır seçeneğini tıklatın. Bunun sonucunda Internet tarayıcınızda kablosuz ağınızın güvenlik ayarı için bir

sayfa açılır. USRobotics, ağ güvenliğinizi bu sayfada belirtilen şekilde sağlamanızı tavsiye eder.

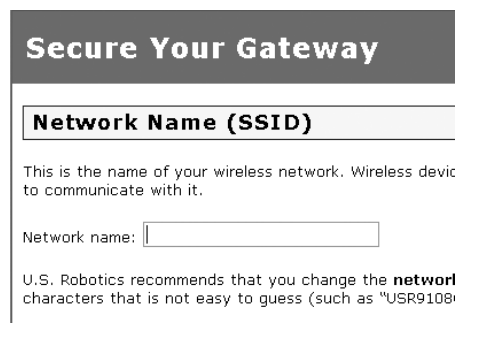

Güvenlik yapılandırması için ekranda verilen talimatları izleyin ve bitirdiğinizde Uygula düğmesini tıklatın. Bu işlemin ardından, ağ geçidinin Internet kullanıcı arayüzündeki durum sayfası otomatik olarak açılır.

Artık kablosuz ağınızın güvenliği sağlanmış durumdadır. Internet tarayıcınızı ve EasyConfigurator'ü kapatabilirsiniz.

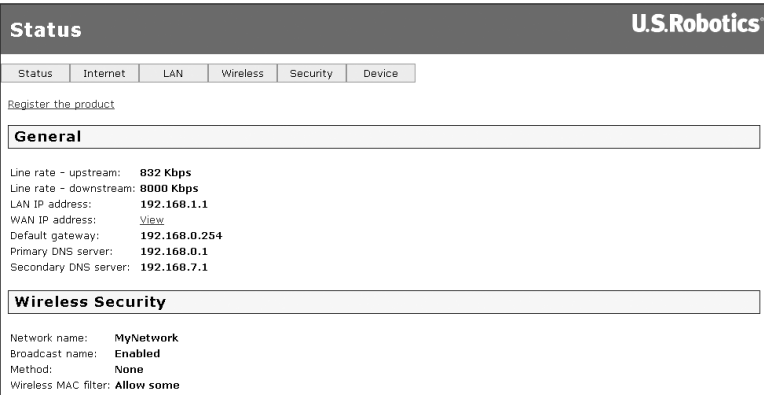

Artık, bir Internet tarayıcı açabilirsiniz. Aşağıdaki Internet sitesine giderek ürününüzü kaydetmenizi ve bağlantıyı test etmenizi öneririz:

#### **www.usr.com/productreg**

Ağ geçidinin gelişmiş özellikleri hakkında bilgi edinmek için USRobotics kurulum CD-ROM'undaki Kullanım Kılavuzuna başvurun.

Kablosuz iletişimi etkinleştirmek veya devre dışı bırakmak ve ağ adını, yayın durumunu ve güvenlik seçeneklerini ayarlamak için ağ geçidinin Internet kullanıcı arayüzünü kullanabilirsiniz. Internet kullanıcı arayüzü, ağ geçidini yapılandırmak ve kullanmak için baş araçtır.

# **Durum LED'leri**

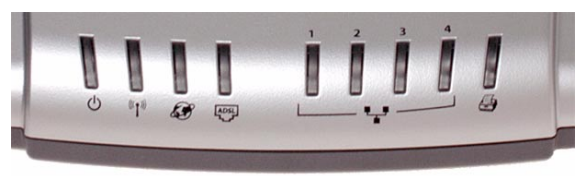

Ağ geçidinin ön tarafında çeşitli LED'ler bulunur. Aşağıdaki LED koşulları, ağ geçidinin kullanım durumunu gösterir.

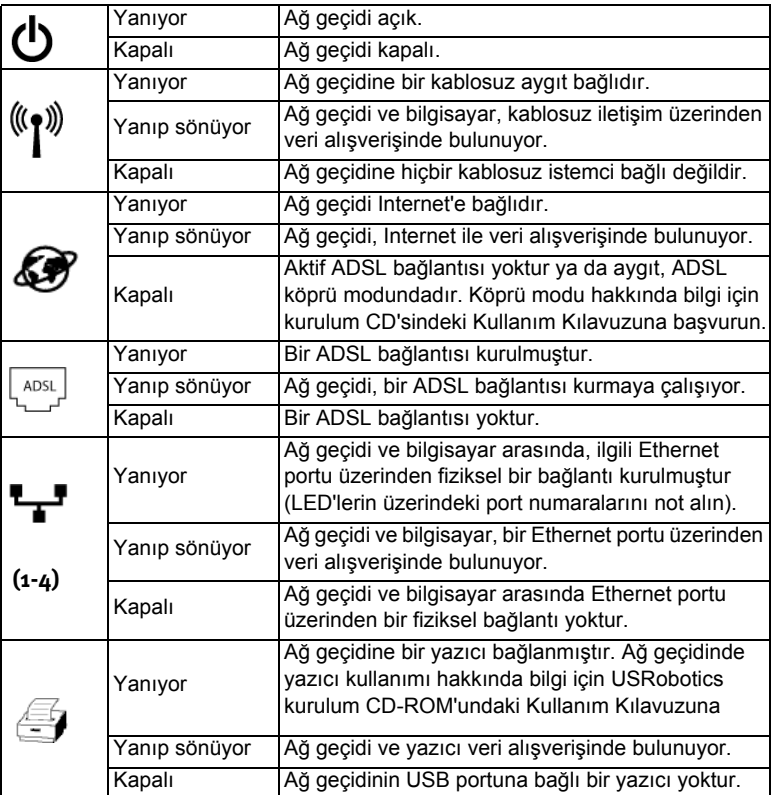
### **Ağ** Geçidinin Arkası

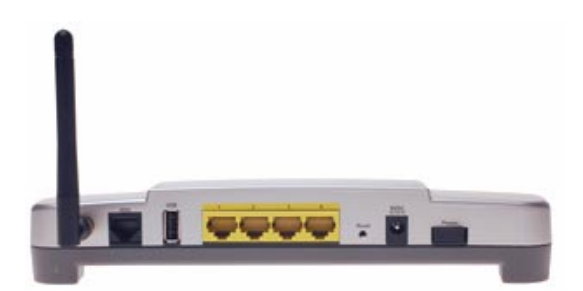

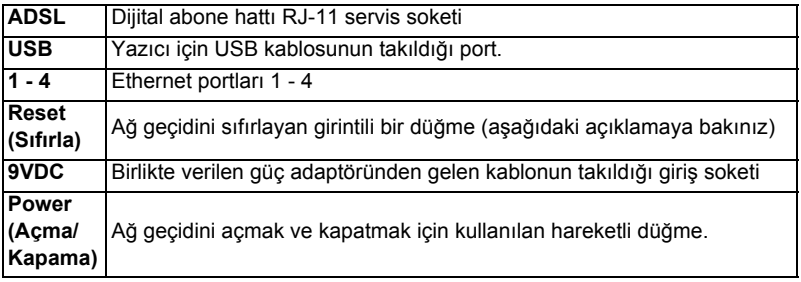

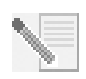

**NOT:** Ağ geçidini sıfırlamak için bir iğne veya ataç kullanarak Reset (Sıfırla) düğmesine hafifçe basın. Ağ geçidini sıfırlamak istiyorsanız, bu düğmeye 5 saniyeden daha uzun süreyle basmayın, aksi takdirde ağ geçidinin yapılandırması fabrika varsayılan değerlerine döner.

# **Sorun Giderme**

Sorunun tespit edilmesine yardımcı olmak için öncelikle aşağıdaki sorun giderme kontrol listesini kullanın.

- 1. Ağ geçidinizle birlikte gelen AC adaptörü kullandığınızdan, bu adaptörün ağ geçidi ve çalışır durumda bir prize bağlı olduğundan emin olun. Power (Açma/Kapama) düğmesinin açık konumda olduğundan emin olun. (1) LED'i yanmalıdır.
- 2. Telefon kablosunun duvardaki telefon soketi ve ağ geçidine bağlı olduğundan emin olun. DSL'i düzenleyip, düzgün bir biçimde yapılandırdıysanız, LED'i yanmalıdır.
- 3. Bilgisayar ve ağ geçidi arasında kablolu bir bağlantı kullanıyorsanız, Ethernet kablosunu (kablolarını), bilgisayarın ağ arayüz kartı ve ağ geçidinin (1, 2, 3 veya 4 olarak etiketlenen) Ethernet portu (portları) arasına

bağı olduğundan emin olun. Ağ geçidinin ön tarafında ilgili LED'i yanmalıdır.

LED'ler hakkında daha fazla bilgi için, kılavuzun ilerleyen kısımlarındaki Durum LED'leri bölümüne başvurun.

# **Internet kullanıcı aray¸z¸n¸n aÁılması**

Internet kullanıcı arayüzü, ağ geçidinin yapılandırılması, sorunların giderilmesi ve izlenmesi için kullanacağınız baş araçtır. Erişim için bu prosedürü izleyin.

- 1. Bir Internet tarayıcı açın.
- 2. **http://192.168.1.1** sayfasını açın.
- 3. Bir oturum açma penceresi görüntülenmelidir:

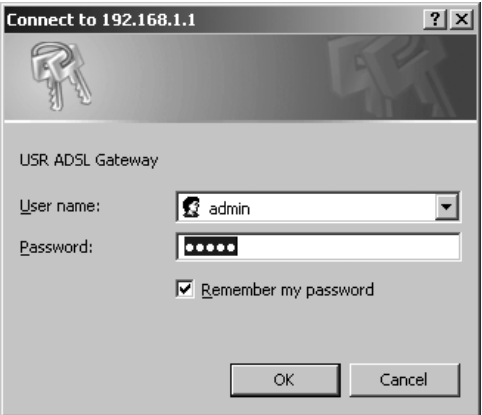

Varsayılan kullanıcı adı ve şifre önceden girilmiştir. Tamam düğmesini tıklatın.

4. Internet kullanıcı arayüzü bir durum sayfasıyla birlikte açılır.

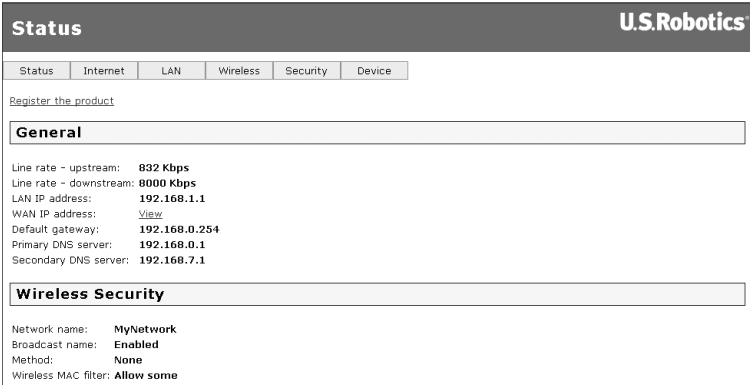

# **Internet'e erişemiyorsanız...**

Bilgisayarınızın Internet'e erişebilmesi için çeşitli aygıtların birlikte çalışması gerekir.

**NOT:** Tam anlaşılması için, aşağıdaki çizimde, bilgisayarınız ve USRobotics Wireless MAXg ADSL Gateway arasında hem kablolu, hem de kablosuz bağlantı gösterilmiştir. Normalde, bir bilgisayarda bu bağlantı türlerinden biri kullanılır.

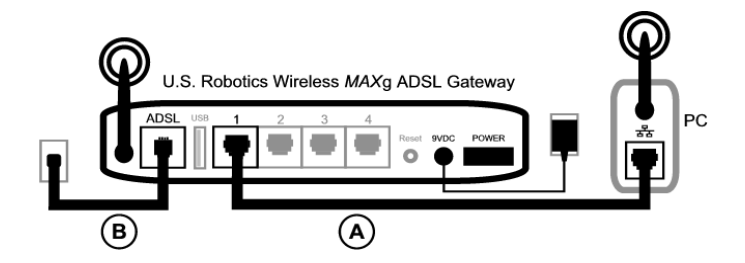

A. Bilgisayarınız Wireless MAXg ADSL Gateway'e kablosuz ya da kablolu bağlantı üzerinden bağlanır.

B. Ağ geçidi, Internet Servis Sağlayıcınıza (ISS) telefon ağı üzerinden ADSL ile bağlanır.

Bu sorunu çözmenin ilk adımı, sorunun nedenini belirlemektir. Bilgisayarınızın Internet bağlantısı birçok yerden kesilebilir.

**Windows kullanıcıları:** Birlikte gelen yardımcı programı kullanarak bağlantılarınızı otomatik olarak kontrol edebilirsiniz.

- 1. Windows Explorer'ı kullanarak USRobotics kurulum CD-ROM'unda **Troubleshooting** (Sorun Giderme) klasörüne gelin (örneğin, D:\Troubleshooting, burada CD sürücünüz D: harfiyle gösterilmiştir).
- 2. **Troubleshoot\_Connection** (Bağlantıda Sorun Gider) üzerini çift tıklatın.

Bu yardımcı program bağlantılarınızı kontrol eder ve bir sorun varsa, bunun yerini gösterir.

#### **1. Adım: Bilgisayarınız Wireless MAXg Gateway'inize bağlanabiliyor mu?**

Ağ geçidinin adresinde bir Internet tarayıcı açın: **http://192.168.1.1** (Eğer ağ geçidinin LAN IP adresini değiştirdiyseniz, yeni adresi kullanmanız gerekir.)

Ağ geçidi Internet kullanıcı arayüzü görüntülenirse, **Adım 3'e** geçin. Yoksa, ağ geçidinin yeniden başlatılması gerekir:

- 1. Ataç ya da iğne gibi ince bir cisimle ağ geçidinin arkasındaki **Reset** (Sıfırla) düğmesine kısa bir süre basın.
- 2. Ağ geçidi yeniden başlayana kadar bir, iki dakika bekleyin.

#### **Eğer kablolu bağlantı kullanıyorsanız:**

Bilgisayarınız ve ağ geçidi arasında kablolu bağlantı varsa, Ethernet kablosunun bir ucunun bilgisayarınızın LAN portuna ve diğer ucunun ağ geçidindeki Ethernet portlarından birine bağlı olduğundan emin olun. Ayrıca, ilgili LED'in yandığından da emin olun.

Eğer bilgisayarınızda statik IP adresi kullanılıyorsa, ya bilgisayarınızı dinamik IP adresi kullanacak şekilde tekrar yapılandırın ya da statik IP adresinin ADSL Gateway ile aynı ağda olduğundan emin olun. (Buna göre, IP adresinin formatı 192.168.1.x olup, burada **x**, 2 ve 254 arasında bir sayı olabilir.)

Artık, lütfen bilgisayarınızı yeniden başlatın. Bilgisayarınız ağ geçidine bağlanmayı deneyecektir. Step 2'ye geçin.

#### **Eğer kablosuz bağlantı kullanıyorsanız:**

1. Bilgisayarınızın ağ geçidine kablosuz sinyal alabilecek kadar yakın olduğundan ve mikrodalga fırın ya da beton duvar gibi sinyali engelleyen bir cisim bulunmadığından emin olun.

Eğer ağ geçidiniz ağ adını yayınlıyorsa, bilgisayarınızın kablosuz bağlantı yardımcı programını kullanarak bu adı bulmak için tarama yapabilirsiniz. (Bu, genellikle "alan denetimi" olarak adlandırılır.) Eğer yardımcı program ağ gecidinizi bulamıyorsa, sinyalde sorun olabilir.

2. Bilgisayarınızın kablosuz yardımcı programının ağ geçidiniz için doğru ağ adını ve güvenlik ayarlarını kullandığından emin olun.

Ağ adı, güvenlik yöntemi (WPA, WEP, vs.) ve güvenlik anahtarlarının birbirine uyması gerekir. Eğer ağ geçidiniz WPA sifreleme yöntemini kullanıyorsa, her kablosuz kart ya da adaptör WPA sifreleme yöntemini desteklemelidir. Eğer WPA sifreleme yöntemini desteklemeyen bir kablosuz PC kartı, PCI adaptörü ya da USB adaptörü kullanıyorsanız, WEP şifreleme yöntemini kullanmadıkça ağ geçidine bağlanamayacaksınız. Güvenlik ayarlarının değiştirilmesi hakkında bilgi için lütfen USRobotics kurulum CD-ROM'unda bulunan Kullanım Kılavuzunun yapılandırma bölümüne başvurun.

3. Eğer ağ geçidinde MAC filtrelemeyi etkinleştirdiyseniz, bilgisayarınızın ağ geçidinize bağlanma izni var mı?

MAC filtrelemenin belirli kablosuz adaptörler için kullanılabildiğini lütfen göz önüne alın. Eğer MAC filtreleme kullanıyorsanız ve ağa yeni bir kablosuz adaptör eklediyseniz, yeni kablosuz adaptörün MAC adresini ağ geçidine eklemeniz gerekir.

**NOT:** Eğer ADSL Gatewayíin ayarlarını değiştirmeniz gerekiyorsa, buna erişebilmek için ağ geçidiyle kablolu bağlantısı olan bir bilgisayar gerekecektir.

Eğer bu prosedür sonucunda kablosuz bağlantı kuramadıysanız, lütfen bilgisayarınız ve ağ geçidiniz arasında bir kablolu bağlantı kurmayı deneyin. Sarı Ethernet kablosunu, bilgisayarınızın LAN portuna ve ağ geçidindeki bir LAN portuna bağlayın. Sonra, ilgili LAN portu LED'inin yandığından emin olun. Sonra, lütfen bilgisayarınızı yeniden başlatın.

#### **2. Adım: Wireless MAXg ADSL Gateway'iniz yanıt veriyor mu?**

Ağ geçidinin adresinde bir Internet tarayıcı açın: http://192.168.1.1

NOT: Ağ geçidinin Internet kullanıcı arayüzünü kablolu bağlantıyla açabiliyor ancak kablosuz bağlantıyla açamıyorsanız, sorun kablosuz bağlantıdadır. Lütfen kablosuz adaptörünüzle birlikte gelen belgelere başvurun.

Ağ geçidi Internet kullanıcı arayüzü görüntülenirse, lütfen Adım 3'e geçin.

Eğer ağ geçidinin Internet kullanıcı arayüzü görüntülenmiyorsa, ağ geçidinin varsayılan fabrika ayarlarına sıfırlanması gerekebilir. (Ağ geçidinin tüm kişisel ayarlarını kaybedeceğinizi ve ilk kez kuruyormuş gibi tüm ayarları yeniden yapmanız gerekeceğini lütfen göz önüne alın. Eğer ayarların yedeğini aldıysanız, bu ayarlara geri dönebilirsiniz. Daha fazla bilgi için lütfen USRobotics kurulum CD-ROM'undaki Kullanım Kılavuzuna başvurun.)

- 1. Ataç ya da iğne gibi ince bir cisimle ağ geçidinin arkasındaki **Reset** (Sıfırla) düğmesine en az beş saniye basın.
- 2. Ağ geçidi yeniden başlayana kadar yaklaşık bir, iki dakika bekleyin.
- 3. Ağ geçidine bağlanması için lütfen bilgisayarınızı yeniden başlatın.
- 4. Ağ geçidinin http://192.168.1.1 olan Internet adresine erişmeye çalışın.

Eğer ağ geçidinin Internet kullanıcı arayüzü hala görüntülenemiyorsa, ağ geçidi bozuk olabilir. Lütfen USRobotics Müşteri Destek departmanına başvurun. Bu belgenin ilerleyen sayfalarında yer alan iletişim bilgilerine bakın.

Ağ geçidi Internet kullanıcı arayüzü görüntülenirse, lütfen Adım 3'e geçin.

#### **3. Adım: Wireless MAXg ADSL Gateway'iniz Internet'e bağlanabiliyor mu?**

Eğer bilgisayarınız ve ağ geçidi arasında bir bağlantı varsa, büyük olasılıkla ağ geçidiniz Internet'e bağlı değildir.

1. Internet tarayıcınızı kapatın ve EasyConfigurator'ü çalıştırın. *Windows Vista kullanıcıları*: Start (Başlat) düğmesini tıklatın ve All Programs (Tüm Programlar) ve U.S. Robotics EasyConfigurator seçeneklerini seçin.

*Windows kullanıcıları*: **Start** (Başlat) d¸ğmesini tıklatın ve sırasıyla **Programs** (Programlar) ve **U.S. Robotics EasyConfigurator** seceneklerini seçin.

*Macintosh ve Linux kullanıcıları*: Masaüstünde bulunan EasyConfigurator simgesini çift tıklatın.

2. Sayfanın en üzerindeki Durum seçeneğini tıklatın ve Durum alanındaki değeri kontrol edin.

Internet'e bağlı bir ağ geçidinin örnek görüntüsü:

Durum: INTERNET'E BAĞLI

Internet'e bağlı olmayan bir ağ geçidinin örnek görüntüsü:

#### Durum: HAT YOK

Eğer durum **BAĞLI** veya **INTERNET BAĞLANTISI KURULDU** şeklinde olmasına rağmen hala Internet bağlantınız yoksa, lütfen yardım için ISS'nize danışın.

Aksi takdirde, ADSL bağlantınızı yapılandırmanız gerekir. Lütfen EasyConfigurator penceresinin üst kısmındaki Yapılandırma seçeneğini tıklatın ve ADSL bağlantısının yapılandırılması hakkında bu kılavuzun önceki sayfalarında verilen talimatlara başvuru (bkz. Adım 4. EasyConfigurator'ü  $k$ ullanarak Ağ Geçidini konfigüre edin).

# Ek Bilgiler

Yasal ve garantiyle ilgili bilgiler için bkz. *Kullanım Kılavuzu* USRobotics Kurulum CD-ROM'unda.

 $Q$ alışma ve konfigürasyon hakkında bilgiler için, bkz. Kullanım Kılavuzu USRobotics Kurulum CD-ROMíunda. Kullanım Kılavuzu, Wireless MAXg ADSL Gateway cihazınızın kullanımı ve konfigürasyonu hakkında ayrıntılı bilgiler içerir.

#### **Daha geniş sorun giderme ve ek bilgiler için:**

- 1. Bkz. *Kullanım Kılavuzu* USRobotics Kurulum CD-ROMíunda.
- 2. USRobotics Web sitesinin Destek bölümüne gidin: **www.usr.com/support/**

Müşterilerin en yaygın karşılaştığı sorunların çoğu, Wireless MAXg ADSL Gateway cihazınızın SSS ve Sorun Giderme Internet sayfalarında açıklanmıştır. Destek sayfalarında ayrıca en yeni bellenim ve belge güncellemeleri de ver almaktadır.

- 3. Teknik destek ile ilgili sorularınızı göndermek için online form kullanın ya da USRobotics müsteri hizmetleri ile temas kurun.
- 4. Bu kılavuzun son sayfasındaki Destek iletişim bilgilerine bakın.

# **Εγκατάσταση Wireless** *MAX***g ADSL Gateway**

Σας ευχαριστούμε που αγοράσατε την πύλη USRobotics Wireless *MAX*g ADSL Gateway.

Για τις πιο πρόσφατες πληροφορίες επικοινωνίας με προσωπικό υποστήριξης προϊόντων, πηγαίνετε στην παρακάτω ιστοσελίδα:

#### **http://www.usr.com/support**

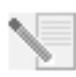

**ΣΗΜΕΙΩΣΗ:** Για μελλοντική αναφορά, είναι σημαντικό να σημειώσετε τον αριθμό σειράς παραγωγής της συσκευής σας. Εάν ποτέ χρειαστεί να καλέσετε το τμήμα τεχνικής υποστήριξης, θα χρειαστείτε τον αριθμό αυτό για να εξυπηρετηθείτε. Μπορείτε να βρείτε τον αριθμό σειράς 12 χαρακτήρων σε ένα αυτοκόλλητο με γραμμωτό κώδικα (bar code) στο κάτω μέρος της πύλης, καθώς και στο κουτί της συσκευασίας του. Επίσης, θα χρειαστείτε και τον αριθμό μοντέλου. Είναι σημειωμένος παρακάτω.

Γράψτε τον αριθμό παραγωγής στο χώρο που παρέχεται παρακάτω.

**Αριθμός σειράς παραγωγής Αριθμός μοντέλου**

**9108**

# **Τι θα χρειαστείτε προτού ξεκινήσετε**

Θα χρειαστείτε μια ενεργοποιημένη, ενεργή γραμμή ADSL καθώς και παροχή υπηρεσιών πρόσβασης στο Internet από κάποια τοπική σας εταιρία τηλεφωνίας ή πάροχο υπηρεσιών Internet (ISP) προτού επιχειρήσετε σύνδεση στο Internet. Ενδεχομένως, θα χρειαστείτε επίσης τα παρακάτω στοιχεία από τον πάροχό σας:

- Tιμές VPI/VCI
- ï Πρότυπο ADSL (διαμόρφωση)
- Encapsulation mode (Λειτουργία ενθυλάκωσης)
- Authentication (PAP or CHAP) for PPP connections (Τύπο ελέγχου ταυτότητας PAP ή CHAP για συνδέσεις PPP)
- Το όνομα χρήστη και τον κωδικό πρόσβασης, εάν έχουν εκχωρηθεί από τον πάροχό σας.

# **Εγκατάσταση της πύλης**

#### **Βήμα 1. Συνδέστε το μικροφίλτρο (εάν σας παρασχέθηκε ή απαιτείται από τον πάροχό σας)**

Το μικροφίλτρο καταργεί τις παρεμβολές μεταξύ των σημάτων φωνής και DSL στην ίδια γραμμή. Ο πάροχός σας καθορίζει εάν απαιτείται χρήση μικροφίλτρου. Εάν στη συσκευασία της πύλης δεν περιλαμβανόταν κάποιο μικροφίλτρο, ίσως χρειαστεί να απευθυνθείτε στον πάροχό σας προκειμένου να προμηθευτείτε ένα ή περισσότερα.

Για την εγκατάσταση του μικροφίλτρου, συνδέστε κάθε συσκευή (τηλέφωνο, συσκευή φαξ ή άλλη συσκευή τηλεφωνίας) στο μικροφίλτρο και, στη συνέχεια, συνδέστε το μικροφίλτρο στην τηλεφωνική υποδοχή του τοίχου. Μην τοποθετείτε μικροφίλτρο στο καλώδιο που συνδέει την πύλη ADSL με το βύσμα του τηλεφώνου παρά μόνον αν διαθέτει σύνδεση τόσο για την πύλη όσο και για το τηλέφωνο.

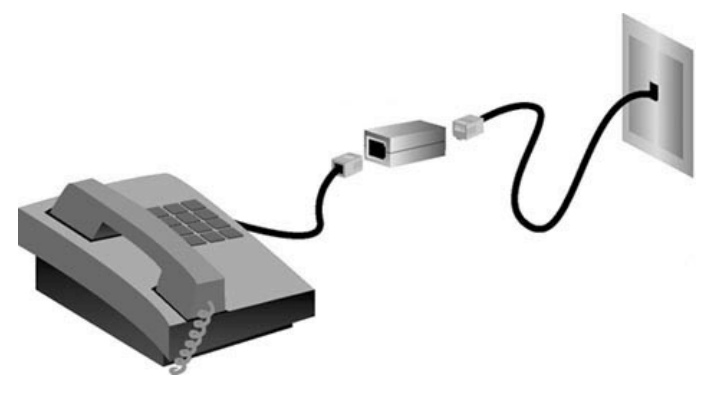

#### **Βήμα 2. Συνδέστε την κεραία και τα καλώδια**

Για να διαμορφώσετε τις ρυθμίσεις της πύλης, θα πρέπει πρώτα να χρησιμοποιήσετε το παρεχόμενο κίτρινο καλώδιο Ethernet για να συνδέσετε τη συσκευή με τον υπολογιστή. Μπορείτε να ορίσετε μια ασύρματη σύνδεση αργότερα κατά τη διαδικασία εγκατάστασης, αφού η πύλη αποκαταστήσει επικοινωνία με το Internet.

Το διάγραμμα που ακολουθεί απεικονίζει τον τρόπο με τον οποίο θα είναι συνδεδεμένες οι συσκευές μετά και την ολοκλήρωση της εγκατάστασης:

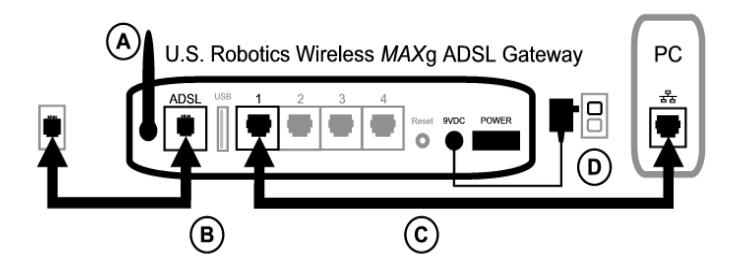

Για να κάνετε τις απαραίτητες συνδέσεις, ακολουθήστε τα παρακάτω βήματα:

- A. Προσαρμόστε την κεραία στο πίσω μέρος της πύλης.
- B. Συνδέστε το ένα άκρο του γκρι τηλεφωνικού καλωδίου στη θύρα τηλεφώνου στην πίσω πλευρά της πύλης σας (με την ένδειξη **ADSL**). Συνδέστε το άλλο άκρο στην υποδοχή του τηλεφώνου στον τοίχο.
- C. Συνδέστε το κίτρινο καλώδιο Ethernet. Αν και μπορείτε να συνδέσετε έως τέσσερις υπολογιστές με τον ίδιο τρόπο, θα πρέπει να συνδέσετε επιπρόσθετες συσκευές μόνον αφού ολοκληρωθούν οι αρχικές ρυθμίσεις. Τοποθετήστε το ένα άκρο του καλωδίου Ethernet σε μια από τις διαθέσιμες θύρες στην πίσω πλευρά της πύλης (που σημειώνονται με τους αριθμούς **1**, **2**, **3**, και **4**). Συνδέστε

το άλλο άκρο στη θύρα Ethernet στην κάρτα διασύνδεσης δικτύου του υπολογιστή σας.

D. Συνδέστε το τροφοδοτικό AC της συσκευής στην υποδοχή τύπου 9VDC, στην πίσω πλευρά της πύλης σας. Κατόπιν, συνδέσετε το τροφοδοτικό σε μια κοινή πρίζα ηλεκτρικού ρεύματος. Εάν η ενδεικτική λυχνία (b) LED στην πρόσοψη δεν ανάψει, πατήστε τον διακόπτη λειτουργίας στην πίσω πλευρά της πύλης.

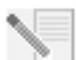

**ΣΗΜΕΙΩΣΗ** Αυτό το προϊόν πρέπει να συνοδεύεται από τροφοδοτικό άμεσης σύνδεσης 9 VDC, Class 2, 1200 mA με πιστοποίηση UL.

Η εκκίνηση λειτουργίας της πύλης αρχίζει όταν ανάψετε το διακόπτη. Αυτό μπορεί να διαρκέσει ένα έως δύο λεπτά.

E. Δείτε εάν η ενδεικτική λυχνία LED του (b) και οποιαδήποτε από τις ενδεικτικές λυχνίες του <sup>εγι</sup>είναι αναμμένη. Εάν δεν είναι, ανατρέξτε στην ενότητα αντιμετώπισης προβλημάτων, παρακάτω στον οδηγό αυτόν.

#### **Βήμα 3. Εγκατάσταση του EasyConfigurator.**

1. Εισαγάγετε το δίσκο CD-ROM εγκατάστασης της USRobotics στη μονάδα CD-ROM. Η εγκατάσταση, λογικά, θα εκκινήσει αυτόματα. Αυτή η διαδικασία ίσως χρειαστεί κάποιο χρόνο.

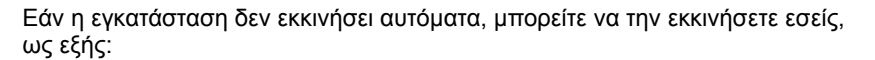

*Χρήστες των Windows Vista*: Κάντε κλικ στο μενού των Windows **Start** (Έναρξη) > **Computer** (Υπολογιστής). Κάντε διπλό κλικ στο εικονίδιο της μονάδας CD.

*Εάν χρησιμοποιείτε Windows*: Κάντε κλικ στο κουμπί **Start** (Έναρξη), κατόπιν επιλέξτε **Run** (Εκτέλεση) και, στη συνέχεια, πληκτρολογήστε D:\setup.exe στο πεδίο του παραθύρου διαλόγου που εμφανίζεται. Τέλος, κάντε κλικ στο **OK**. (Εάν η μονάδα CD που διαθέτετε χρησιμοποιεί διαφορετικό γράμμα, πληκτρολογήστε το στη θέση του **D**).

*Χρήστες Macintosh*: Ανοίξτε το δίσκο CD-ROM και κάντε διπλό κλικ είτε στο **MacOS X Install** είτε στο **MacOS Classic Install** (ανάλογα με το λειτουργικό σύστημα που χρησιμοποιεί ο υπολογιστής σας).

Εάν χρησιμοποιείτε Linux: Ανοίξτε το CD-ROM, μεταβείτε στο φάκελο **\platforms\linux** και κάντε διπλό κλικ στο **install.bin**.

- 2. Επιλέξτε τη γλώσσα της προτίμησής σας και κάντε κλικ στο **OK**.
- 3. Εάν χρησιμοποιείτε Windows, το πρόγραμμα εγκατάστασης εκτελεί έναν διαγνωστικό έλεγχο για να πιστοποιήσει ότι το σύστημά σας ανταποκρίνεται στις ελάχιστες. Όταν ο έλεγχος αυτός ολοκληρωθεί, η οθόνη **Results** (Αποτελέσματα) απεικονίζει πράσινες επισημάνσεις δίπλα στα στοιχεία του συστήματος που ανταποκρίνονται στις απαιτήσεις και κόκκινες επισημάνσεις δίπλα σε όσα δεν ανταποκρίνονται. Εάν το σύστημά σας περάσει με επιτυχία το διαγνωστικό αυτό έλεγχο, κάντε κλικ στο **Next** (Επόμενο). Εάν οποιοδήποτε από τα στοιχεία του συστήματός σας δεν ανταποκρίνεται στις απαιτήσεις, κάντε κλικ στο **View Report** (Προβολή αναφοράς) για να τα προσδιορίσετε.

Το πρόγραμμα εγκατάστασης συνεχίζει με την εγκατάσταση του EasyConfigurator.

### <span id="page-119-0"></span>**Βήμα 4. Διαμόρφωση της πύλης με το EasyConfigurator**

1. Αυτό είναι το παράθυρο σύνδεσης χρήστη του EasyConfigurator:

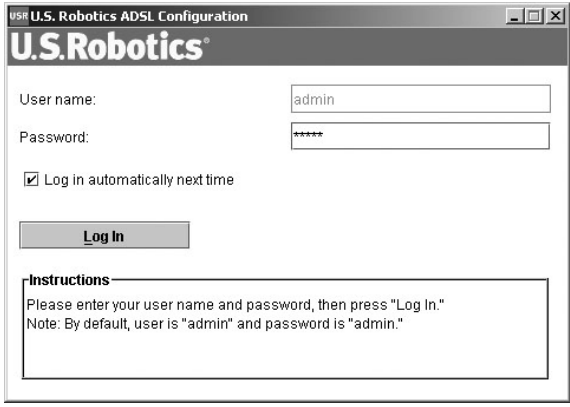

Εάν ο EasyConfigurator δεν εκκινήσει αυτόματα, μπορείτε να τον εκκινήσετε οι ίδιοι.

*Χρήστες των Windows Vista*: Κάντε κλικ στο **Start** (Έναρξη) και επιλέξτε **All Programs** (Όλα τα προγράμματα) και **U.S. Robotics EasyConfigurator**.

*Εάν χρησιμοποιείτε Windows*: κάντε κλικ στο **Start** (Έναρξη), κατόπιν στο **Programs** (Προγράμματα) και, τέλος, στο **U.S. Robotics EasyConfigurator**.

*Εάν χρησιμοποιείτε Macintosh ή Linux*: κάντε διπλό κλικ στο εικονίδιο EasyConfigurator στην επιφάνεια εργασίας.

Το όνομα χρήστη και ο κωδικός πρόσβασης, έχει ήδη εισαχθεί για λογαριασμό σας. Κάντε κλικ στο **Log In** (Σύνδεση/είσοδος χρήστη) και περιμένετε λίγο.

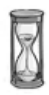

2. Αφού συνδεθείτε ως χρήστης, εμφανίζεται το παρακάτω παράθυρο:

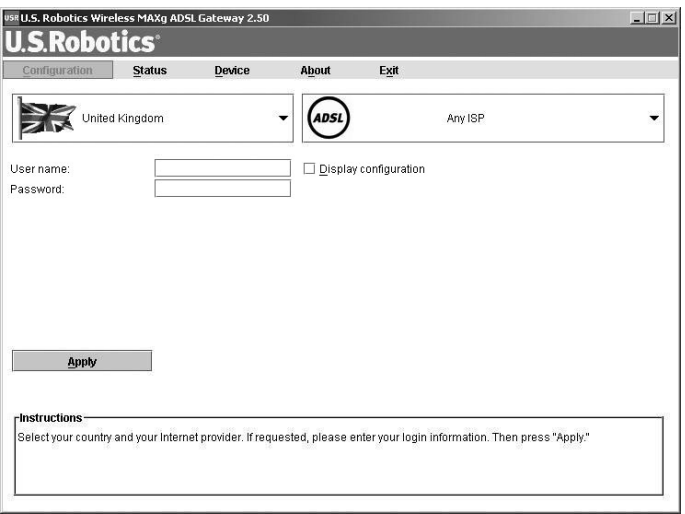

Επιλέξτε τη χώρα που βρίσκεστε και τον πάροχο υπηρεσιών Διαδικτύου (ISP) από τις αναπτυσσόμενες λίστες. Εάν η χώρα ή ο πάροχός σας δεν εμφανίζεται στη λίστα, επιλέξτε **Other** (Άλλος/η) και εισαγάγετε οι ίδιοι τις ρυθμίσεις που σας έχουν παρασχεθεί από τον πάροχο που χρησιμοποιείτε.

Ίσως χρειαστεί να εισαγάγετε το όνομα χρήστη και τον κωδικό που σας παρασχέθηκε από τον πάροχό σας αφού κάνετε τις επιλογές σας. Κάντε κλικ στο **Apply** (Εφαρμογή) για να συνεχίσετε.

3. Το EasyConfigurator διαμορφώνει τώρα τις ρυθμίσεις τις πύλης με βάση την επιλογή παρόχου που κάνατε ή τις ρυθμίσεις που κάνατε οι ίδιοι.

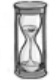

Σε αυτό το σημείο, το σύστημα θα επιχειρήσει να προσπελάσει το Internet. Αυτό μπορεί να διαρκέσει μερικά λεπτά, έως ότου εμφανιστεί η ακόλουθη σελίδα κατάστασης.

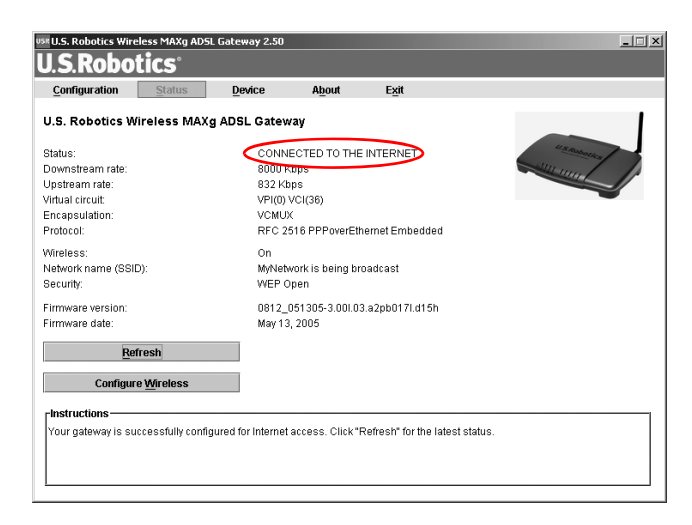

Εάν η κατάσταση είναι **CONNECTED TO THE INTERNET** (Υφίσταται σύνδεση με το Internet), αυτό σημαίνει ότι η σύνδεσή σας με το Internet ρυθμίστηκε επιτυχώς. Εάν δεν είναι **CONNECTED TO THE INTERNET**, μεταβείτε στην ενότητα "Αντιμετώπιση προβλημάτων" αυτού του οδηγού εγκατάστασης.

#### **Βήμα 5. Διαμορφώστε τις ρυθμίσεις για ασύρματο δίκτυο**

Στις ασύρματες επικοινωνίες, οι συσκευές επικοινωνούν μεταξύ τους μέσω ραδιοκυμάτων, χωρίς καλώδια. Η πύλη μπορεί να επικοινωνεί ασύρματα με οποιαδήποτε συσκευή διαθέτει προσαρμογέα ασύρματου δικτύου που ανταποκρίνεται στις προδιαγραφές των προτύπων ασύρματης δικτύωσης.

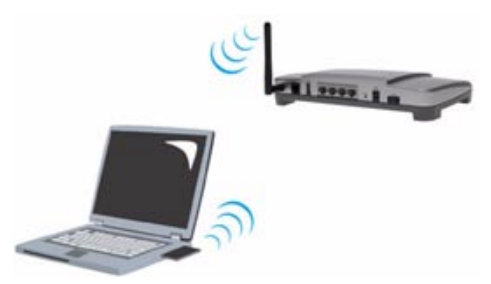

Για να διαμορφώσετε τις ρυθμίσεις για ασύρματες επικοινωνίες, κάντε κλικ στο **Status** (Κατάσταση) στην κορυφή της οθόνης (εάν το πρόγραμμα δεν είναι ήδη ανοιχτό). Στη συνέχεια, κάντε κλικ στο **Configure Wireless** (Διαμόρφωση ασύρματης δικτύωσης). Αυτό θα ανοίξει το πρόγραμμα περιήγησης Web που χρησιμοποιείτε μεταβαίνοντας σε μια σελίδα ρυθμίσεων του ασυρμάτου δικτύου σας. Η USRobotics συνιστά ιδιαιτέρως να ασφαλίσετε το δίκτυό σας, όπως περιγράφεται στις οδηγίες αυτής της σελίδας.

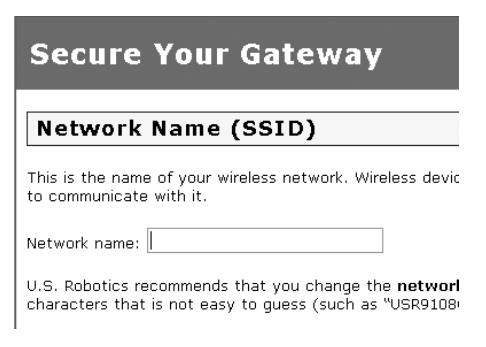

Ακολουθήστε τις οδηγίες που εμφανίζονται στην οθόνη για να διαμορφώσετε τις ρυθμίσεις ασφαλείας και κάντε κλικ στο **Apply** (Εφαρμογή) όταν ολοκληρώσετε. Αφού το κάνετε αυτό, εμφανίζεται αυτόματα η σελίδα κατάστασης του περιβάλλοντος χρήσης Web της πύλης σας.

Το ασύρματο δίκτυό σας είναι πλέον ασφαλές. Μπορείτε να κλείσετε το πρόγραμμα περιήγησης Web και να εκτελέσετε το EasyConfigurator.

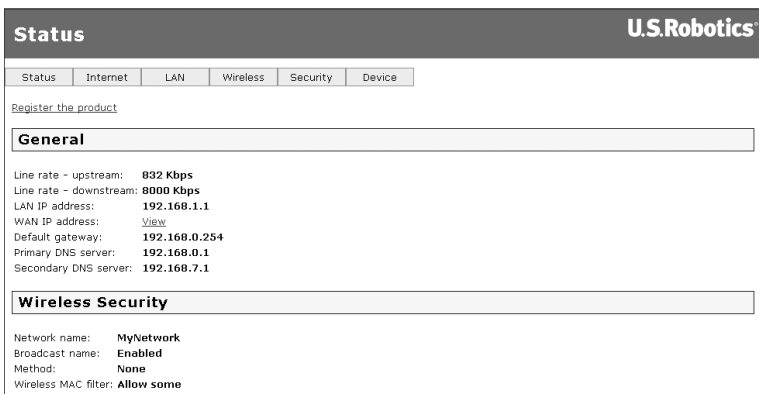

Τώρα, μπορείτε να χρησιμοποιήσετε ένα πρόγραμμα περιήγησης στο Web. Σας συνιστούμε να κάνετε εγγραφή του προϊόντος σας και να δοκιμάσετε τη σύνδεσή σας, μεταβαίνοντας στην παρακάτω τοποθεσία Web:

#### **www.usr.com/productreg**

Ανατρέξτε στον Οδηγό χρήσης που υπάρχει στον οδηγό που περιέχεται στο δίσκο CD-ROM εγκατάστασης της USRobotics για να μάθετε σχετικά με τις εξελιγμένες δυνατότητες της πύλης.

Μπορείτε να χρησιμοποιείτε το περιβάλλον χρήσης Web της πύλης σας για να ενεργοποιείτε ή να απενεργοποιείτε τις ασύρματες επικοινωνίες σας και να ορίζετε το όνομα δικτύου, την κατάσταση εκπομπής και τις ρυθμίσεις ασφαλείας. Το περιβάλλον χρήσης Web (WUI) είναι το βασικό εργαλείο ρύθμισης και χρήσης της πύλης.

### **Λυχνίες LED κατάστασης**

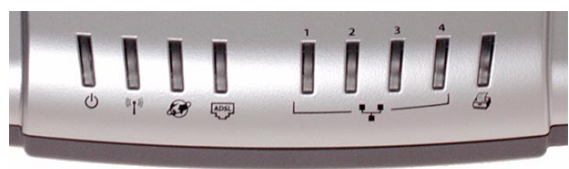

Η πύλη διαθέτει πολλές λυχνίες LED στην πρόσοψή της. Οι συνθήκες των LED που απαριθμούνται παρακάτω υποδεικνύουν την κατάσταση λειτουργίας της πύλης.

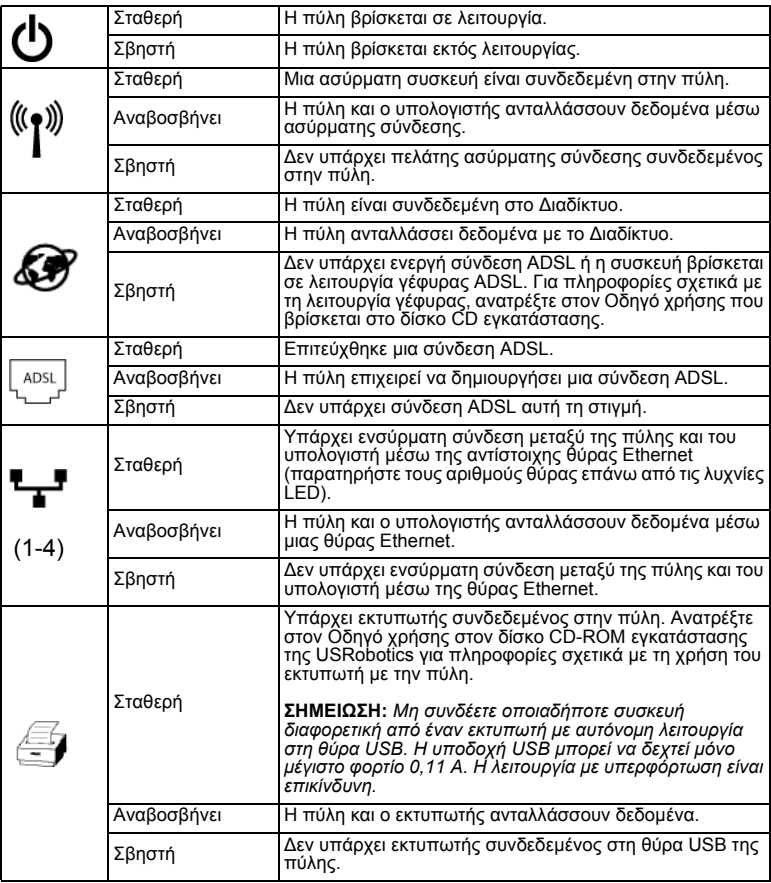

## **Υποδοχή στο πίσω μέρος της πύλης**

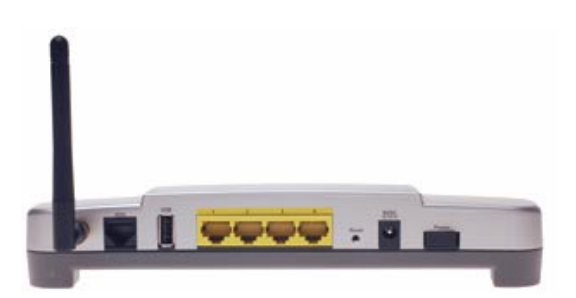

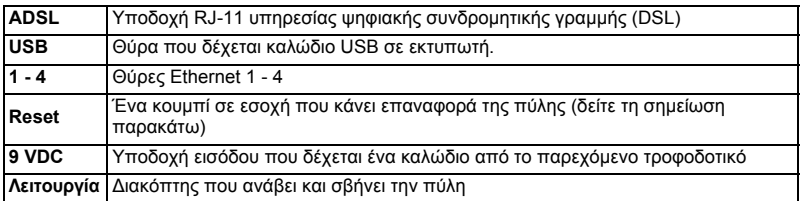

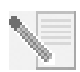

**ΣΗΜΕΙΩΣΗ:** Για να επανεκκινήσει η πύλη, εισαγάγετε μια βελόνα ή έναν συνδετήρα για να πιέσετε σύντομα το κουμπί **Reset**. Αν θέλετε να επανεκκινήσετε την πύλη, μην πιέσετε αυτό το κουμπί για περισσότερο από 5 δευτερόλεπτα, καθώς έτσι οι παράμετροι της πύλης θα επανέλθουν στις εργοστασιακές τιμές.

# **Αντιμετώπιση προβλημάτων**

Για να βοηθηθείτε στη διάγνωση κάποιου προβλήματος, συμβουλευθείτε πρώτα την παρακάτω λίστα αντιμετώπισης προβλημάτων.

- 1. Βεβαιωθείτε ότι χρησιμοποιείτε το τροφοδοτικό που σας δόθηκε στη συσκευασία της πύλης, ότι είναι συνδεδεμένο στην πύλη και σε μια ενεργή πρίζα παροχής ηλ. ρεύματος. Βεβαιωθείτε ότι ο διακόπτης λειτουργίας της συσκευής **Power** βρίσκεται στη θέση on (αναμμένο). Η ενδεικτική λυχνία LED θα πρέπει να είναι αναμμένη.
- 2. Βεβαιωθείτε ότι έχετε συνδέσει με ασφάλεια το καλώδιο του τηλεφώνου τόσο στην υποδοχή της τηλεφωνικής γραμμής στον τοίχο όσο και στην κατάλληλη υποδοχή στην πύλη. Η ενδεικτική λυχνία LED  $\boxed{\overset{\text{no}}{\scriptscriptstyle{K}}}_{\scriptscriptstyle{\text{D}}}\boxtimes\text{A}}$  θα πρέπει να έχει ανάψει εάν έχετε ρυθμίσει σωστά τη σύνδεση DSL.
- 3. Εάν χρησιμοποιείτε ενσύρματη σύνδεση μεταξύ της πύλης και του υπολογιστή σας, βεβαιωθείτε ότι έχετε ασφαλίσει το καλώδιο Ethernet στην κάρτα διασύνδεσης δικτύου του υπολογιστή σας και στη θύρα Ethernet της

πύλης (με την ένδειξη **1**, **2**, **3** ή **4**). Η αντίστοιχη λυχνία ενδείξεων LED στην πρόσοψη της πύλης θα πρέπει κανονικά να ανάψει.

Για περισσότερες πληροφορίες σχετικά με τις λυχνίες LED της συσκευής, ανατρέξτε στην ενότητα Λυχνίες LED κατάστασης νωρίτερα σε αυτόν τον οδηγό.

# **Χρήση του περιβάλλοντος χρήσης Web**

Το περιβάλλον χρήσης Web (WUI) είναιτο βασικό εργαλείο ρύθμισης, αντιμετώπισης προβλημάτων και παρακολούθησης της πύλης. Ακολουθήστε αυτή τη διαδικασία για να το προσπελάσετε:

- 1. Εκκινήστε ένα πρόγραμμα περιήγησης Web.
- 2. Ανοίξτε τη σελίδα **http://192.168.1.1**
- 3. Θα εμφανιστεί ένα παράθυρο σύνδεσης χρήστη:

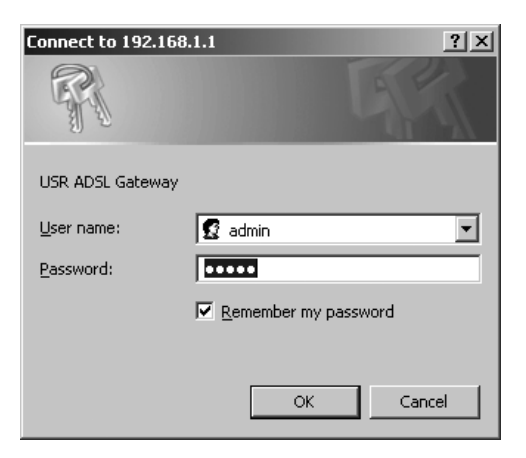

Το προεπιλεγμένο όνομα χρήστη και κωδικός πρόσβασης, έχει ήδη συμπληρωθεί. Κάντε κλικ στο **OK**.

4. Το Περιβάλλον χρήσης Web σάς υποδέχεται με μια σελίδα κατάστασης.

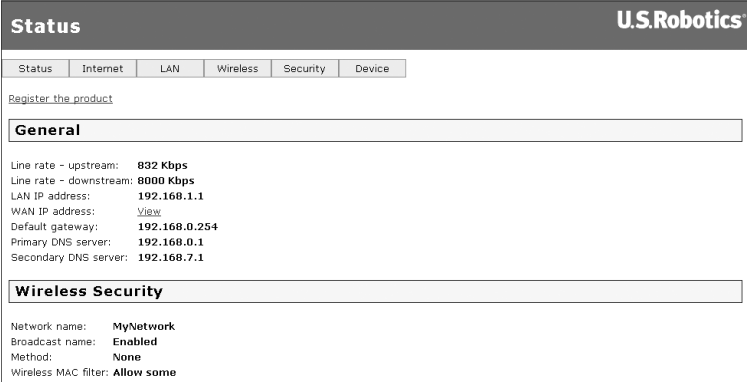

## **Εάν δεν είστε σε θέση να προσπελάσετε το Internet...**

Για να συνδεθεί ο υπολογιστής σας στο Internet, πρέπει να συνεργαστούν πολλές συσκευές.

**ΣΗΜΕΙΩΣΗ:** Για λόγους πληρότητας, το ακόλουθο σχεδιάγραμμα απεικονίζει τόσο τις ενσύρματες όσο και τις ασύρματες συνδέσεις μεταξύ του υπολογιστή σας και της πύλης σας USRobotics Wireless *MAX*g ADSL Gateway. Φυσιολογικά, σε κάθε υπολογιστή θα χρησιμοποιείτε μόνον έναν από τους δύο τύπους σύνδεσης.

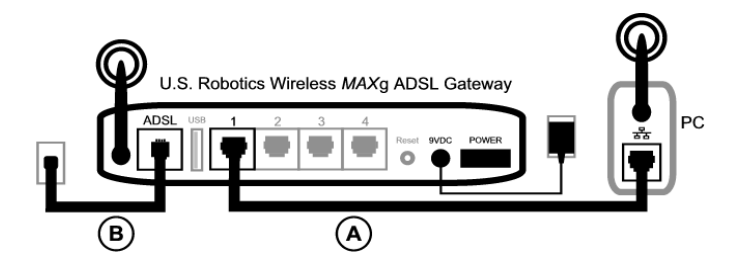

Α. Ο υπολογιστής σας συνδέεται στην πύλη Wireless *MAXg* ADSL Gateway μέσω μιας ασύρματης ή ενσύρματης σύνδεσης.

Β. Η πύλη συνδέεται με τον πάροχο υπηρεσιών Internet (ISP) που χρησιμοποιείτε μέσω κυκλώματος ADSL επί του τηλεφωνικού δικτύου.

Το πρώτο βήμα προς την επίλυση του προβλήματος είναι η διάγνωση του αιτίου που το προκάλεσε. Η σύνδεση του υπολογιστή σας στο Διαδίκτυο μπορεί να διακοπεί σε πολλά σημεία.

**Χρήστες Windows**: Μπορείτε να ελέγξετε τις συνδέσεις σας αυτόματα με το συνοδευτικό βοηθητικό πρόγραμμα.

- 1. Χρησιμοποιήστε την Εξερεύνηση των Windows για να μεταβείτε στο φάκελο **Troubleshooting** του δίσκου CD-ROM εγκατάστασης της U.S. Robotics (για παράδειγμα, **D:\Troubleshooting**, εάν στη μονάδα CD-ROM που διαθέτετε αντιστοιχεί το γράμμα D:).
- 2. Κάντε διπλό-κλικ στο πρόγραμμα **Troubleshoot\_Connection** (Αντιμετώπιση προβλημάτων σύνδεσης).

Αυτό το βοηθητικό πρόγραμμα ελέγχει τις συνδέσεις σας και, εάν υπάρχει πρόβλημα, σας το υποδεικνύει.

#### **Βήμα 1: Συνδέεται ο υπολογιστής σας με την πύλη Wireless** *MAX***g ADSL Gateway;**

Με ένα πρόγραμμα περιήγησης Web, ανοίξτε τη σελίδα **http://192.168.1.1** (σημειώστε ότι, εάν έχετε τροποποιήσει τη διεύθυνση IP της πύλης στο τοπικό σας δίκτυο LAN, θα πρέπει να χρησιμοποιήστε εκείνη τη διεύθυνση)

Εάν εμφανιστεί το περιβάλλον χρήσης Web της πύλης σας, μεταβείτε στο **Βήμα 3**. Σε αντίθετη περίπτωση, ενδέχεται να απαιτείται επανεκκίνηση της πύλης σας:

- 1. Χρησιμοποιώντας ένα λεπτό εργαλείο, όπως έναν συνδετήρα, πιέστε στιγμιαία το κουμπί **Reset** στο πίσω μέρος του δρομολογητή.
- 2. Περιμένετε ένα ή δύο λεπτά καθώς η πύλη εκτελεί επανεκκίνηση.

#### **Εάν χρησιμοποιείτε ενσύρματη σύνδεση:**

Εάν χρησιμοποιείτε ενσύρματη σύνδεση μεταξύ του υπολογιστή σας και της πύλης, βεβαιωθείτε ότι το ένα άκρο του καλωδίου Ethernet είναι συνδεδεμένο στη θύρα LAN του υπολογιστή σας και το άλλο άκρο είναι συνδεδεμένο σε κάποια από τις θύρες Ethernet της πύλης. Ελέγξτε επίσης ότι η αντίστοιχη ενδεικτική λυχνία LED είναι αναμμένη.

Στην απίθανη περίπτωση που ο υπολογιστής σας χρησιμοποιεί μια στατική διεύθυνση IP, είτε ρυθμίστε εκ νέου τον υπολογιστή σας ώστε να χρησιμοποιεί μια δυναμική διεύθυνση ή βεβαιωθείτε ότι η στατική του διεύθυνση IP ανήκει στο ίδιο δίκτυο με αυτό της πύλης ADSL. (Αυτό σημαίνει ότι η διεύθυνση IP θα πρέπει να είναι της μορφής **192.168.1.x** όπου **x** μπορεί να είναι οποιοδήποτε αριθμός από το 2 έως και το 254)

Τώρα, επανεκκινήστε τον υπολογιστή σας. Θα επιχειρήσει να συνδεθεί με την πύλη. Προχωρήστε στο **Βήμα 2**.

#### **Εάν χρησιμοποιείτε ασύρματη σύνδεση:**

1. Βεβαιωθείτε ότι ο υπολογιστής σας βρίσκεται αρκετά κοντά στην πύλη ώστε να λαμβάνει ασύρματο σήμα και ότι δεν υπάρχουν πηγές παρεμβολής στο σήμα, όπως π.χ. ένας φούρνος μικροκυμάτων ή ένας τοίχος από μπετόν.

Εάν η πύλη σας εκπέμπει το όνομα δικτύου της, μπορείτε να χρησιμοποιήσετε το βοηθητικό πρόγραμμα ασύρματης δικτύωσης του υπολογιστή σας για να το ανιχνεύσετε με σάρωση. (Η διαδικασία αυτή συνήθως λέγεται "έρευνα τοποθεσίαςî). Εάν το βοηθητικό πρόγραμμα δεν μπορεί να ανιχνεύσει την πύλη, ενδέχεται να υπάρχει πρόβλημα με το σήμα.

2. Βεβαιωθείτε ότι το βοηθητικό πρόγραμμα ασύρματου δικτύου χρησιμοποιεί το σωστό όνομα δικτύου και τις σωστές ρυθμίσεις ασφαλείας για την πύλη σας.

Όλες οι ρυθμίσεις, όπως το όνομα δικτύου, η μέθοδος προστασίας (WPA, WEP κλπ.), καθώς και τα κλειδιά ασφαλείας, θα πρέπει να συμφωνούν. Εάν η πύλη σας χρησιμοποιεί κρυπτογράφηση WPA, όλες οι κάρτες και οι προσαρμογείς ασύρματης σύνδεσης θα πρέπει να υποστηρίζουν κρυπτογράφηση WPA. Εάν χρησιμοποιείτε ασύρματη κάρτα PC, προσαρμογέα PCI ή προσαρμογέα USB που δεν υποστηρίζει κρυπτογράφηση WPA, δεν θα έχετε τη δυνατότητα να συνδεθείτε στην πύλη και θα χρειαστεί να χρησιμοποιήσετε κρυπτογράφηση WEP. Ανατρέξτε στην ενότητα "Διαμόρφωση" αυτού του Oδηγού χρήσης στο δίσκο CD-ROM εγκατάταστασης της USRobotics για να βρείτε πληροφορίες σχετικά με την τροποποίηση των ρυθμίσεων ασφαλείας.

3. Εάν έχετε ενεργοποιήσει στην πύλη τη δυνατότητα φιλτραρίσματος MAC, έχει αυτός ο υπολογιστής την άδεια να συνδεθεί στην πύλη;

Έχετε υπ' όψιν σας ότι η δυνατότητα φιλτραρίσματος MAC αναφέρεται σε συγκεκριμένους ασύρματους προσαρμογείς. Εάν χρησιμοποιείτε φιλτράρισμα MAC και έχετε αλλάξει ασύρματους προσαρμογείς, θα χρειαστεί να προσθέσετε τη διεύθυνση MAC του νέου ασύρματου προσαρμογέα στην πύλη.

**ΣΗΜΕΙΩΣΗ:** Εάν απαιτηθεί να τροποποιήσετε τις ρυθμίσεις της πύλης ADSL, θα χρειαστείτε έναν υπολογιστή με ενσύρματη σύνδεση στην πύλη προκειμένου να την προσπελάσετε.

Εάν όλα αυτά τα βήματα αποτύχουν να αποκαταστήσουν μια ασύρματη σύνδεση, δοκιμάστε μια ενσύρματη σύνδεση μεταξύ του υπολογιστή σας και της πύλης. Συνδέστε το κίτρινο καλώδιο Ethernet στη θύρα LAN του υπολογιστή σας και σε μια θύρα LAN της πύλης. Στη συνέχεια, βεβαιωθείτε ότι οι αντίστοιχη ενδεικτική λυχνία LED έχει ανάψει. Κατόπιν, επανεκκινήστε τον υπολογιστή σας.

#### **Βήμα 2: Ανταποκρίνεται η πύλη Wireless** *MAX***g ADSL Gateway;**

Ανοίξτε το πρόγραμμα περιήγησης Web που χρησιμοποιείτε και μεταβείτε στη διεύθυνση IP της πύλης σας: **http://192.168.1.1**

**ΣΗΜΕΙΩΣΗ:** Εάν είστε σε θέση να ανοίξετε το περιβάλλον χρήσης Web της πύλης

σας μέσω ενσύρματης αλλά όχι και μέσω ασύρματης σύνδεσης, τότε το πρόβλημα εντοπίζεται στην ασύρματη σύνδεση. Ανατρέξτε στο υλικό τεκμηρίωσης του ασύρματου προσαρμογέα σας.

Εάν εμφανιστεί το περιβάλλον χρήσης Web της πύλης σας, μεταβείτε στο **Βήμα 3**.

Εάν το περιβάλλον χρήσης Web της πύλης εξακολουθεί να μην εμφανίζεται, ίσως να χρειάζεται να την επαναφέρετε στις εργοστασιακές προεπιλεγμένες ρυθμίσεις. (Λάβετε υπ' όψιν ότι θα χάσετε όλες τις προσαρμοσμένες ρυθμίσεις της πύλης σας και θα χρειαστεί να την ρυθμίσετε και πάλι, σαν να κάνετε ρύθμιση για πρώτη φορά. Εάν έχετε δημιουργήσει αντίγραφο ασφαλείας με τις δικές σας ρυθμίσεις, θα έχετε τη δυνατότητα να τις επαναφέρετε. Για περισσότερες πληροφορίες, ανατρέξτε στον Οδηγό χρήσης στον δίσκο CD-ROM εγκατάστασης της USRobotics).

- 1. Χρησιμοποιώντας ένα λεπτό εργαλείο, όπως έναν συνδετήρα, πατήστε το κουμπί **Reset** στο πίσω μέρος της πύλης επί τουλάχιστον πέντε δευτερόλεπτα.
- 2. Περιμένετε περίπου ένα ή δύο λεπτά, καθώς η πύλη εκτελεί επανεκκίνηση.
- 3. Κάντε επανεκκίνηση του υπολογιστή σας, ώστε να συνδεθεί με την πύλη.
- 4. Επιχειρήστε να προσπελάσετε τη διεύθυνση Web της πύλης στο **http://192.168.2.1**

Εάν το περιβάλλον χρήσης Web της πύλης εξακολουθεί να μην εμφανίζεται, η πύλη ενδέχεται να έχει υποστεί βλάβη. Επικοινωνήστε με το Τμήμα Εξυπηρέτησης Πελατών της USRobotics. Δείτε τα στοιχεία επικοινωνίας παρακάτω στο εγχειρίδιο αυτό.

Εάν το περιβάλλον χρήσης Web της πύλης σας εμφανιστεί, μεταβείτε στο **Βήμα 3**.

#### **Βήμα 3: Μπορεί η πύλη Wireless** *MAX***g ADSL Gateway να συνδεθεί στο Internet;**

Εάν έχει γίνει σύνδεση μεταξύ του υπολογιστή σας και της πύλης σας, κατά πάσα πιθανότητα η πύλη δεν έχει συνδεθεί στο Internet.

- 1. Κλείστε το πρόγραμμα περιήγησης Web και εκτελέστε το EasyConfigurator. *Χρήστες των Windows Vista*: Κάντε κλικ στο **Start** (Έναρξη) και επιλέξτε A**ll Programs** (Όλα τα προγράμματα) και **U.S. Robotics EasyConfigurator**. *Χρήστες των Windows*: Κάντε κλικ στο **Start** (Έναρξη) και επιλέξτε **Programs** (Προγράμματα) και **U.S. Robotics EasyConfigurator**. *Χρήστες Macintosh και Linux*: κάντε διπλό κλικ στο εικονίδιο **EasyConfigurator** στην επιφάνεια εργασίας.
- 2. Κάντε κλικ στην επιλογή **Status** (Κατάσταση) στην κορυφή της σελίδας και ελέγξτε την τιμή του πεδίου **Status** (Κατάσταση).

Ενδεικτική εικόνα πύλης με σύνδεση στο Internet

Status: CONNECTED TO THE INTERNET

Ενδεικτική εικόνα πύλης χωρίς σύνδεση στο Internet

OPERATIONAL BUT NOT CONNECTED. Status:

Εάν η κατάσταση είναι **CONNECTED** (Υφίσταται σύνδεση) ή **CONNECTED TO THE INTERNET** (Υφίσταται σύνδεση με το Internet) αλλά εξακολουθείτε να μην έχετε πρόσβαση στο Internet, απευθυνθείτε στον πάροχό σας (ISP) για βοήθεια.

Διαφορετικά, θα χρειαστεί να διαμορφώσετε οι ίδιοι τη σύνδεσή σας ADSL. Κάντε κλικ στο **Configuration** (Διαμόρφωση) στην κορυφή του παραθύρου του EasyConfigurator και ανατρέξτε στις οδηγίες που εμφανίζονται παραπάνω στο έγγραφο αυτό (βλ. *Βήμα 4. Διαμόρφωση της πύλης με το [EasyConfigurator](#page-119-0)*) για τον τρόπο ρύθμισης των παραμέτρων της σύνδεσης ADSL.

# **Πρόσθετες πληροφορίες**

**Για πληροφορίες σχετικά με τα νομικά θέματα και την εγγύηση,** ανατρέξτε στον *Οδηγό χρήσης* που υπάρχει στο δίσκο CD-ROM Εγκατάστασης της USRobotics.

**Για πληροφορίες σχετικά με τη λειτουργία και τη ρύθμιση παραμέτρων,** ανατρέξτε στον *Οδηγό χρήσης* που υπάρχει στο δίσκο CD-ROM Εγκατάστασης της USRobotics. Ο Οδηγός χρήσης περιέχει λεπτομερείς πληροφορίες σχετικά με τη χρήση και τη διαμόρφωση της πύλης Wireless *MAX*g ADSL Gateway.

#### **Για εκτεταμένες πληροφορίες για την αντιμετώπιση προβλημάτων και πρόσθετες πληροφορίες:**

- 1. Ανατρέξτε στον *Οδηγό χρήσης* στο CD-ROM Εγκατάστασης της USRobotics.
- 2. Πηγαίνετε στην ενότητα Support (Υποστήριξη) της τοποθεσίας Web της USRobotics, στη διεύθυνση **www.usr.com/support/**.

Πολλές από τις συνηθέστερες δυσκολίες που αντιμετωπίζουν οι πελάτες εξετάζονται στις ιστοσελίδες των πιο κοινών αποριών και αντιμετώπισης προβλημάτων για την πύλη Wireless *MAX*g ADSL Gateway. Οι σελίδες της ενότητας Support περιέχουν επίσης πληροφορίες σχετικά με το πιο πρόσφατο υλικολογισμικό και ενδέχεται επίσης να περιέχουν ενημερώσεις της τεκμηρίωσης.

- 3. Υποβάλλετε την ερώτηση σας για την τεχνική υποστήριξη χρησιμοποιώντας τη φόρμα που θα βρείτε στο Διαδίκτυο, ή επικοινωνήστε με το τμήμα υποστήριξης πελατών της USRobotics.
- 4. Ανατρέξτε στις οδηγίες επικοινωνίας με το Τμήμα υποστήριξης, στην τελευταία σελίδα του εγχειριδίου.

# **Support / Assistance / Servizio assistenza / Asistencia técnica / Ondersteuning / Destek / Υποστήριξη**

#### 1. **[www.usr.com/support/](http://www.usr.com/support/)**

2.

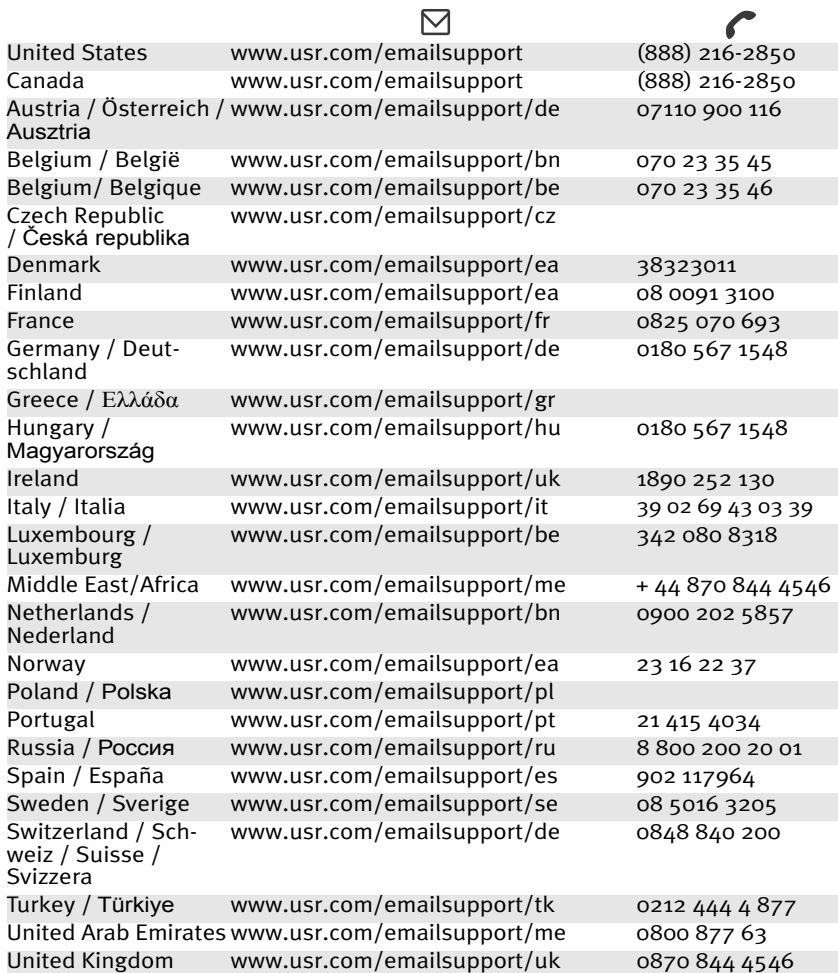

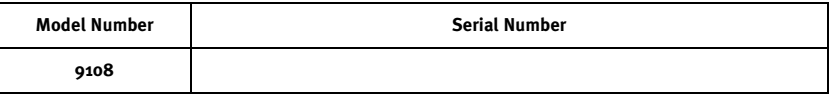

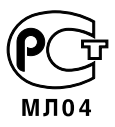